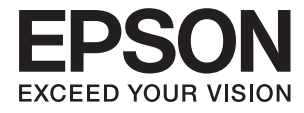

# **DS-780N Руководство пользователя**

# <span id="page-1-0"></span>**Авторское право**

Настоящая публикация не может полностью или частично воспроизводиться, сохраняться в поисковой системе либо передаваться в любом виде или с помощью любых электронных, механических, фотокопировальных или иных средств без предварительного письменного разрешения корпорации Seiko Epson. В отношении использования содержащейся здесь информации патентные обязательства не применяются. Не допускается никакой ответственности за повреждения, произошедшие в результате использования приведенной в настоящем документе информации. Сведения, представленные здесь, предназначены только для использования с изделиями компании Epson. Компания Epson не несет ответственности за использование этой информации при использовании других изделий.

Ни компания Seiko Epson Corporation, ни ее дочерние предприятия не несут ответственности перед покупателем данного изделия или третьими сторонами за убытки, потери, затраты или расходы, понесенные покупателем или третьими сторонами в результате несчастных случаев, неправильного использования и нарушения условий эксплуатации данного изделия, а также модификации, ремонта или изменения данного изделия или (за исключением США) несоблюдения инструкций по эксплуатации и техническому обслуживанию, выпущенных компанией Seiko Epson Corporation.

Ни компания Seiko Epson Corporation, ни ее дочерние предприятия не несут ответственности за повреждения или неисправности, произошедшие в результате использования каких-либо функций или продуктов, за исключением помеченных знаками Original Epson Products (Оригинальные продукты компании Epson) или Epson Approved Products (Продукты, сертифицированные компанией Epson).

Компания Seiko Epson Corporation не несет ответственности за повреждения в результате электромагнитных помех из-за использования интерфейсных кабелей, не помеченных знаком Epson Approved Products.

© 2016 Seiko Epson Corporation. All rights reserved.

Содержание данного руководства и технических спецификаций продукта может быть изменено без предварительного уведомления.

# <span id="page-2-0"></span>**Торговые марки**

- ❏ EPSON® зарегистрированный товарный знак, а EPSON EXCEED YOUR VISION или EXCEED YOUR VISION — товарный знак Seiko Epson Corporation.
- ❏ Microsoft®, Windows®, Windows Server®, and Windows Vista® are either registered trademarks or trademarks of Microsoft Corporation in the United States and/or other countries.
- ❏ Apple®, Mac OS®, and OS X® are trademarks of Apple Inc., registered in the U.S. and other countries.
- ❏ Adobe®, Adobe Reader®, and Acrobat® are registered trademarks of Adobe Systems Incorporated.
- ❏ Intel® is a registered trademark of Intel Corporation.
- ❏ The SuperSpeed USB Trident Logo is a registered trademark of USB Implementers Forum, Inc.
- ❏ Epson Scan 2 Software is based in part on the work of the Independent JPEG Group.
- ❏ libtiff

Copyright © 1988-1997 Sam Leffler

Copyright © 1991-1997 Silicon Graphics, Inc.

Permission to use, copy, modify, distribute, and sell this software and its documentation for any purpose is hereby granted without fee, provided that (i) the above copyright notices and this permission notice appear in all copies of the software and related documentation, and (ii) the names of Sam Leffler and Silicon Graphics may not be used in any advertising or publicity relating to the software without the specific, prior written permission of Sam Leffler and Silicon Graphics.

THE SOFTWARE IS PROVIDED "AS-IS" AND WITHOUT WARRANTY OF ANY KIND, EXPRESS, IMPLIED OR OTHERWISE, INCLUDING WITHOUT LIMITATION, ANY WARRANTY OF MERCHANTABILITY OR FITNESS FOR A PARTICULAR PURPOSE.

IN NO EVENT SHALL SAM LEFFLER OR SILICON GRAPHICS BE LIABLE FOR ANY SPECIAL, INCIDENTAL, INDIRECT OR CONSEQUENTIAL DAMAGES OF ANY KIND, OR ANY DAMAGES WHATSOEVER RESULTING FROM LOSS OF USE, DATA OR PROFITS, WHETHER OR NOT ADVISED OF THE POSSIBILITY OF DAMAGE, AND ON ANY THEORY OF LIABILITY, ARISING OUT OF OR IN CONNECTION WITH THE USE OR PERFORMANCE OF THIS SOFTWARE.

❏ Общее уведомление: используемые здесь названия прочих продуктов приведены исключительно в целях идентификации и могут являться товарными марками соответствующих владельцев. Epson отрицает владение любыми правами на эти марки.

# *Содержание*

### *[Авторское право](#page-1-0)*

# *[Торговые марки](#page-2-0)*

### *[О данном руководстве](#page-6-0)*

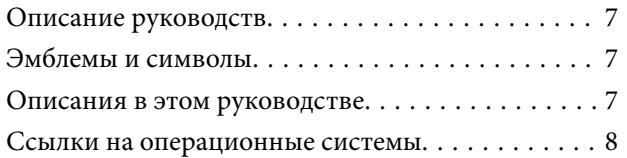

#### *[Важные указания](#page-8-0)*

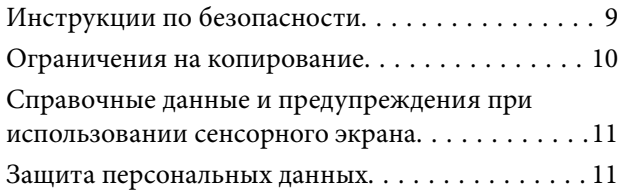

# *[Общая информация о сканере](#page-11-0)*

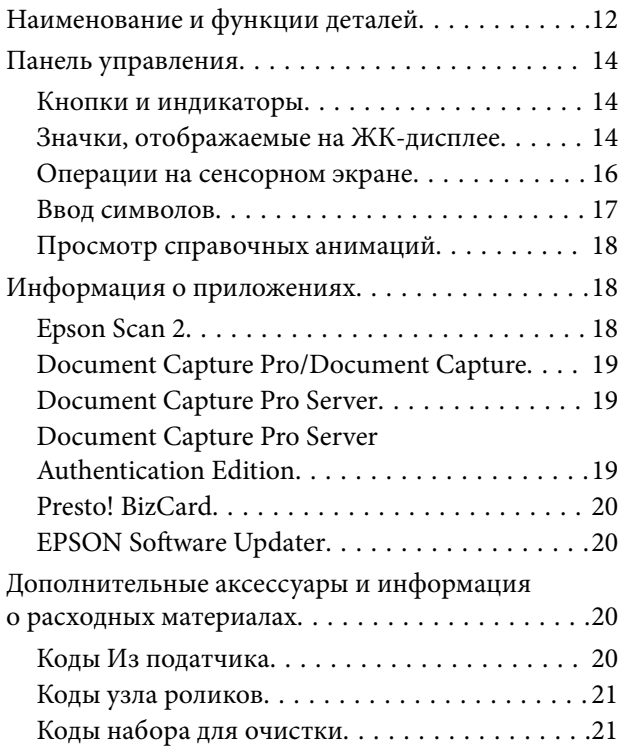

# *[Характеристики и размещение](#page-22-0)  [оригиналов](#page-22-0)*

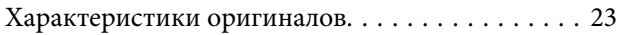

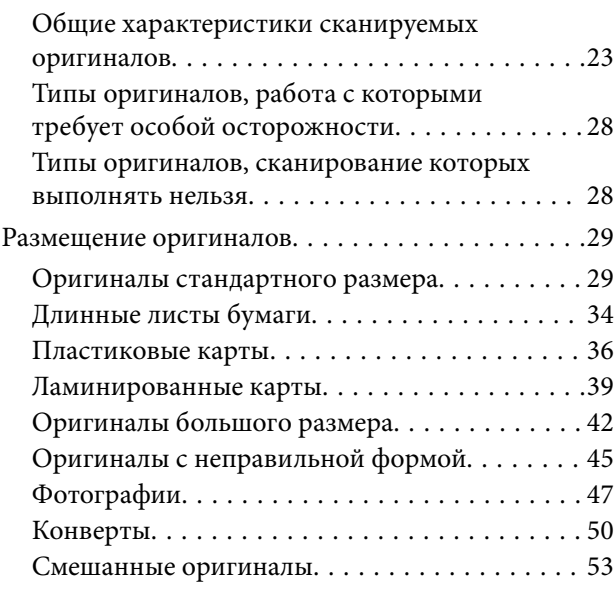

# *[Базовые функции сканирования](#page-55-0)*

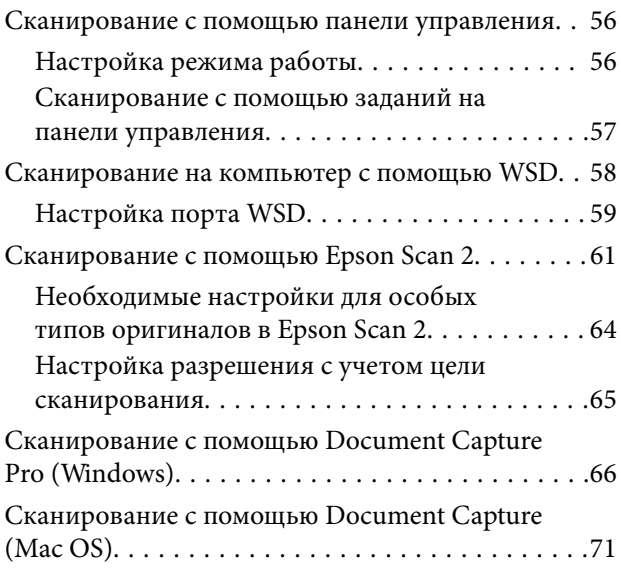

# *[Расширенные функции](#page-76-0)  [сканирования](#page-76-0)*

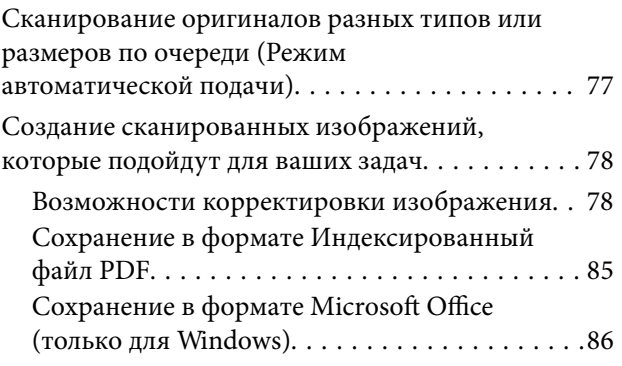

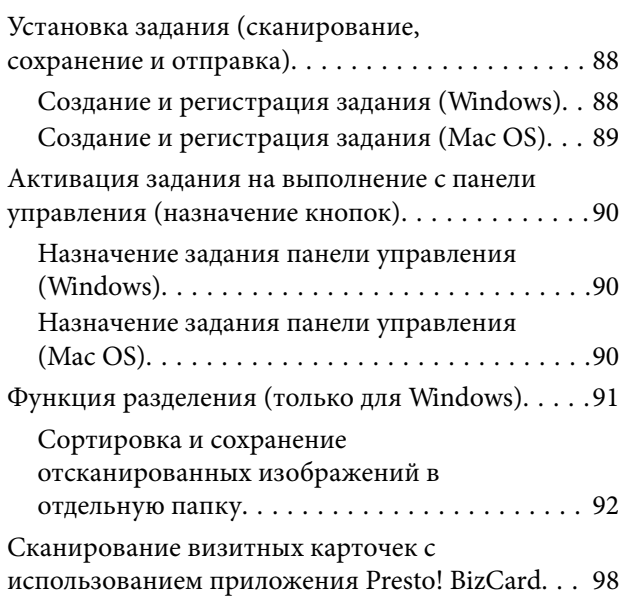

# *[Элементы меню настроек](#page-99-0)*

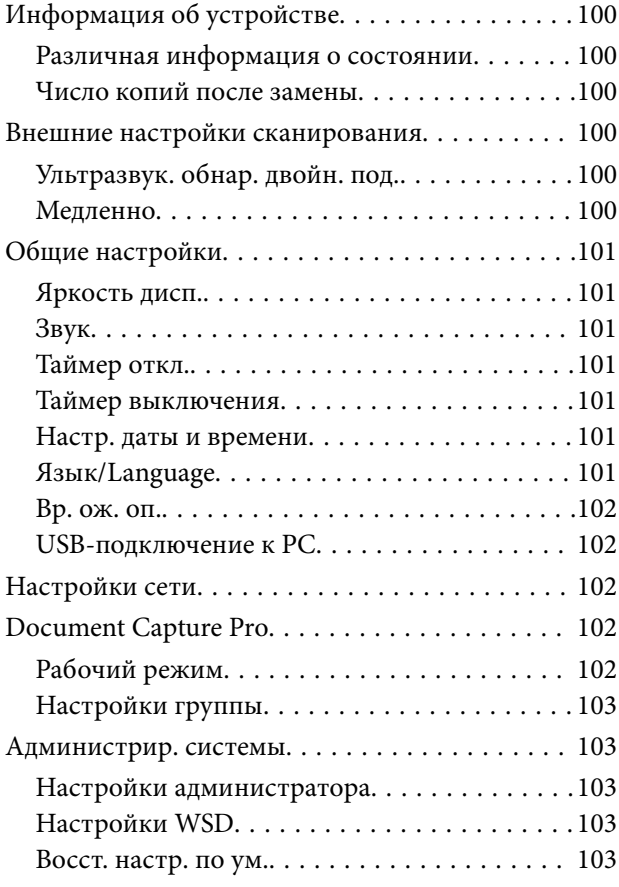

# *[Обслуживание](#page-103-0)*

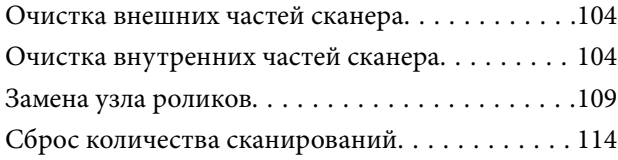

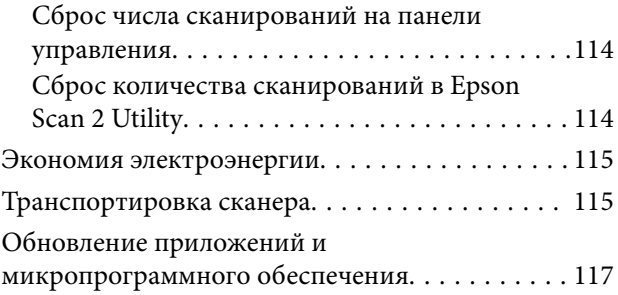

# *[Решение проблем](#page-117-0)*

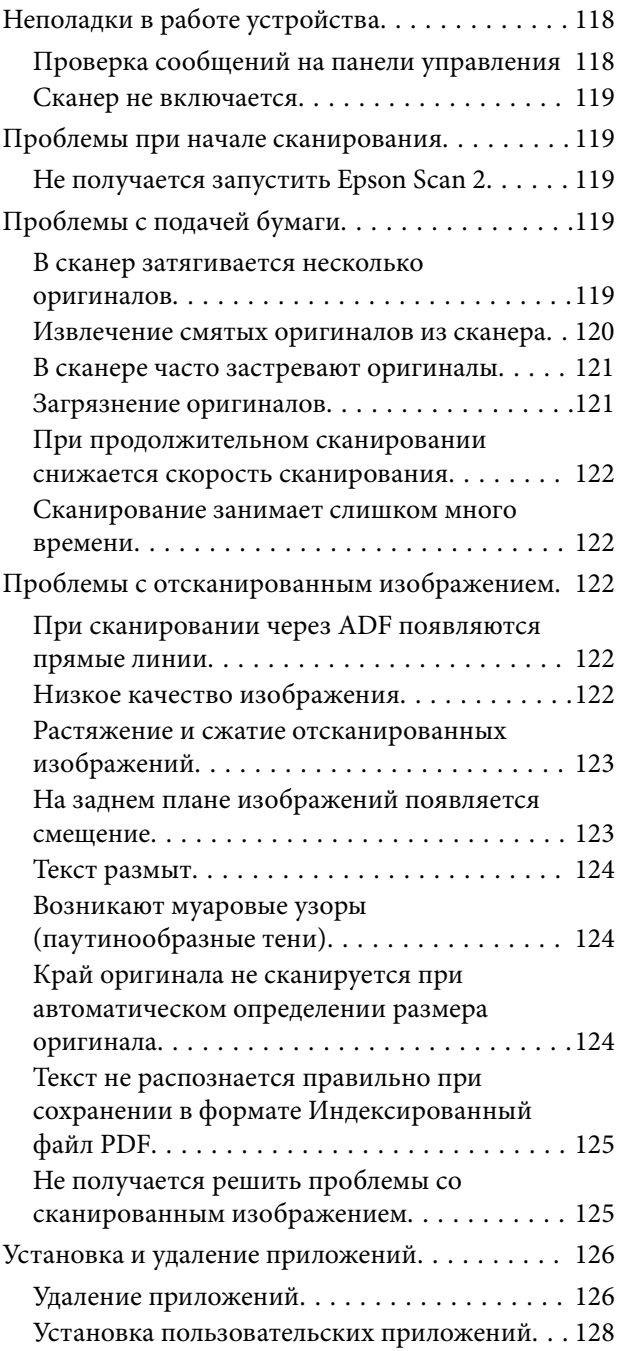

# *[Технические характеристики](#page-128-0)*

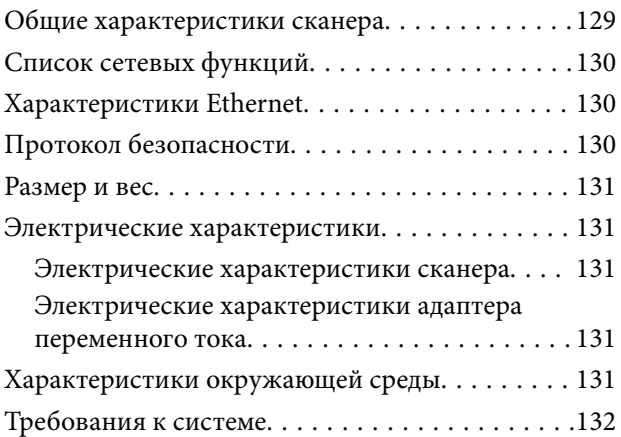

# *[Соответствие стандартам и](#page-132-0)  [допускам](#page-132-0)*

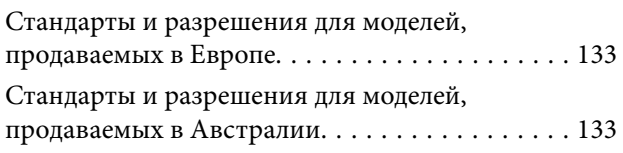

# *[Помощь](#page-133-0)*

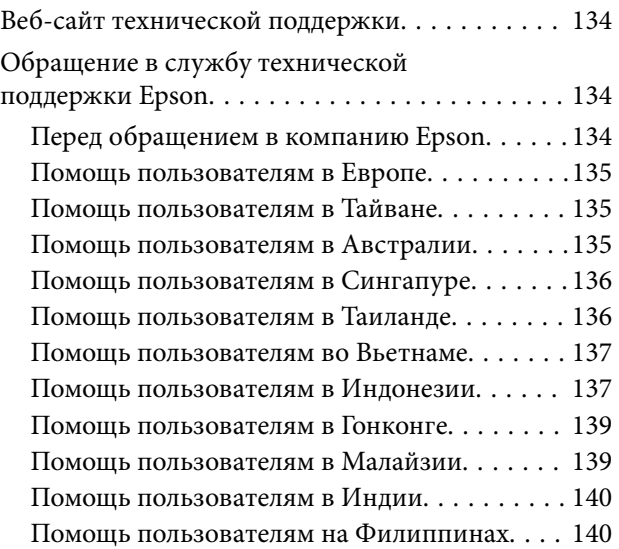

# <span id="page-6-0"></span>**О данном руководстве**

# **Описание руководств**

Последние версии перечисленных ниже руководств доступны на веб-сайте поддержки Epson.

<http://www.epson.eu/Support> (Европа);

<http://support.epson.net/> (за пределами Европы).

- ❏ Руководство по установке (печатное руководство)
	- Содержит информацию об установке устройства и установке приложения.
- ❏ Руководство пользователя (цифровое руководство)

Содержит инструкции по использованию, обслуживанию устройства и устранению соответствующих неисправностей.

❏ Руководство администратора (цифровое руководство)

Содержит информацию для администраторов сети об управлении сканером и его настройках.

Помимо приведенных выше руководств, можно просмотреть справку, включенную в различные приложения Epson.

# **Эмблемы и символы**

### !*Предостережение:*

Необходимо соблюдать инструкции во избежание получения травм.

#### **P** Важно:

Необходимо соблюдать инструкции, чтобы не повредить оборудование.

#### *Примечание:*

Дополнительная и справочная информация.

#### **Соответствующая информация**

& Ссылки на соответствующие разделы.

# **Описания в этом руководстве**

- ❏ Снимки экрана приложений взяты из ОС Windows 10 или macOS Sierra. Содержимое этих экранов различается в зависимости от модели устройства и ситуации.
- ❏ Иллюстрации, используемые в этом руководстве, предназначены исключительно для справки. Несмотря на то, что они незначительно отличаются от фактического устройства, методы выполнения действий остаются такими же.

# <span id="page-7-0"></span>**Ссылки на операционные системы**

#### **Windows**

В этом руководстве термины Windows 10, Windows 8.1, Windows 8, Windows 7, Windows Vista, Windows XP, Windows Server 2016, Windows Server 2012 R2, Windows Server 2012, Windows Server 2008 R2, Windows Server 2008, Windows Server 2003 R2 и Windows Server 2003 относятся к следующим операционным системам. Кроме того, Windows используется для ссылки на любую версию ОС Windows.

- ❏ Операционная система Microsoft® Windows® 10
- ❏ Операционная система Microsoft® Windows® 8.1
- ❏ Операционная система Microsoft® Windows® 8
- ❏ Операционная система Microsoft® Windows® 7
- ❏ Операционная система Microsoft® Windows Vista®
- ❏ Операционная система Microsoft® Windows® XP Service Pack 3
- ❏ Операционная система Microsoft® Windows® XP Professional x64 Edition Service Pack 2
- ❏ Операционная система Microsoft® Windows Server® 2016
- ❏ Операционная система Microsoft® Windows Server® 2012 R2
- ❏ Операционная система Microsoft® Windows Server® 2012
- ❏ Операционная система Microsoft® Windows Server® 2008 R2
- ❏ Операционная система Microsoft® Windows Server® 2008
- ❏ Операционная система Microsoft® Windows Server® 2003 R2
- ❏ Операционная система Microsoft® Windows Server® 2003 Service Pack 2

#### **Mac OS**

В этом руководстве Mac OS используется для ссылки на macOS Sierra, OS X El Capitan, OS X Yosemite, OS X Mavericks, OS X Mountain Lion, Mac OS X v10.7.x, и Mac OS X v10.6.8.

# <span id="page-8-0"></span>**Важные указания**

# **Инструкции по безопасности**

Для безопасного использования устройства и его принадлежностей следует внимательно прочесть и выполнять данные инструкции. Сохраните это руководство для дальнейшего использования. Следуйте всем указаниям и предупреждениям на устройстве и его принадлежностях.

- ❏ Некоторые символы нанесены на устройство и его принадлежности с целью обеспечения безопасной и правильной работы. Посетите следующий веб-сайт для получения информации о значении символов. <http://support.epson.net/symbols>
- ❏ Размещайте устройство и его принадлежности на плоской устойчивой поверхности, которая шире основания устройства и его принадлежностей в любом направлении. При установке устройства и его принадлежностей около стены оставляйте между устройством с его принадлежностями и стеной промежуток не менее 10 см.
- ❏ Разместите устройство и его принадлежности вблизи от компьютера, чтобы не натягивать интерфейсный кабель. Не устанавливайте и не храните устройство и его принадлежности или адаптер переменного тока на открытом воздухе, в сильно загрязненных или запыленных местах, рядом с источниками воды и тепла, в местах, подверженных ударам, вибрации или резким изменениям температуры или влажности, при высокой температуре или влажности, на прямом солнечном свете или под сильными источниками света.
- ❏ Не работайте с устройством с мокрыми руками.
- ❏ Устройство и его принадлежности должны находиться рядом с электрической розеткой, от которой шнур питания можно легко отсоединить.
- ❏ Шнуры питания адаптера переменного тока следует прокладывать в местах, где они не будут истираться, изнашиваться, сплющиваться, скручиваться и подвергаться порезам. Не ставьте предметы на шнур питания и следите за тем, чтобы на адаптер переменного тока и шнур питания не наступали и не переступали через них. С особой внимательностью необходимо следить за отсутствием сгибов на конце шнура.
- ❏ Используйте только шнур питания, входящий в комплект устройства. Запрещается использовать шнур питания с любым другим оборудованием. Использование любых других шнуров с устройством, а также использование шнура от устройства с другим оборудованием может привести к пожару или поражению электрическим током.
- ❏ Используйте только адаптер переменного тока, входящий в комплект устройства. Применение любого другого адаптера может привести к пожару, поражению электрическим током или повреждениям.
- ❏ Адаптер переменного тока предназначен для использования только с тем устройством, с которым он поставляется. Не пытайтесь использовать его с другими электронными устройствами, если это не оговорено в инструкции.
- ❏ Используйте только источник питания того типа, который указан на заводской этикетке адаптера переменного тока. Подключайте сканер только к обычной электрической розетке при помощи шнура питания для переменного тока, отвечающего соответствующим местным стандартам безопасности.
- ❏ При подключении данного продукта или его принадлежностей к компьютеру или другому устройству с помощью кабеля убедитесь в правильности ориентации разъемов. Каждый разъем можно подключить лишь одним способом. Если вставить разъем неправильно, можно повредить оба устройства, соединенные кабелем.
- ❏ Не подключайте устройства к розеткам, от которых питаются регулярно включающиеся и выключающиеся фотокопировальные аппараты или системы кондиционирования.
- <span id="page-9-0"></span>❏ Если вы подключаете устройство через удлинитель, убедитесь, что общая нагрузка от всех устройств, подключенных к этому удлинителю, не превышает максимально допустимую. Также убедитесь, что общая нагрузка от всех устройств, подключенных к удлинителю, не превышает максимально допустимую розеткой.
- ❏ Не разбирайте, не вносите изменения и не пытайтесь починить электрический кабель, устройство или его принадлежности своими силами, кроме способов, явно описанных в прилагаемом руководстве.
- ❏ Не вставляйте предметы в любые отверстия устройства, так как они могут прикоснуться к точкам высокого напряжения и вызвать короткое замыкание. Остерегайтесь поражения электрическим током.
- ❏ Если вилка повреждена, замените весь кабель или обратитесь к квалифицированному электрику. Если в вилку устанавливается предохранитель, убедитесь, что вы заменили его предохранителем подходящего размера и номинала.
- ❏ В следующих случаях следует отключить устройство и адаптер переменного тока и отдать на обслуживание квалифицированному сотруднику: в устройство, его принадлежности или адаптер переменного тока попала жидкость; адаптер переменного тока или вилка повреждены; устройство или адаптер переменного тока упали или их корпуса повреждены; устройство, его принадлежности или адаптер переменного тока работают неправильно или заметно снизилась их производительность. (Не пытайтесь сделать регулировки, которые не описаны в инструкции по эксплуатации.)
- ❏ Отключите устройство и адаптер переменного тока перед очисткой. Для очистки используйте только влажную ткань. Не используйте жидкости или аэрозольные средства, если иное не указано в руководствах к устройству.
- ❏ Если вы не планируете использовать устройство в течение долгого периода времени, обязательно отключите адаптер переменного тока от электрической розетки.
- ❏ После замены расходных материалов надлежащим образом утилизируйте их, следуя региональным правилам и нормативам. Не разбирайте их.
- ❏ Если ЖК-дисплей поврежден, необходимо обратиться в сервисный центр. При попадании жидкокристаллического раствора на руки необходимо тщательно промыть их водой с мылом. При попадании жидкокристаллического раствора в глаза необходимо немедленно промыть их водой. Если после этого сохранятся неприятные ощущения или ухудшится зрение, необходимо немедленно обратиться к врачу.

# **Ограничения на копирование**

Пользователи сканера обязаны выполнять следующие ограничения, чтобы гарантировать ответственное и законное использование устройства.

Копирование следующих документов преследуется по закону:

- ❏ Банковские векселя, денежные знаки, рыночные государственные ценные бумаги, правительственные и муниципальные долговые обязательства.
- ❏ Непогашенные почтовые марки, проштампованные почтовые открытки и другие официальные почтовые предметы.
- ❏ Правительственные гербовые марки и ценные бумаги, выпущенные в ходе судопроизводства.

Копирование следующих документов требует осторожности:

- ❏ Частные реализуемые ценные бумаги (акции, векселя, чеки и т. д.), ежемесячные пропуска, концессионные документы и т. д.
- ❏ Паспорта, водительские удостоверения, свидетельства о пригодности, дорожные пропуска, акцизные марки, билеты и т. д.

#### <span id="page-10-0"></span>*Примечание:*

Копирование следующих документов может преследоваться по закону.

Ответственное использование материалов, защищенных авторским правом:

Устройства могут быть неправомерно использованы для копирования защищенных авторским правом материалов. Если у вас нет разрешения уполномоченного лица, то перед копированием опубликованных материалов необходимо получить разрешение у владельца авторских прав.

# **Справочные данные и предупреждения при использовании сенсорного экрана**

- ❏ На ЖК-экране могут обнаруживаться светлые и темные пятна, и в связи с его свойствами на экране может проявляться неравномерная яркость. Это нормально и никоим образом не означает повреждение.
- ❏ Для очистки используйте только сухую мягкую ткань. Не используйте жидкие и химические чистящие средства.
- ❏ При получении сильного удара внешняя поверхность сенсорного экрана может разбиться. При поломке или появлении трещин на поверхности панели необходимо обратиться в сервисный центр. Запрещается трогать или пытаться убрать осколки самостоятельно.
- ❏ Нажимать на сенсорный экран необходимо пальцами и аккуратно. Не следует нажимать на экран с силой или ногтями.
- ❏ Не используйте острые предметы, например шариковую ручку или острые карандаши для выполнения этих операций.
- ❏ Образование конденсата внутри сенсорного экрана из-за резких изменений температуры и влажности может привести к ухудшению работоспособности.

# **Защита персональных данных**

При передаче сканера третьим лицам или его утилизации удалите всю личную информацию, хранящуюся в памяти сканера, выбрав следующие пункты в меню панели управления.

**Настр.** > **Администрир. системы** > **Восст. настр. по ум.** > **Удал.все данные и настр.**

# <span id="page-11-0"></span>**Общая информация о сканере**

# **Наименование и функции деталей**

**Передняя сторона**

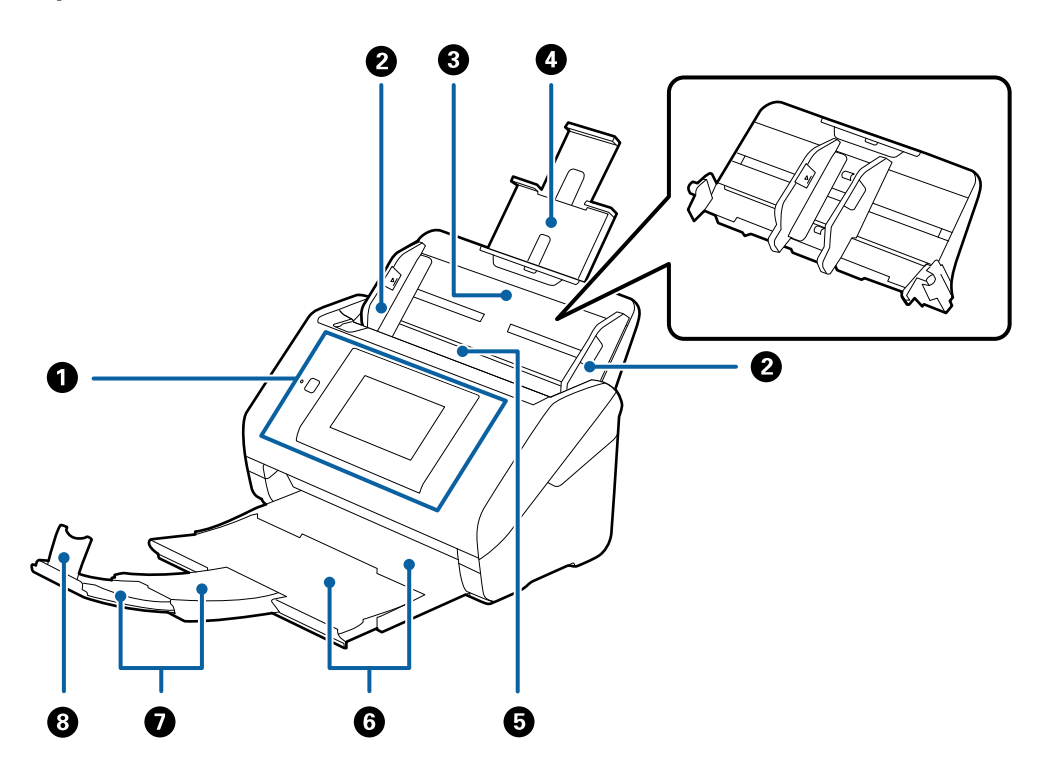

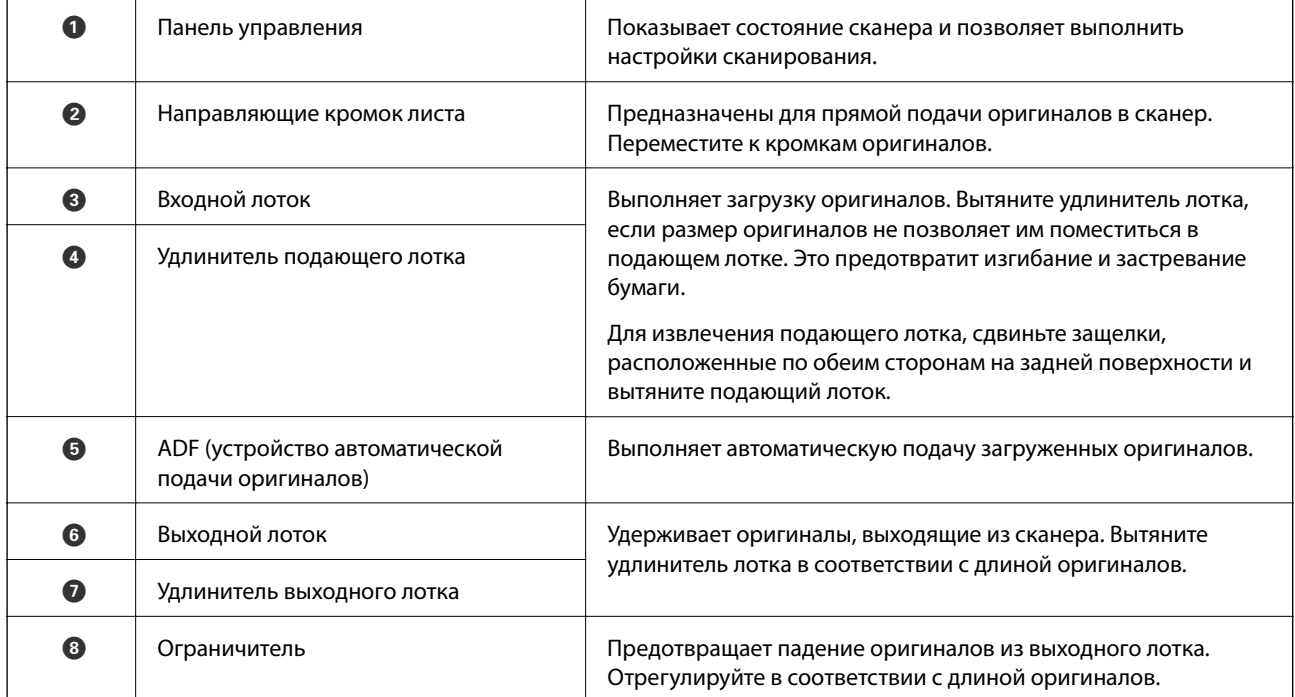

### **Общая информация о сканере**

#### **Задняя часть**

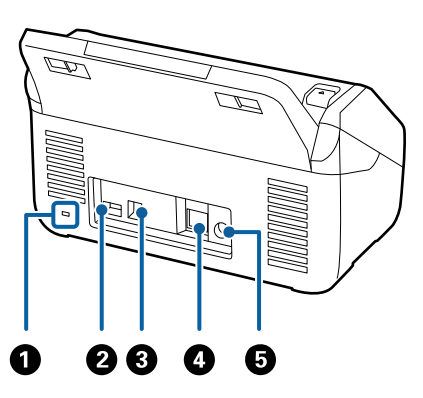

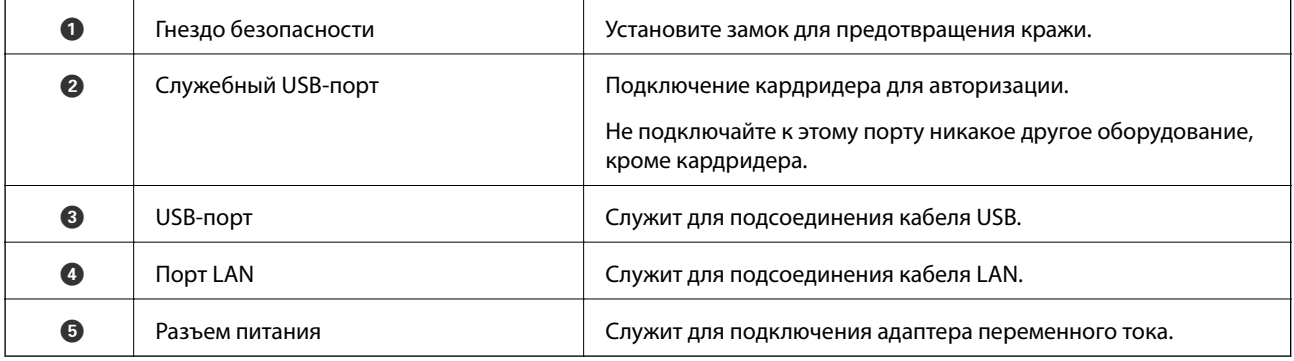

#### **Внутренняя часть**

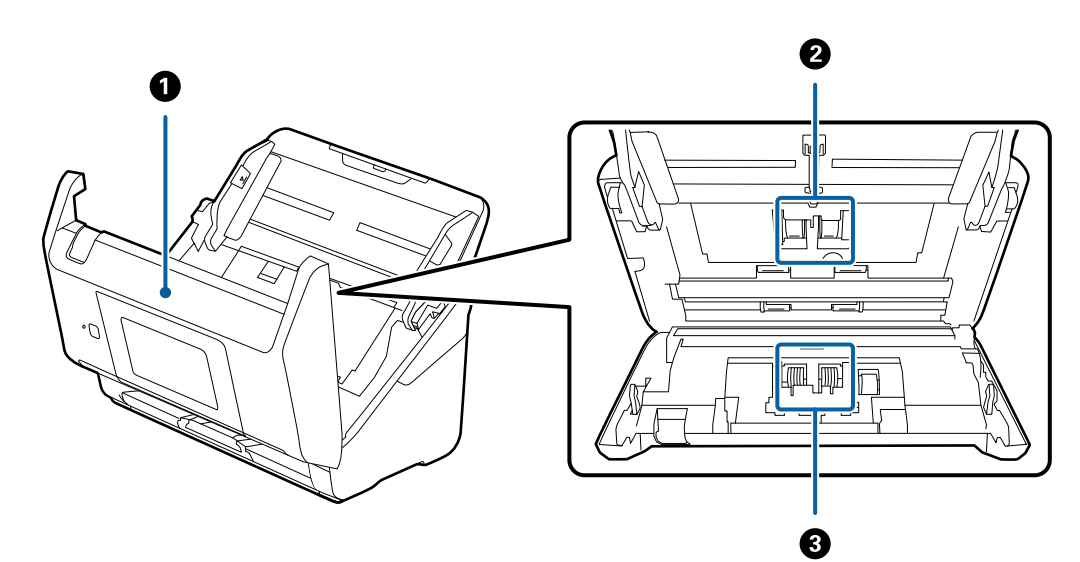

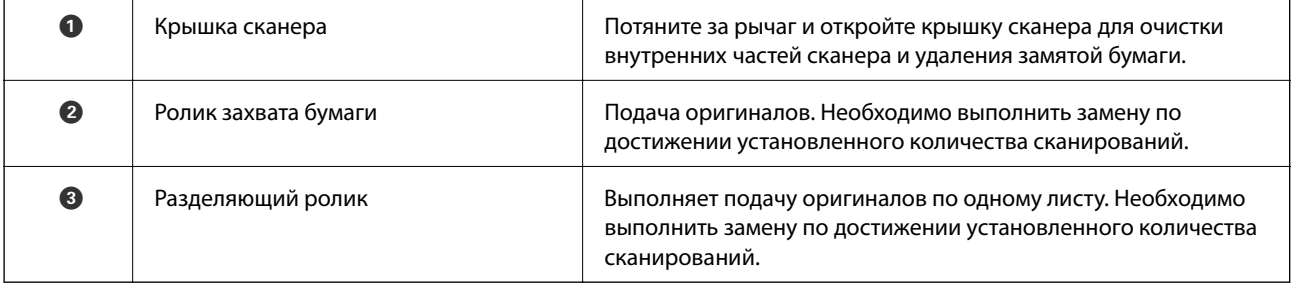

#### <span id="page-13-0"></span>**Соответствующая информация**

- & [«Очистка внутренних частей сканера» на стр. 104](#page-103-0)
- & [«Замена узла роликов» на стр. 109](#page-108-0)

# **Панель управления**

### **Кнопки и индикаторы**

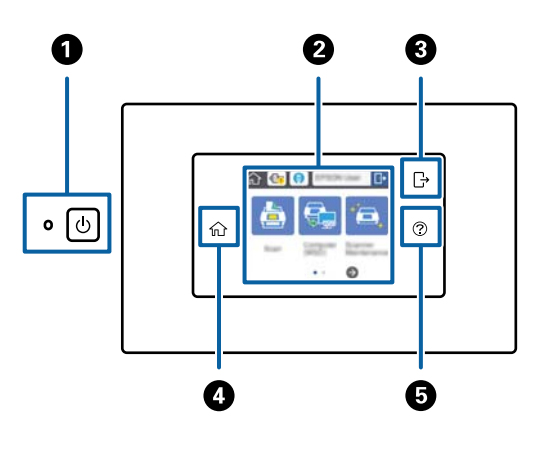

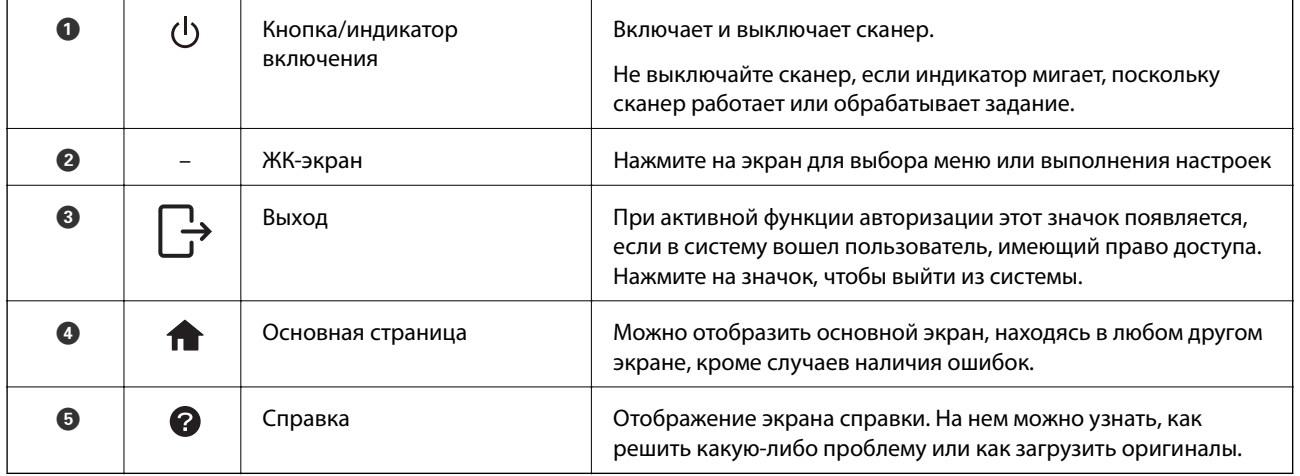

# **Значки, отображаемые на ЖК-дисплее**

В зависимости от состояния сканера на ЖК-экране отображаются следующие значки.

Функции или элементы, заблокированные администратором отображаются затененными и доступны только для администратора.

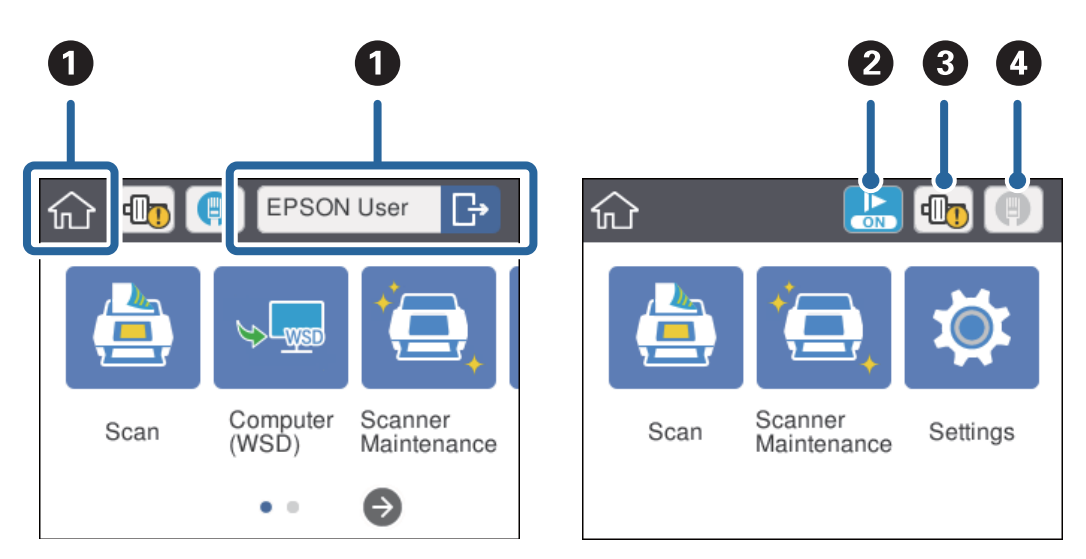

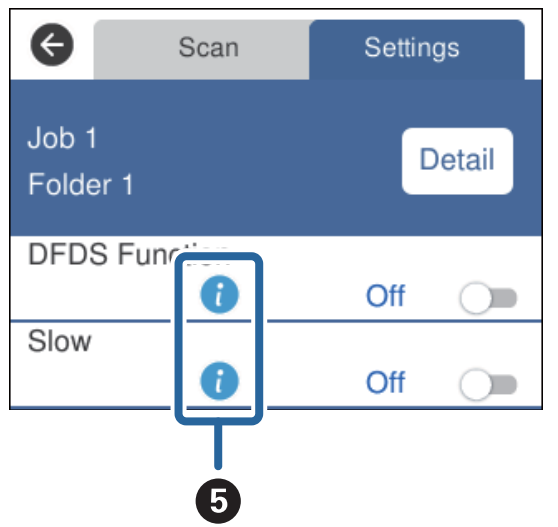

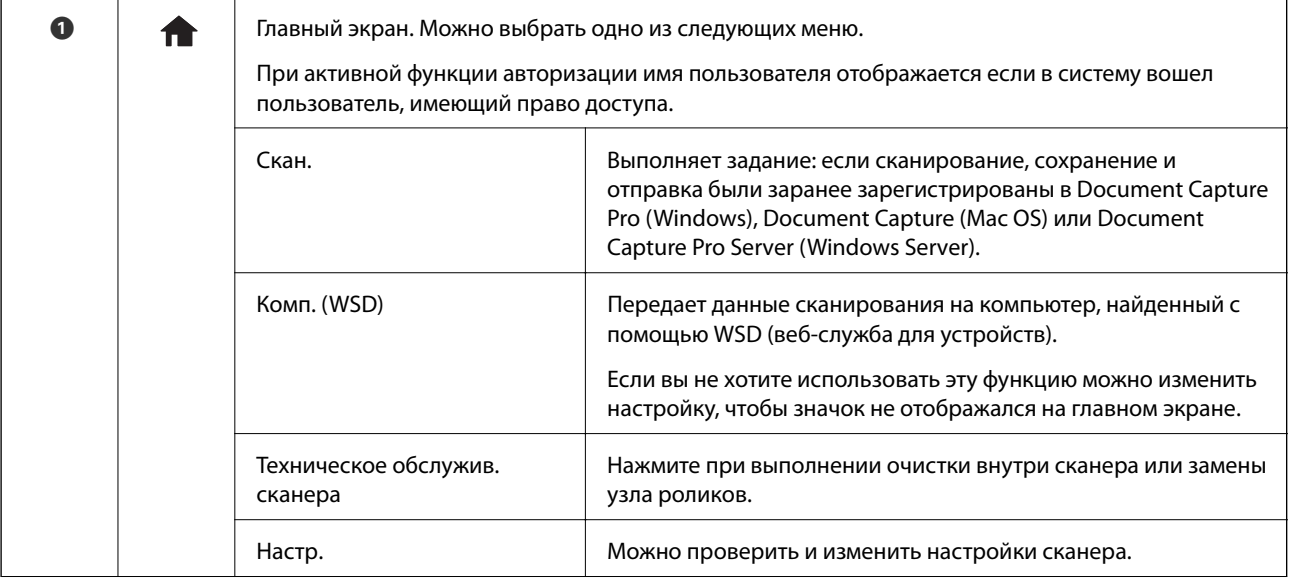

#### **Общая информация о сканере**

<span id="page-15-0"></span>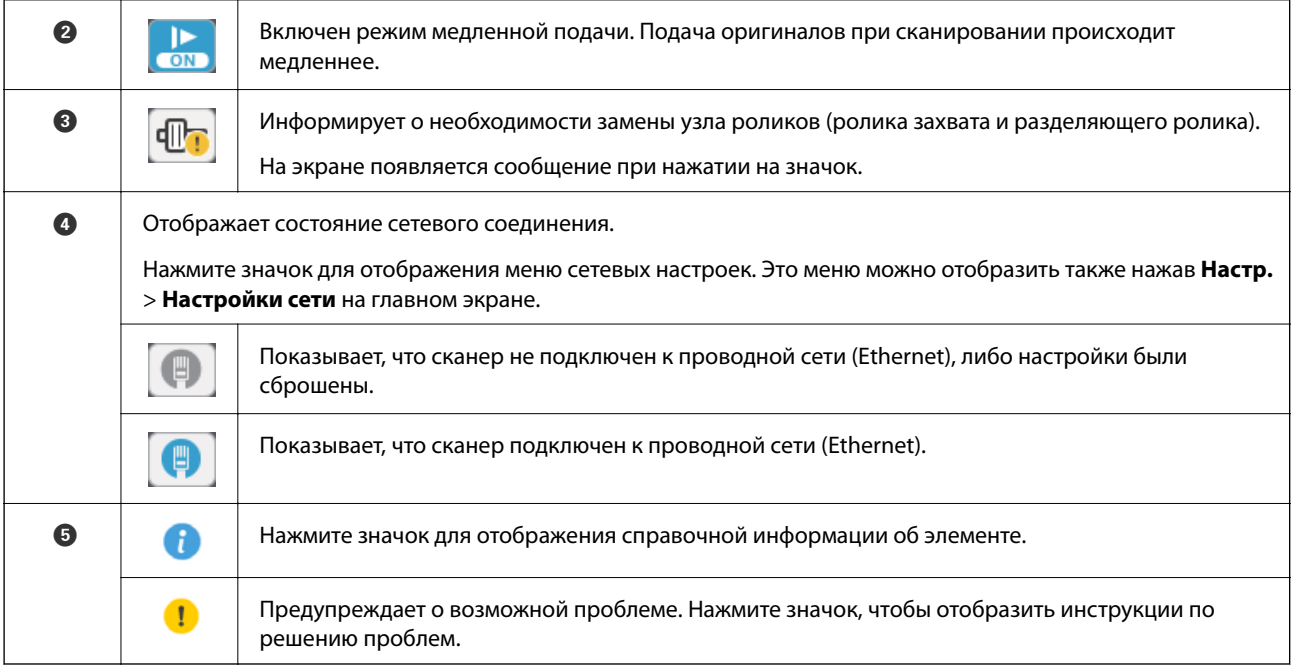

#### **Соответствующая информация**

- & [«Сканирование с помощью заданий на панели управления» на стр. 57](#page-56-0)
- & [«Элементы меню настроек» на стр. 100](#page-99-0)
- & [«Замена узла роликов» на стр. 109](#page-108-0)

# **Операции на сенсорном экране**

Сенсорный экран поддерживает следующие операции.

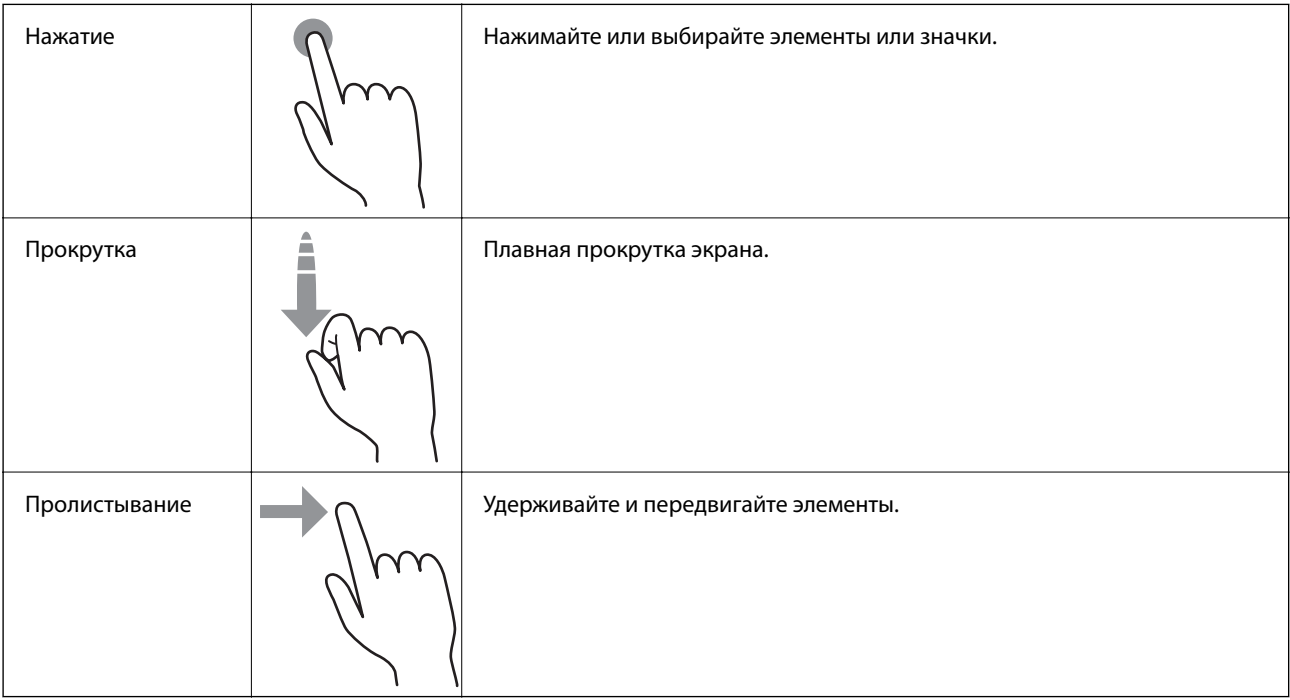

# <span id="page-16-0"></span>**Ввод символов**

Вводите символы, например, пароли с помощью экранной клавиатуры.

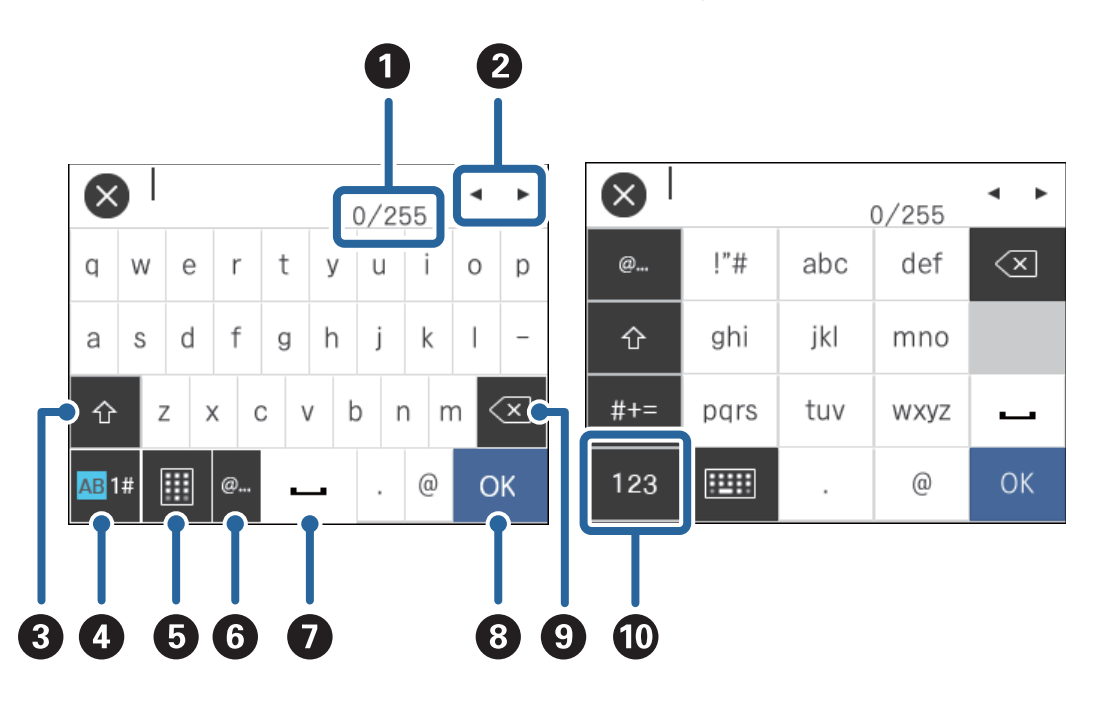

#### *Примечание:*

Доступные значки различаются в зависимости от элемента настройки.

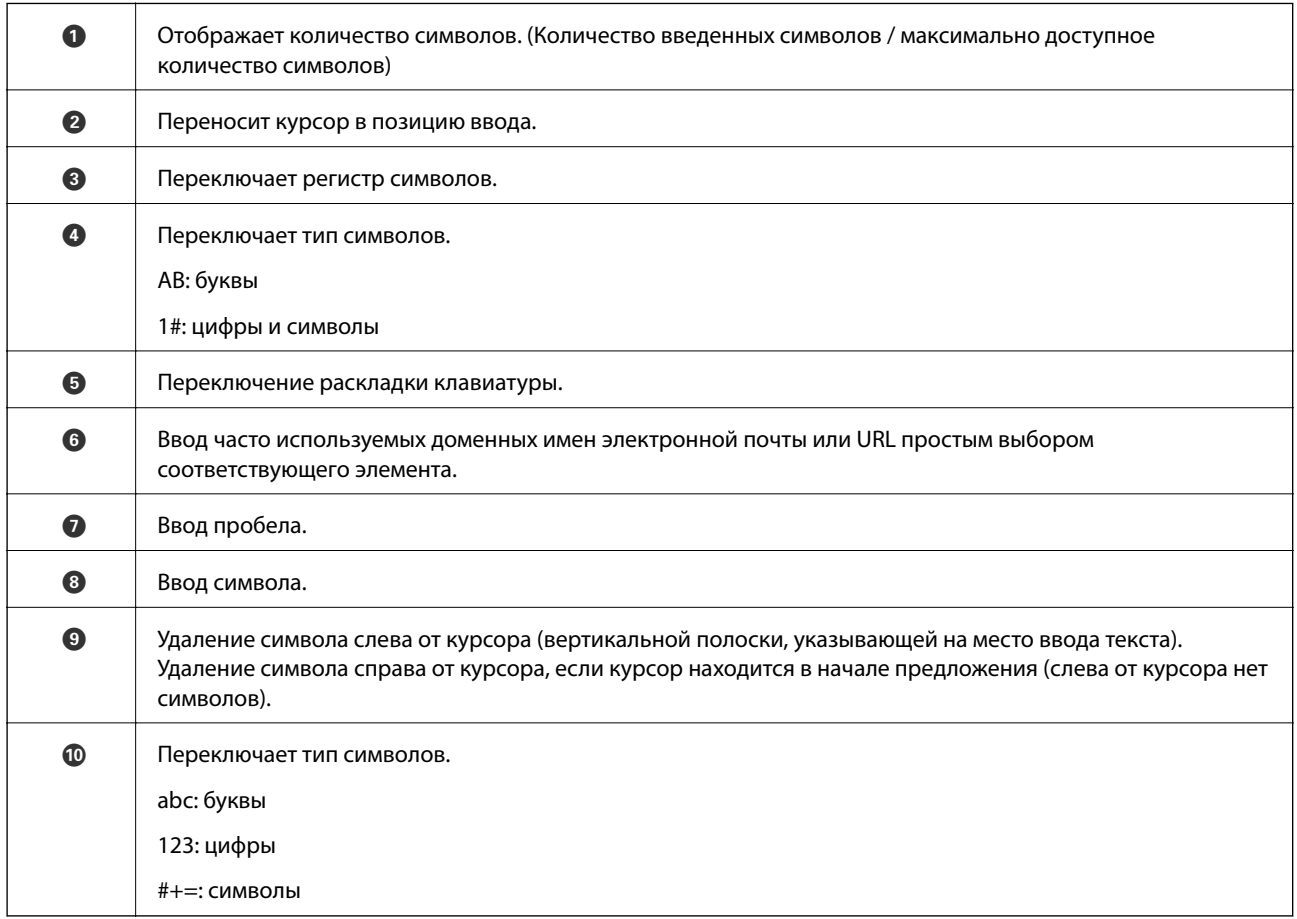

# <span id="page-17-0"></span>**Просмотр справочных анимаций**

Справочные анимации на панели управления помогут вам правильно загрузить разные типы оригиналов.

- ❏ Нажмите на панели управления: отображается экран справки. Нажмите **Как Можно** для отображения анимаций, затем выберите требуемые элементы.
- ❏ Нажмите **Как Можно** внизу экрана действий: отображаются контекстно связанные анимации.

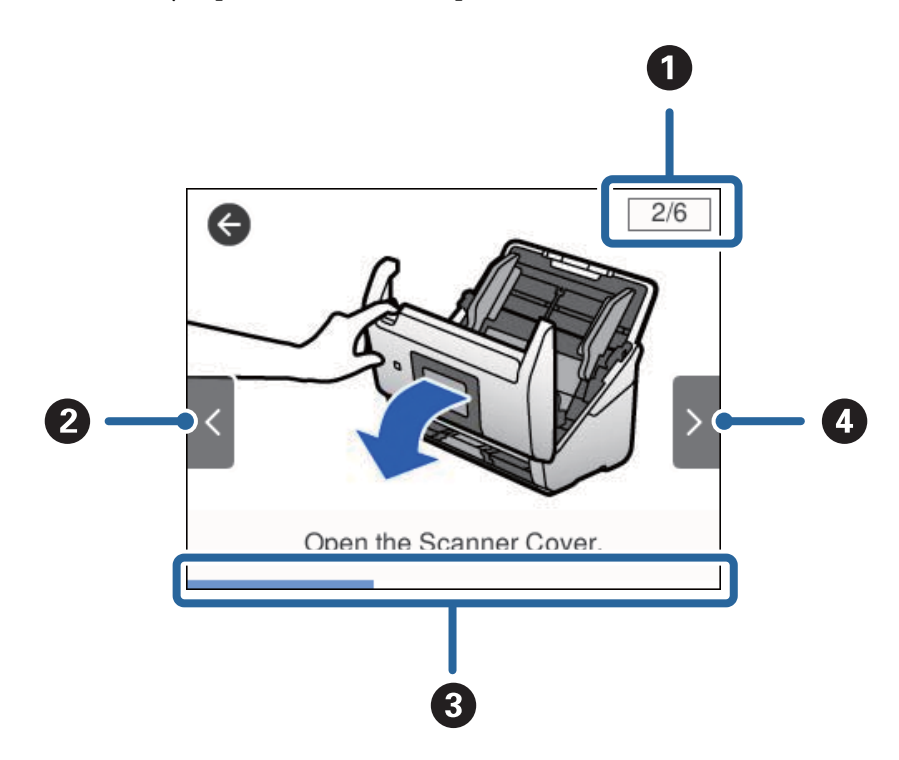

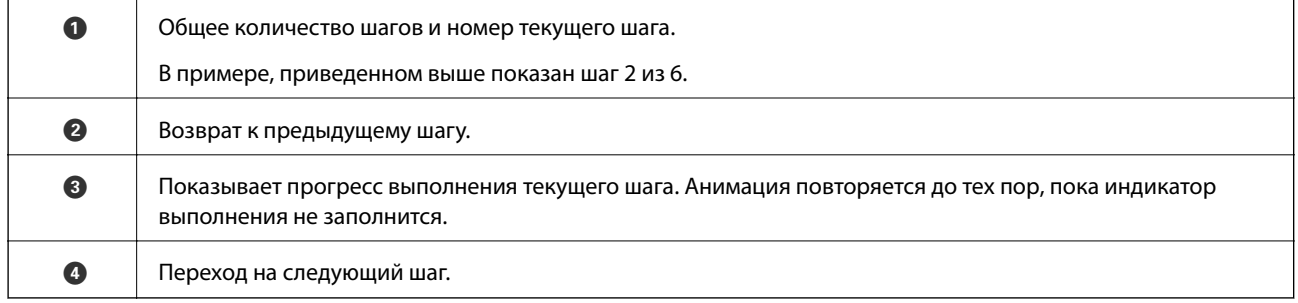

# **Информация о приложениях**

В этом разделе содержится информация о программном обеспечении для вашего сканера. Последние версии ПО могут быть установлены с веб-сайта Epson.

# **Epson Scan 2**

Epson Scan 2 — драйвер управления сканером, включающий в себя широкий выбор настроек сканирования. Он позволяет работать со сканером из отдельного приложения или из любого приложения с поддержкой протокола TWAIN.

Дополнительные сведения по использованию этого приложения см. в разделе Epson Scan 2.

# <span id="page-18-0"></span>**Document Capture Pro/Document Capture**

Document Capture Pro — это приложение, которое позволяет легко оцифровать оригиналы, такие, как документы и формы.

Можно сохранить отсканированные изображения в указанную папку, отправить их по электронной почте и выполнить их копирование с помощью подключенного принтера. Также можно разделять документы с помощью разделительной информации, такой, как штрихкоды, и автоматически создавать новые файлы. Это позволяет ускорить процесс работы с электронными документами, например, чтение больших документов, и наилучшим образом использовать возможности сети.

Document Capture Pro доступен только для Windows. Используйте Document Capture для Mac OS и Document Capture Pro Server для Windows Server.

Дополнительные сведения по использованию этого приложения см. в справке для Document Capture Pro (Windows) или Document Capture (Mac OS).

#### *Примечание:*

Document Capture Pro не поддерживается в Windows Vista/Windows XP.

#### **Задание:**

При выполнении по порядку, следующие действия называются заданием: **1. Сканировать** > **2. Сохранить** > **3. Отправить**.

С помощью предварительной регистрации последовательностей действий в качестве задания можно просто выполнять все эти операции путем выполнения задания. Назначив задание панели управления сканера, можно начать выполнение задания с панели управления (Назначение кнопки).

#### **Функция разделения:**

Можно автоматически выполнять сложную сортировку или группировку с помощью различных способов определения, например, определения пустых страниц с наличием или без наличия штрихкодов, вставленных между оригиналами, либо определения штрихкодов, нанесенных на оригиналы.

С помощью этих способов, либо назначив определенные страницы, можно также выполнять сортировку большого количества отсканированных изображений в виде отдельных файлов и сохранение каждого файла в определенные папки.

# **Document Capture Pro Server**

Document Capture Pro Server — приложение для Windows Server, позволяющее управлять через серверы в сети до 100 сканерами.

С помощью веб-браузера можно зарегистрироваться и контролировать сканеры или регистрировать задания: **1. Сканировать** > **2. Сохранить** > **3. Отправить** и назначать их определенным сканерам. Можно выполнять сканирование просто выбрав задание на сканере, работающем под управлением Document Capture Pro Server.

Для получения дополнительной информации свяжитесь с местным отделением Epson.

# **Document Capture Pro Server Authentication Edition**

Приложение для Windows Server, добавляющее функцию авторизации в Document Capture Pro Server.

<span id="page-19-0"></span>Это позволяет предотвратить неправильное использование и повысить эффективность работы путем ограничения функций, к которым имеют доступ конкретные пользователи. При использовании сканера необходима авторизация.

Для получения дополнительной информации свяжитесь с местным отделением Epson.

# **Presto! BizCard**

Приложение Presto! BizCard от компании NewSoft обеспечивает полный спектр функций управления контактами для добавления информации с визитных карточек без необходимости ручного ввода. Используйте систему распознавания BizCard для сканирования визитных карточек, редактирования и синхронизации информации с наиболее часто используемым ПО управления персональными БД. Вы можете легко сохранять информацию о своих контактах и управлять ею.

# **EPSON Software Updater**

EPSON Software Updater — это приложение, которое проверяет наличие новых или обновленных приложений в Интернете и устанавливает их.

Можно также обновить цифровую версию руководства по эксплуатации сканера.

#### *Примечание:*

Операционные системы семейства Windows Server не поддерживаются.

# **Дополнительные аксессуары и информация о расходных материалах**

# **Коды Из податчика**

С помощью Из податчика вы можете сканировать оригиналы неправильной формы или фотографии, которые могут быть повреждены при подаче. Сканирование оригиналов, превышающих по размеру формат А4, можно выполнить, согнув их пополам и поместив в конверт для сканирования.

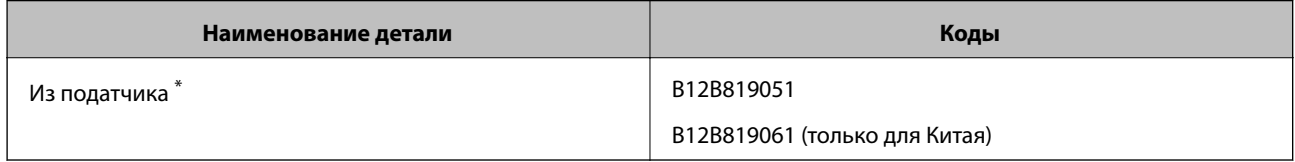

\* Разрешается использование конвертов для сканирования только с этим кодом.

#### **Соответствующая информация**

- & [«Общие характеристики сканируемых оригиналов» на стр. 23](#page-22-0)
- & [«Размещение оригиналов большого размера» на стр. 42](#page-41-0)
- & [«Размещение оригиналов с неправильной формой» на стр. 45](#page-44-0)
- & [«Размещение фотографий» на стр. 48](#page-47-0)

# <span id="page-20-0"></span>**Коды узла роликов**

Детали (ролик захвата и разделяющий ролик) должны быть заменены, когда количество сканирований превысит установленное значение. Узнать количество выполненных сканирований можно на панели управления или в программе Epson Scan 2 Utility.

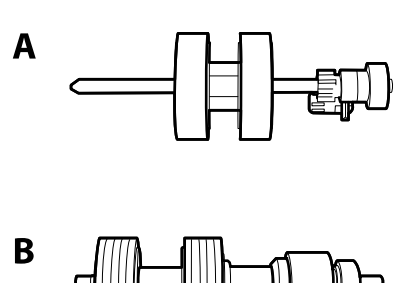

A: ролик захвата, B: разделяющий ролик

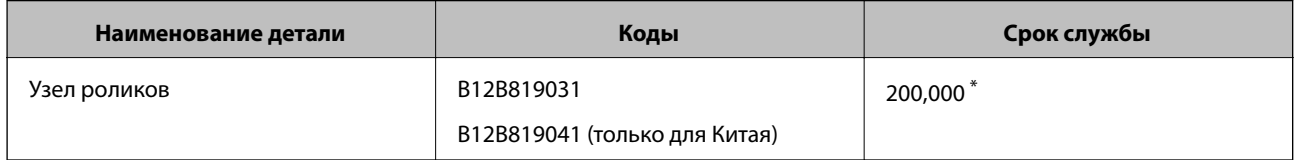

Это количество было определено с использованием тестовых оригиналов Epson и является значением, определяющим периодичность замены деталей. Периодичность замены может варьироваться в зависимости от типа бумаги: например, при работе с бумагой, создающей много пыли, либо с бумагой с грубой поверхностью необходимость замены деталей может наступить раньше.

#### **Соответствующая информация**

- & [«Замена узла роликов» на стр. 109](#page-108-0)
- & [«Сброс количества сканирований» на стр. 114](#page-113-0)

# **Коды набора для очистки**

Используйте данный набор при очистке внутренних частей сканера.

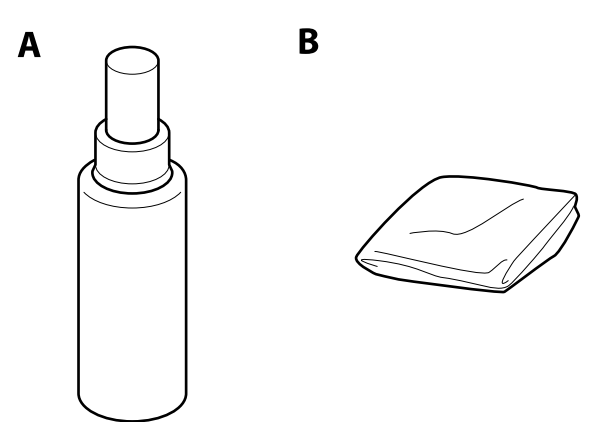

A: чистящее средство, B: чистящая салфетка

#### **Общая информация о сканере**

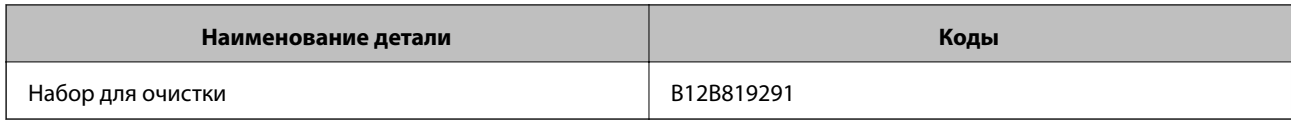

#### **Соответствующая информация**

 $\blacklozenge$  [«Очистка внутренних частей сканера» на стр. 104](#page-103-0)

# <span id="page-22-0"></span>**Характеристики оригиналов**

В этом разделе приводятся характеристики и состояние оригиналов, которые могут быть загружены с помощью ADF.

### **Общие характеристики сканируемых оригиналов**

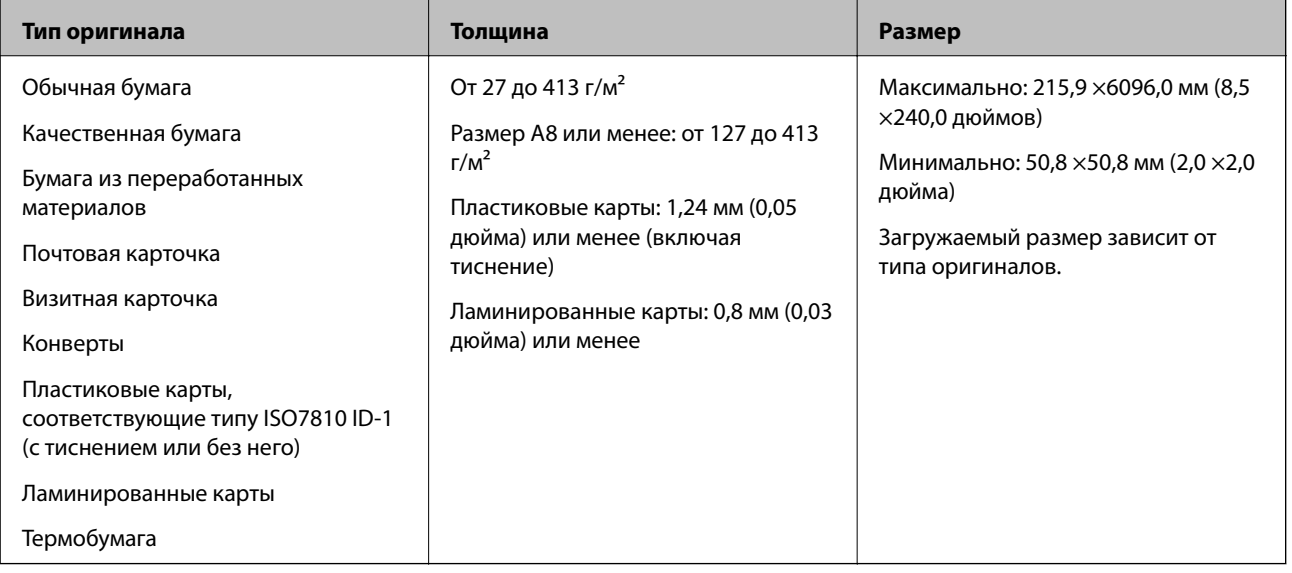

#### *Примечание:*

- ❏ Все оригиналы должны быть ровными с того края, с которого осуществляется подача.
- ❏ Убедитесь, что волнистость края, с которого осуществляется подача оригиналов, находится в допустимых пределах.
	- A не должна превышать 3 мм.

 $\bullet$  не должна превышать 1 мм, если  $\bullet$  равно или меньше, чем  $\bullet$ . Если  $\bullet$  равно или более чем в 10 раз превышает размер  $\Omega$ , то  $\Omega$  не должно превышать 1 мм.

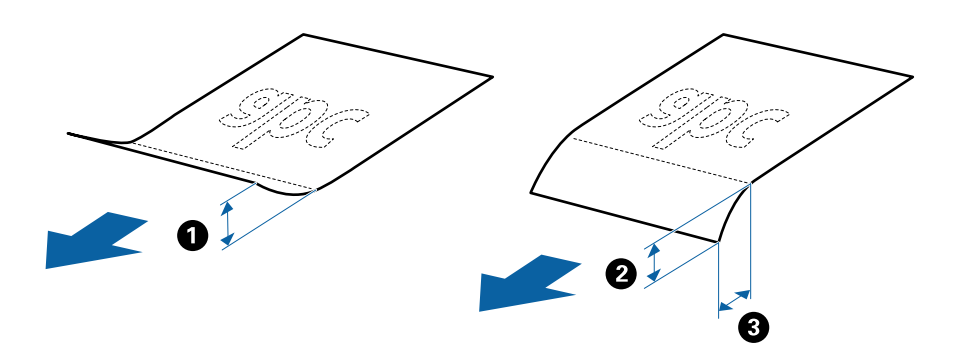

❏ Даже если оригиналы соответствуют требованиям к оригиналам, размещаемым в ADF, в зависимости от свойств и качества бумаги они могут не пройти через ADF, либо может снизиться качество сканирования.

#### **Характеристики оригиналов стандартных размеров**

Характеристики оригиналов со стандартным размером листа, которые можно загрузить в сканер.

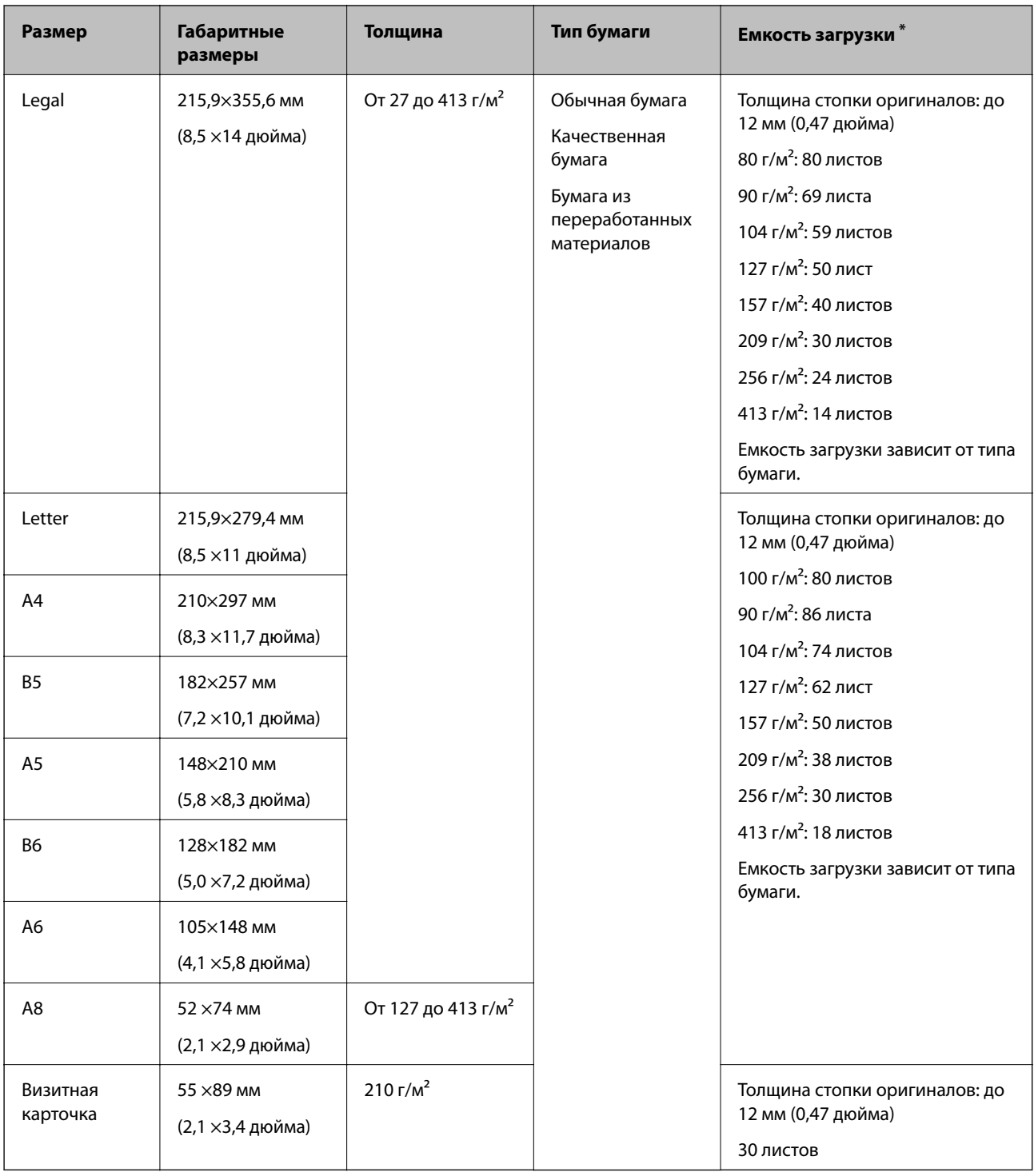

\* Можно пополнять стопку оригиналов до максимальной емкости во время сканирования.

# **Характеристики длинных листов бумаги**

Характеристики длинных листов бумаги, которые можно загрузить в сканер.

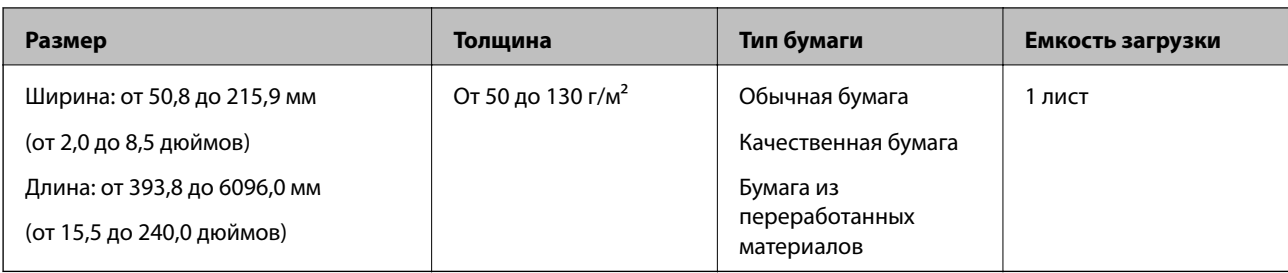

#### **Характеристики пластиковых карточек**

Характеристики пластиковых карточек, которые можно загрузить в сканер.

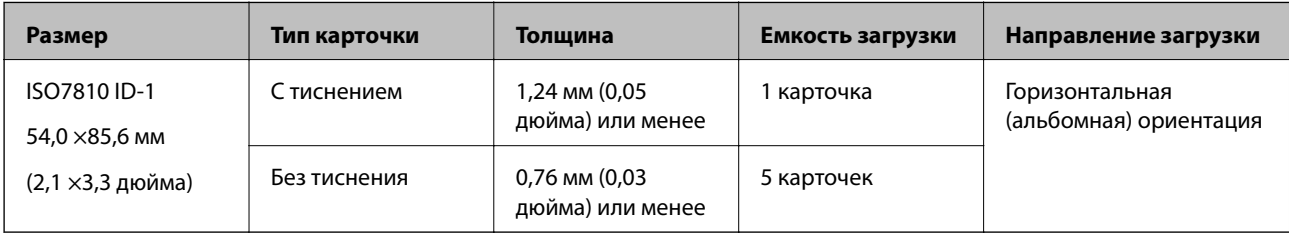

#### **Характеристики ламинированных карт**

Характеристики ламинированных карт, которые можно загрузить в сканер.

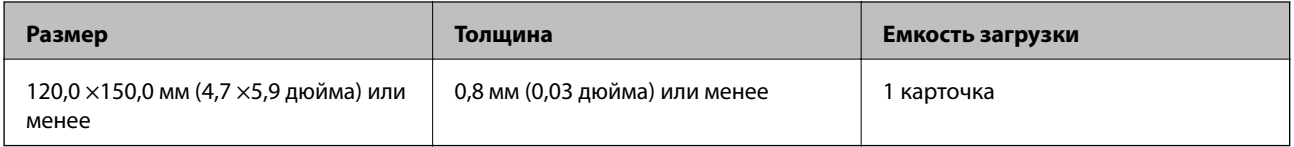

# **Характеристики оригиналов для использования с Из податчика (конвертами для сканирования)**

Дополнительный аксессуар Из податчика представляет собой специальный лист для подачи оригиналов в сканер. С его помощью можно сканировать оригиналы, превышающие по размеру формат A4/Letter, важные документы или фото, повреждение которых недопустимо, оригиналы на тонкой бумаге, с неправильной формой и т. д.

В следующей таблице приведены условия использования Из податчика.

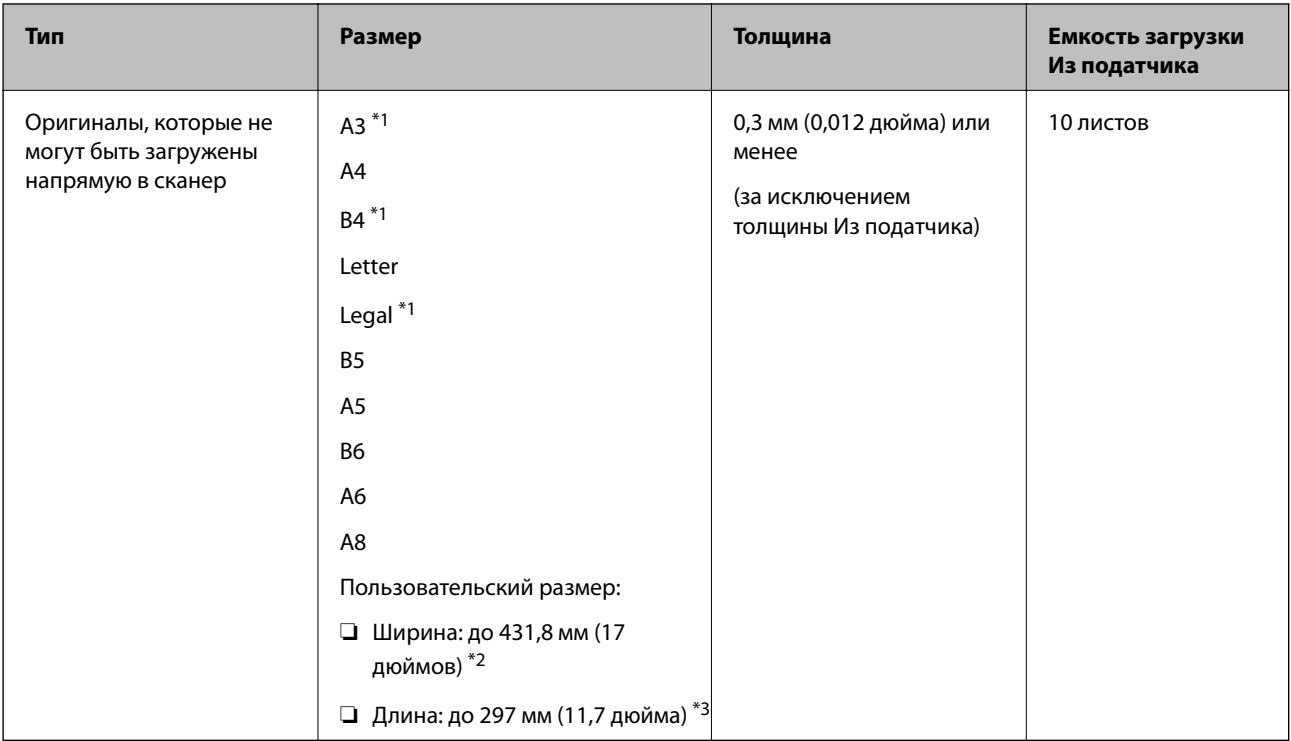

- \*1 Согнуть пополам для установки.
- \*2 Оригиналы, ширина которых превышает 215,9 мм (8,5 дюйма), необходимо согнуть пополам.
- \*3 При сканировании оригинала с длиной примерно 297 мм (11,7 дюйма) передняя кромка оригинала должна располагаться рядом с переплетом Из податчика. В противном случае длина сканируемого изображения может получиться больше чем ожидается, так как сканер будет осуществлять сканирование до конца Из податчика при выборе значения **Автоопределение** в качестве параметра **Размер документа** в Epson Scan 2.

#### **Соответствующая информация**

& [«Коды Из податчика» на стр. 20](#page-19-0)

#### **Характеристики конвертов**

Характеристики конвертов, которые можно загрузить в сканер.

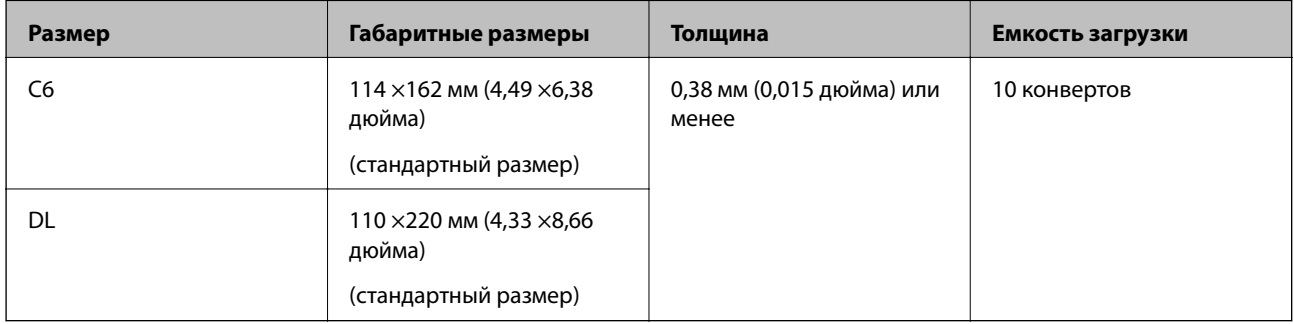

# <span id="page-27-0"></span>**Типы оригиналов, работа с которыми требует особой осторожности**

Оригиналы следующих типов, возможно, не получится успешно отсканировать.

- ❏ Оригиналы с неровной поверхностью, такие как фирменные бланки для писем.
- ❏ Оригиналы со следами смятия и переломами
- ❏ Оригиналы с перфорацией
- ❏ Оригиналы с ярлыками или наклейками
- ❏ Оригиналы из безуглеродной бумаги
- ❏ Оригиналы со следами коробления
- ❏ Бумага с покрытием

#### *Примечание:*

- ❏ Благодаря тому, что безуглеродная бумага содержит химические вещества, которые могут повредить ролики при частом застревании бумаги, произведите очистку разделяющего ролика и ролика захвата.
- ❏ Оригиналы со следами коробления можно отсканировать с лучшим качеством, если понизить скорость сканирования или разгладить следы коробления перед загрузкой.
- ❏ При сканировании тонких оригиналов или оригиналов, которые могут легко измяться, используйте аксессуар Из податчика (продается отдельно).
- ❏ При сканировании оригиналов, которые могут определяться с ошибкой захвата нескольких листов, до того, как продолжить сканирование, установите значение функции *Функция DFDS* на *Вкл.* или выберите *Выключить* в разделе *Определять склеенные* на вкладке *Главные настройки* в Epson Scan 2.
- ❏ Наклейки или ярлыки должны быть надежно приклеены к оригиналам без следов выступающего клея.
- ❏ Попробуйте выровнять оригиналы со следами коробления перед сканированием.

#### **Соответствующая информация**

- & [«Общая информация о сканере» на стр. 12](#page-11-0)
- & [«Обслуживание» на стр. 104](#page-103-0)

#### **Типы оригиналов, сканирование которых выполнять нельзя**

Сканирование следующих типов оригиналов выполнять запрещается.

- ❏ Фото
- ❏ Буклеты
- ❏ Оригиналы на небумажной основе (прозрачной пленке, ткани, металлической фольге)
- ❏ Оригиналы со скрепками или скобами
- ❏ Оригиналы со следами клея
- ❏ Порванные оригиналы
- ❏ Сильно измятые или покоробленные оригиналы
- ❏ Прозрачные оригиналы, например, на пленке для проекторов
- ❏ Оригиналы со слоем копировальной бумаги
- ❏ Оригиналы с невысохшими чернилами

#### <span id="page-28-0"></span>❏ Оригиналы с наклейками

#### *Примечание:*

- ❏ Не загружайте в сканер фотографии, ценные произведения искусства или важные документы, которые могут повредиться при непосредственной загрузке в сканер. Неправильная загрузка может привести к замятию и повреждению оригинала. При сканировании таких оригиналов следует использовать конверт для сканирования Из податчика (продается отдельно).
- ❏ Порванные, измятые и покоробленные оригиналы можно сканировать с использованием Из податчика (продается отдельно).

#### **Соответствующая информация**

 $\blacklozenge$  [«Фотографии» на стр. 47](#page-46-0)

# **Размещение оригиналов**

#### **Оригиналы стандартного размера**

#### **Характеристики оригиналов стандартных размеров**

Характеристики оригиналов со стандартным размером листа, которые можно загрузить в сканер.

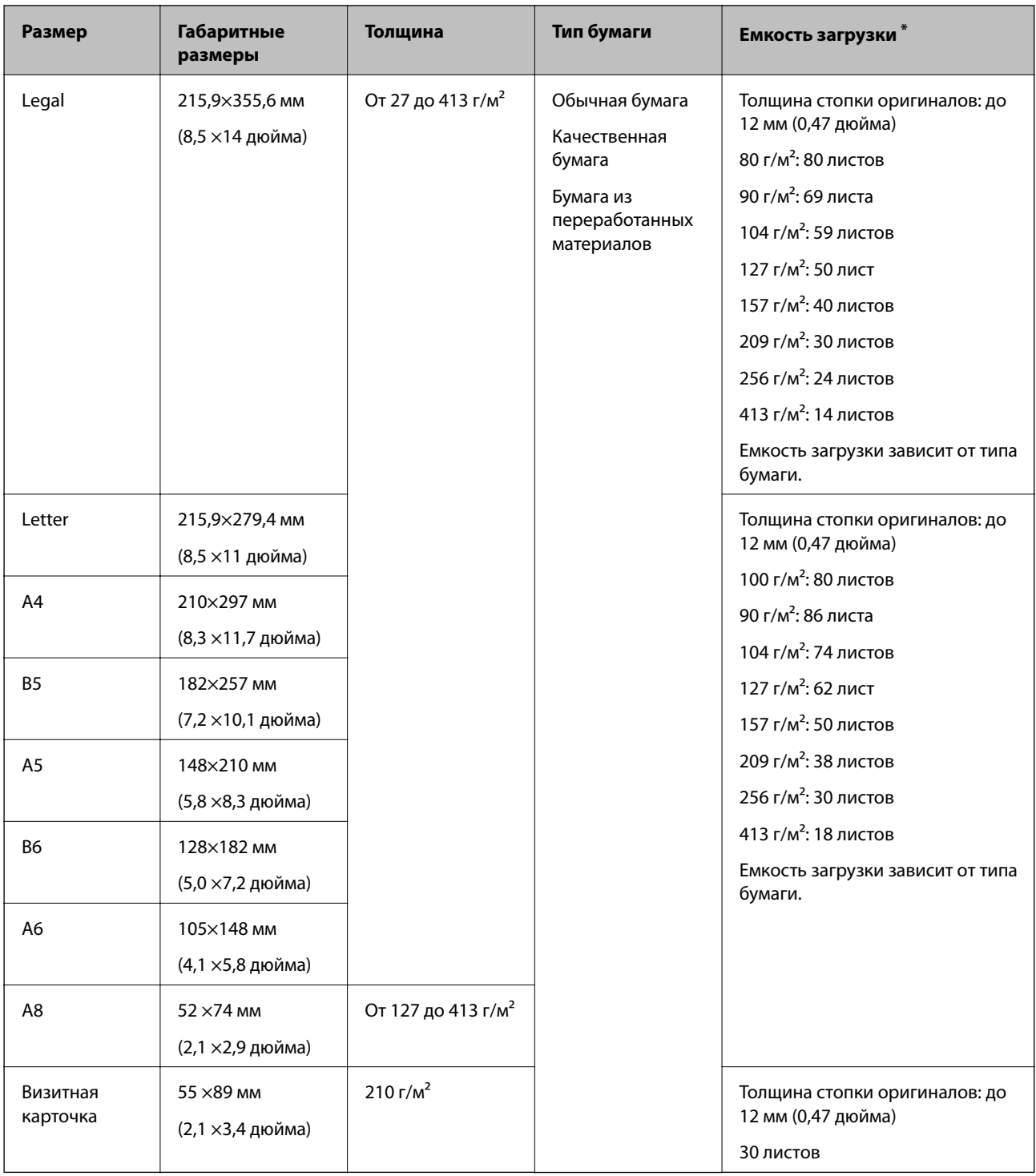

\* Можно пополнять стопку оригиналов до максимальной емкости во время сканирования.

#### **Размещение оригиналов стандартного размера**

1. Выдвиньте удлинитель подающего лотка. Выдвиньте выходной лоток, вытащите расширитель выходного лотка и поднимите ограничитель.

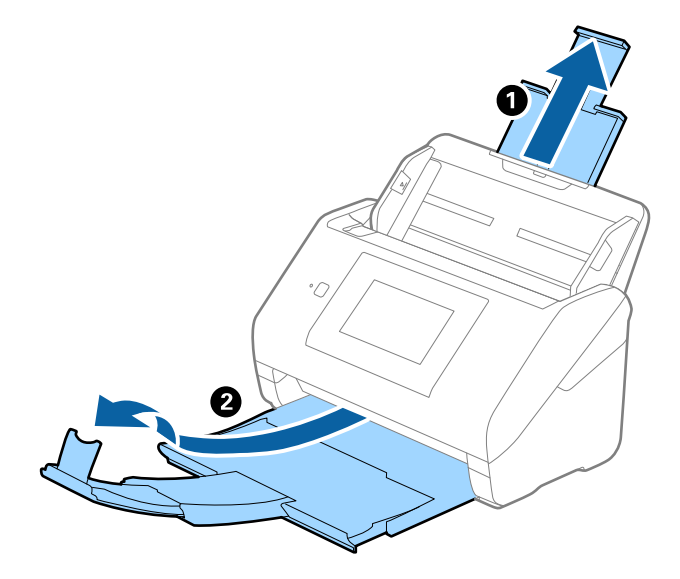

#### *Примечание:*

- ❏ При работе с оригиналами формата А4 и выше необходимо вытянуть удлинитель подающего лотка.
- ❏ Необходимо, чтобы длина удлинителей выходного лотка немного превышала длину оригинала. Поднимите ограничитель так, чтобы выходящие из сканера оригиналы беспрепятственно размещались в выходном лотке.
- ❏ Ограничитель может перемещаться вперед и назад по удлинителю выходного лотка, таким образом можно найти оптимальное положение ограничителя для удерживания оригиналов.
- ❏ Если оригиналы с большой толщиной выпадают из выходного лотка, снимите выходной лоток и не используйте его для принятия выходящих оригиналов.
- ❏ Если на качество сканируемых изображений влияет падение оригиналов на выходе из сканера, рекомендуется разместить сканер на краю стола, где вы сможете подхватить свободно падающие оригиналы.
- 2. Выдвиньте направляющие кромок листа подающего лотка на всю длину.

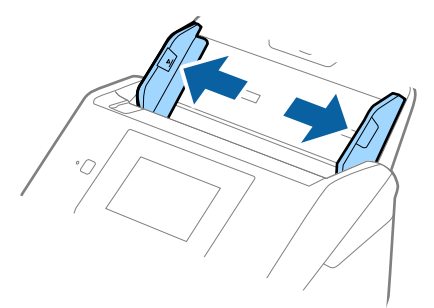

3. Разверните веером оригиналы.

Удерживая оба края оригиналов, разверните их веером несколько раз.

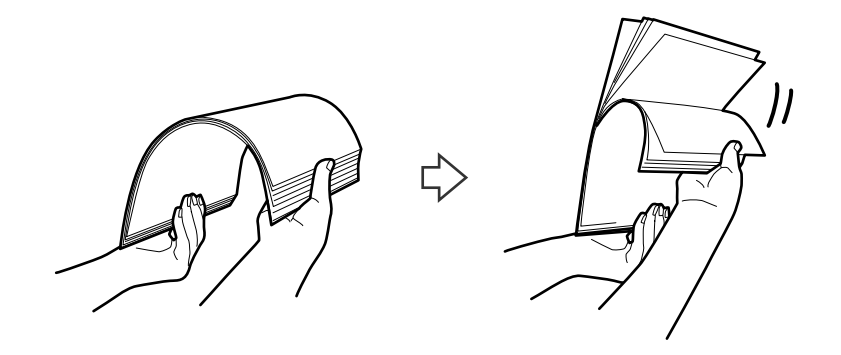

4. Совместите края оригиналов, уложив их изображением вниз, и сдвиньте передний край стопки клином.

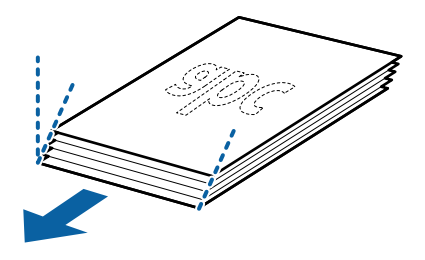

5. Загрузите оригиналы лицевой стороной вниз в подающий лоток так, чтобы передний край был направлен в сторону ADF.

Вдвигайте оригиналы в ADF до тех пор, пока не почувствуете сопротивление.

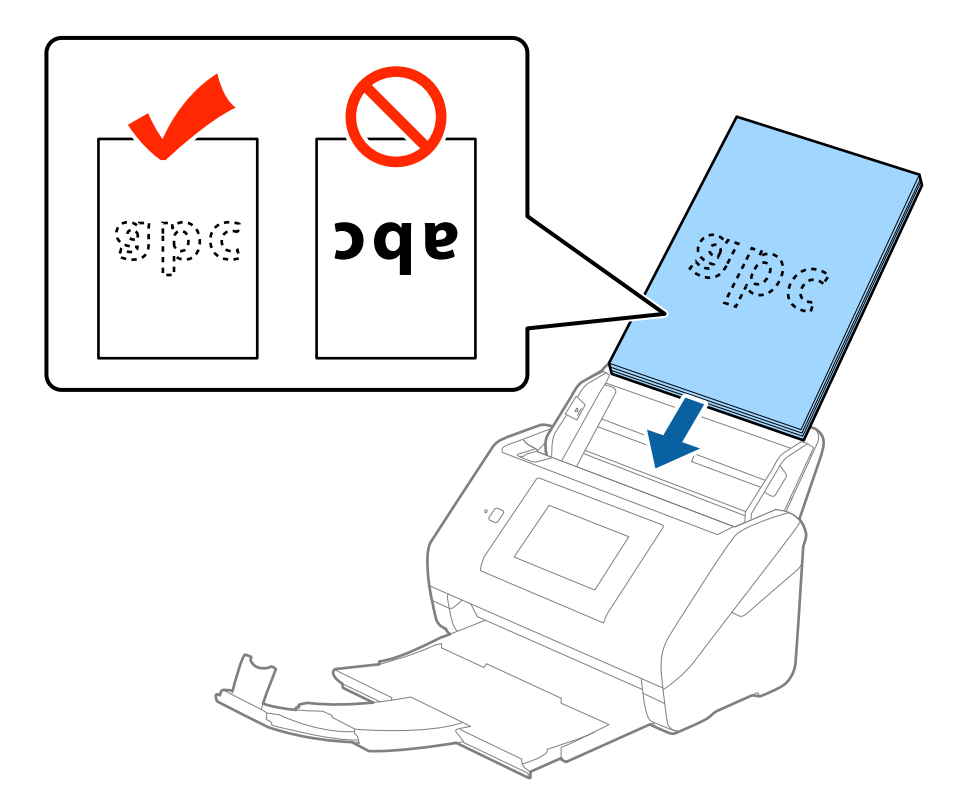

6. Подвиньте направляющие к краю оригиналов и убедитесь, что между направляющими и оригиналами нет зазора. В противном случае оригиналы могут повернуться при подаче.

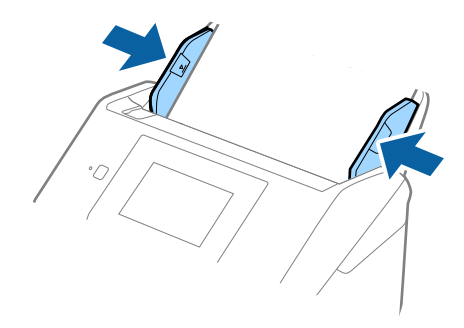

#### *Примечание:*

❏ При сканировании оригиналов, имеющих перфорацию, например отрывных или вкладных листов, загрузку оригиналов выполняйте перфорированной стороной вбок или вниз. В центре оригиналов, в пределах полосы шириной 30 мм (1,2 дюйма), не должно быть отверстий. Однако на расстоянии не более 30 мм (1,2 дюйма) от переднего края оригиналов могут иметься отверстия. Убедитесь, что на краях отверстий нет заусенцев или завитков.

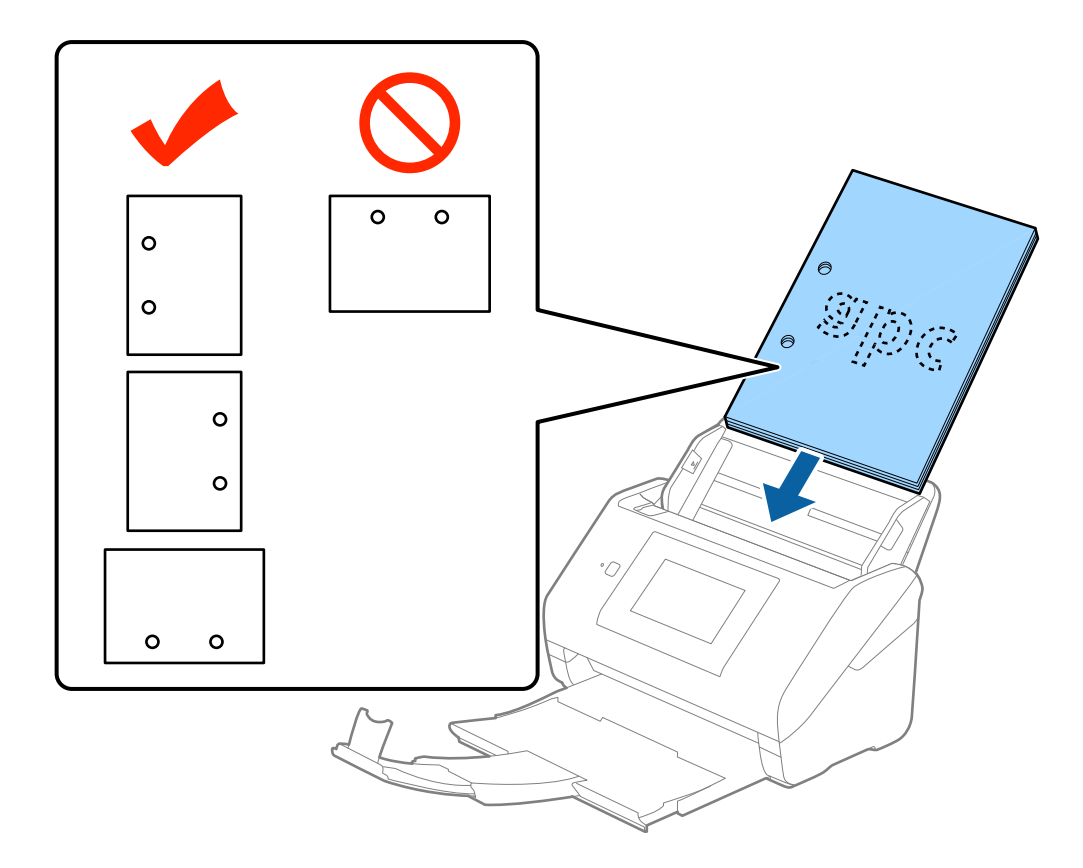

❏ При сканировании оригиналов на тонкой бумаге с загибами, которые могут привести к застреванию оригиналов или захвату нескольких страниц, можно улучшить ситуацию, выбрав параметр *Медленно*. Для этого, в панели управления нажмите *Настр.* > *Внешние настройки сканирования* > *Медленно* и выберите значение *Вкл.* для замедления скорости подачи.

# <span id="page-33-0"></span>**Длинные листы бумаги**

#### **Характеристики длинных листов бумаги**

Характеристики длинных листов бумаги, которые можно загрузить в сканер.

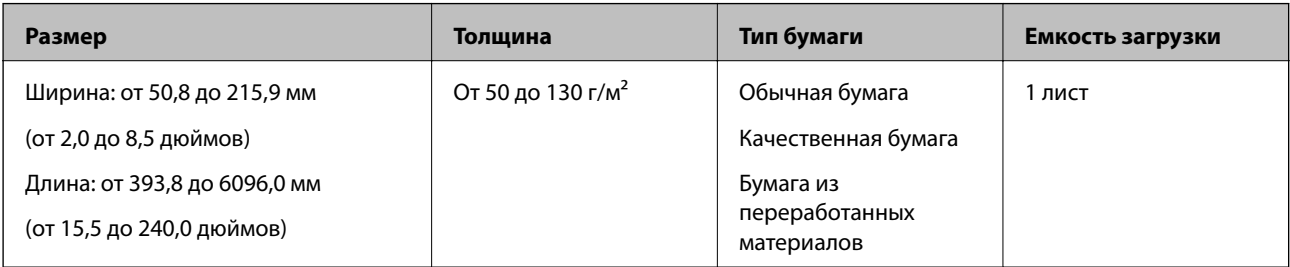

#### **Размещение длинных листов бумаги**

1. Выдвиньте выходной лоток.

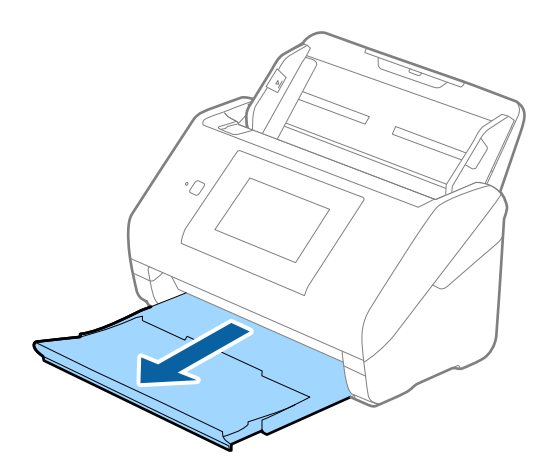

#### *Примечание:*

Не выдвигайте удлинитель подающего и выходного лотка и не поднимайте ограничитель.

2. Выдвиньте направляющие кромок листа подающего лотка на всю длину.

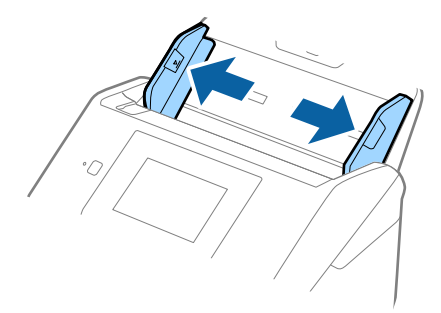

3. Загрузите оригиналы лицевой стороной вниз прямо в подающий лоток так, чтобы передний край был направлен в сторону ADF.

Вдвигайте оригинал в ADF до тех пор, пока не почувствуете сопротивление.

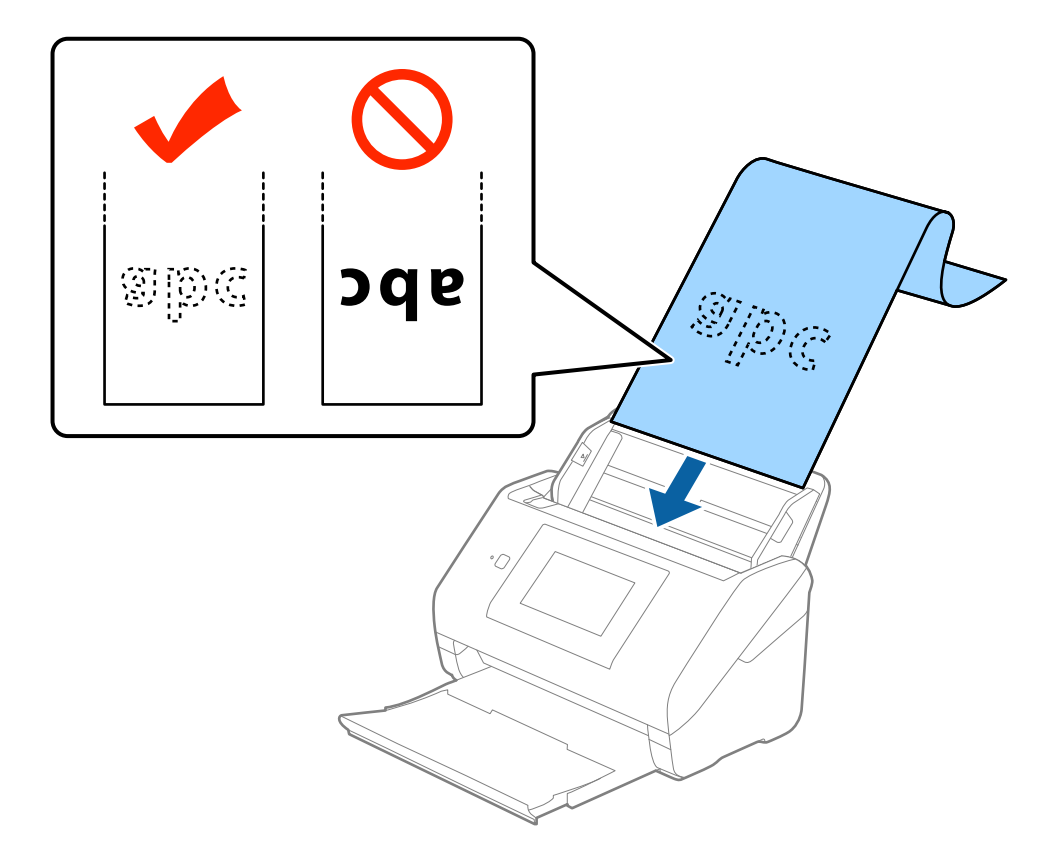

4. Подвиньте направляющие к краю длинных листов бумаги и убедитесь, что между направляющими и бумагой нет зазора. В противном случае оригиналы могут повернуться при подаче.

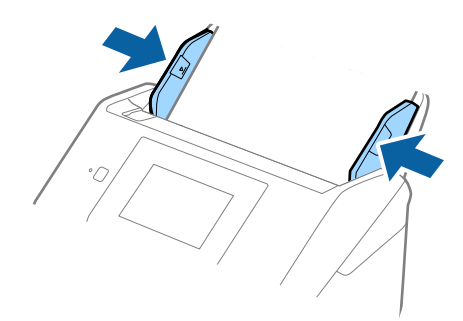

#### <span id="page-35-0"></span>*Примечание:*

- ❏ Вы можете сканировать длинные листы бумаги до 5461 мм (215 дюймов) в длину с разрешением 300 dpi или менее и от 5461 мм (215 дюймов) до 6096 мм (240 дюймов) в длину с разрешением 200 dpi или менее.
- ❏ Необходимо указать размер бумаги в программе Epson Scan 2. Вы можете указать размер бумаги в программе Epson Scan 2 тремя разными способами. Если длина листа не превышает 3048 мм (120 дюймов), можно выбрать параметр *Автоопредел. (дл. бум.)* для автоматического определения размера.

Если длина листа превышает 3048 мм (120 дюймов), необходимо выбрать *Пользовательский* и ввести размер листа бумаги. Если длина листа не превышает 5461 мм (215 дюймов), можно использовать параметр *Определить длину бумаги* вместо того, чтобы вводить длину вручную. Если длина листа превышает 5461 мм (215 дюймов), необходимо ввести ширину и длину листа.

❏ Придерживайте длинный лист бумаги у подающего лотка, чтобы он не выпал из ADF, и у выхода, чтобы бумага не выпала из выходного лотка.

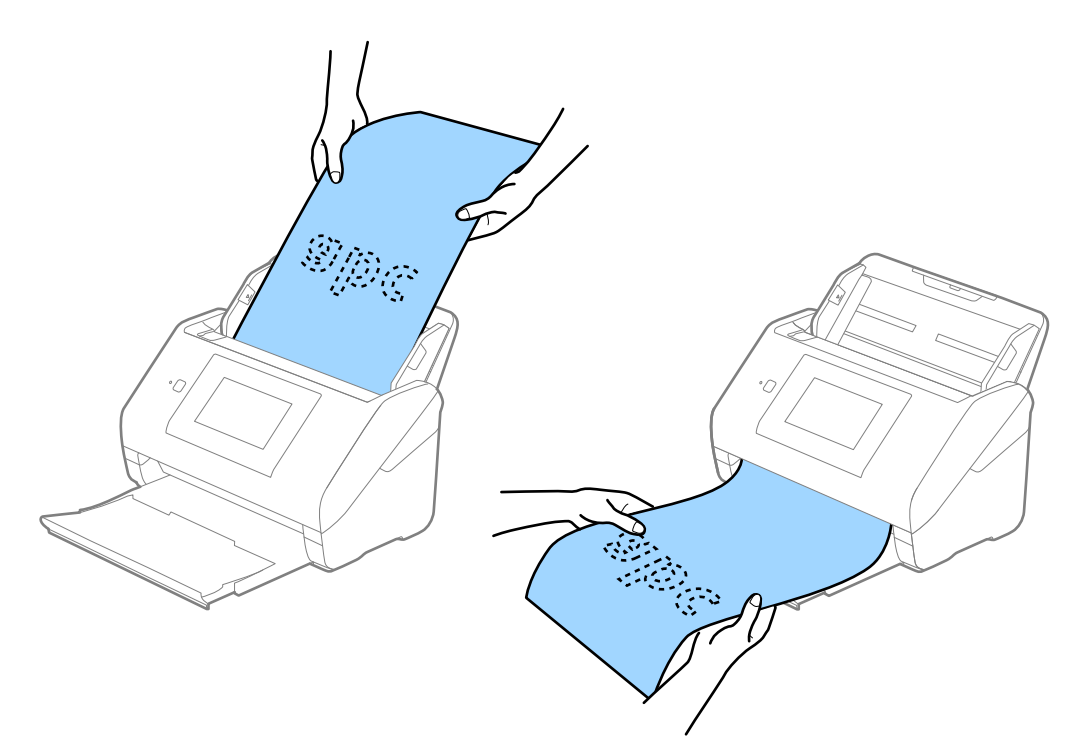

#### **Соответствующая информация**

 $\rightarrow$  [«Необходимые настройки для особых типов оригиналов в Epson Scan 2» на стр. 64](#page-63-0)

# **Пластиковые карты**

#### **Характеристики пластиковых карточек**

Характеристики пластиковых карточек, которые можно загрузить в сканер.

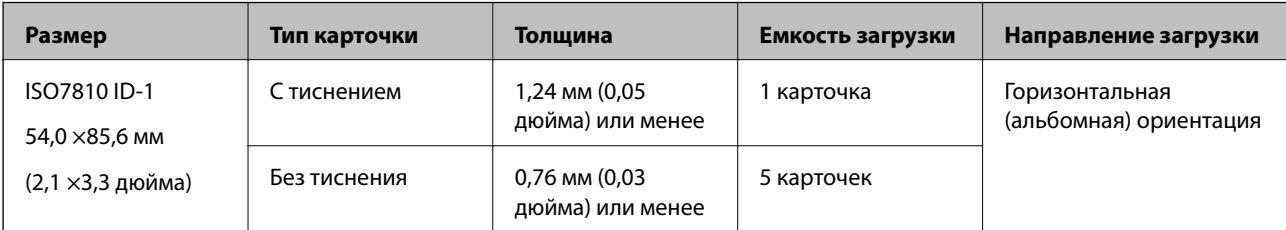
Руководство пользователя

### **Характеристики и размещение оригиналов**

# **Размещение пластиковых карт**

1. Выдвиньте выходной лоток и поднимите ограничитель.

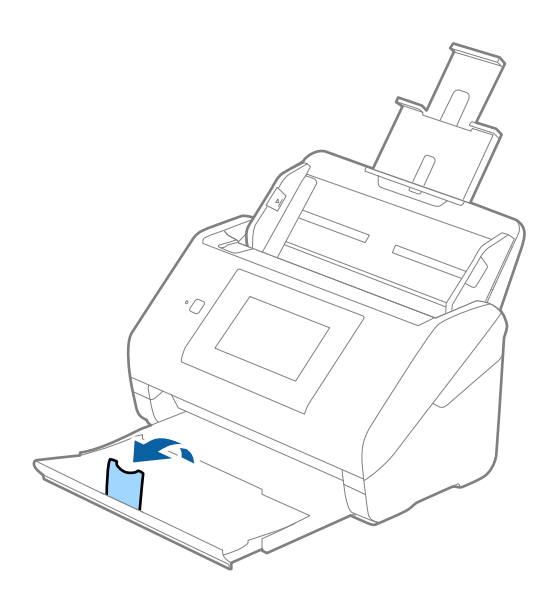

2. Выдвиньте направляющие кромок листа подающего лотка на всю длину.

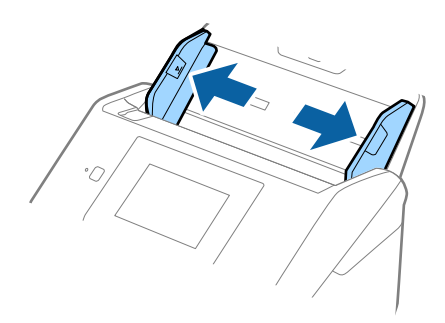

3. Загрузите пластиковые карты лицевой стороной вниз во входной лоток так, чтобы передний край был направлен в сторону ADF.

Вдвигайте пластиковые карты в ADF до тех пор, пока не почувствуете сопротивление.

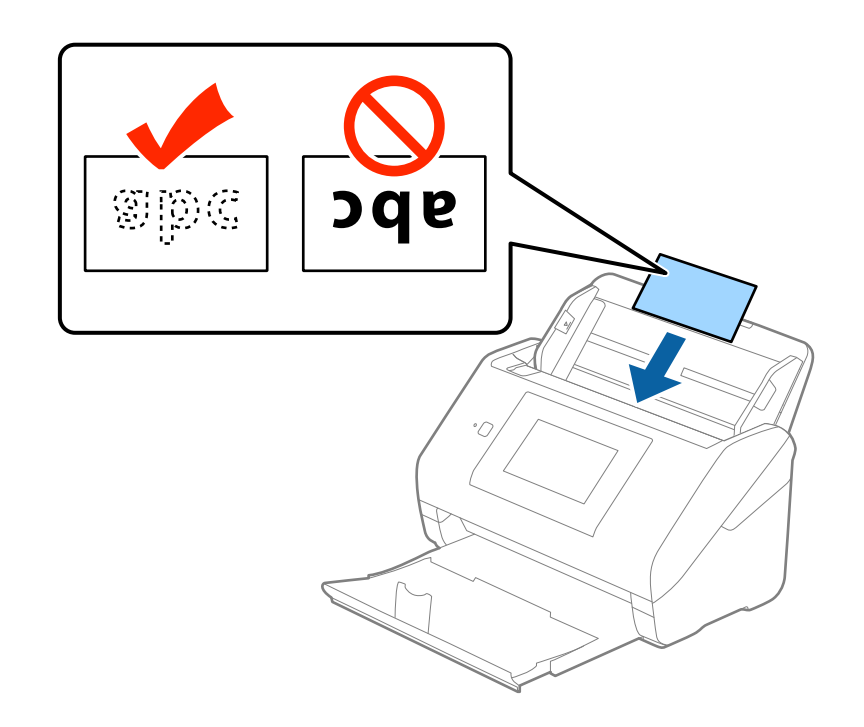

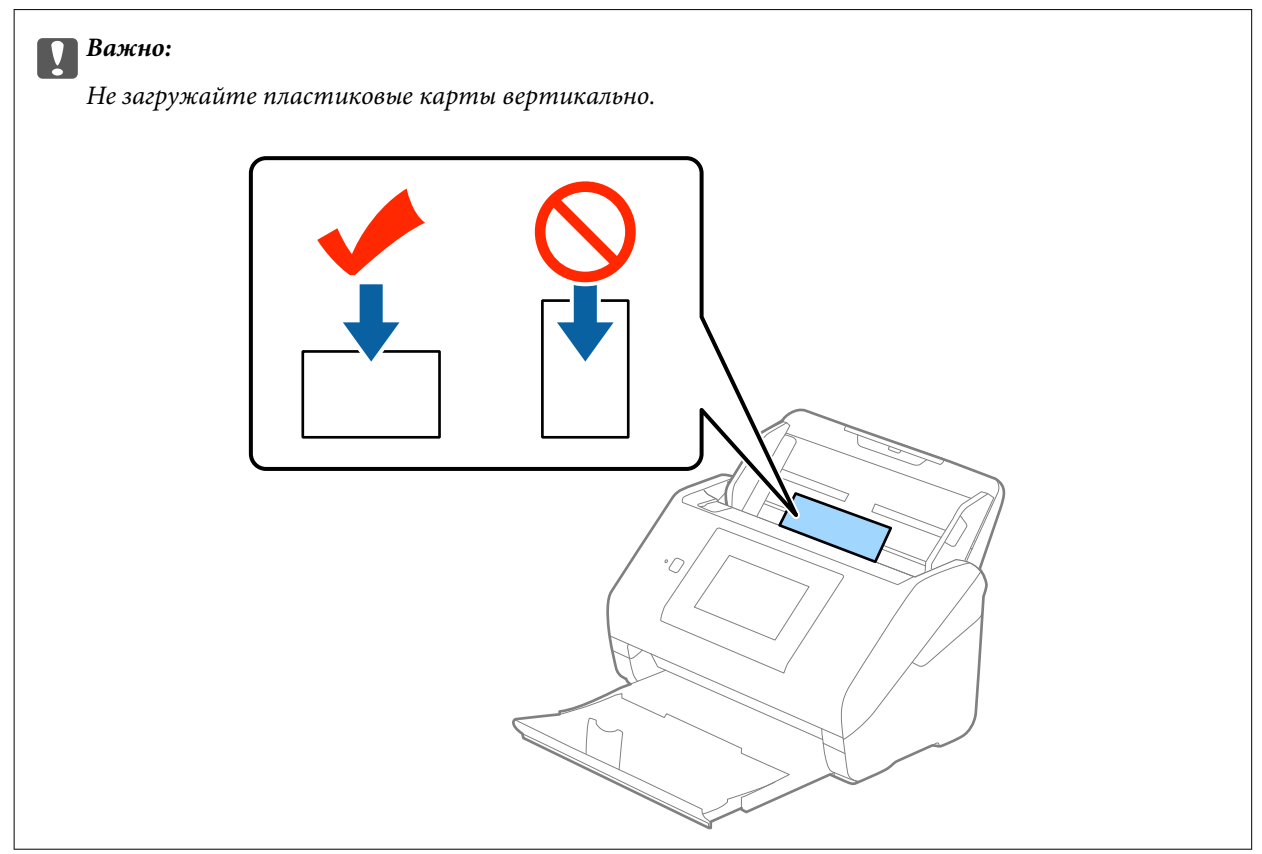

4. Подвиньте направляющие к краю пластиковых карт.

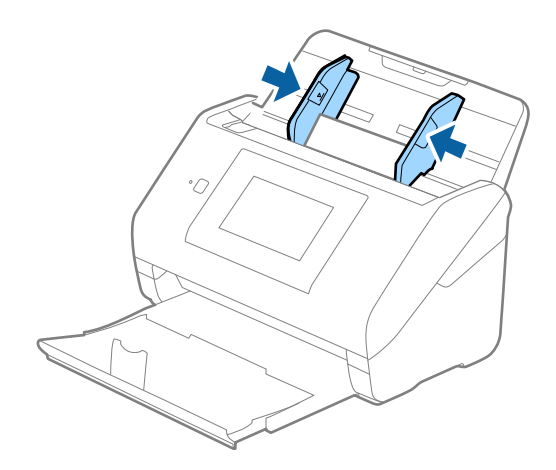

### *Примечание:*

Для сканирования пластиковых карт выберите *Пластиковая карточка (альбомная)* в пункте *Размер документа* или выберите *Выключить* в пункте *Определять склеенные* на вкладке *Главные настройки* в программе Epson Scan 2. Дополнительную информацию см. в справке по Epson Scan 2.

Если вы забыли отключить функцию *Определять склеенные* в программе Epson Scan 2 и возникла ошибка захвата нескольких листов, извлеките карту из ADF и повторно загрузите его, нажмите *Функция DFDS* на экране панели управления, чтобы установить значение этого параметра на *Вкл.*, что отключит функцию *Определять склеенные* для следующей процедуры сканирования, и повторите сканирование. *Функция DFDS* (пропуск захвата нескольких листов) отключает функцию *Определять склеенные* только для одного листа.

### **Соответствующая информация**

& [«Необходимые настройки для особых типов оригиналов в Epson Scan 2» на стр. 64](#page-63-0)

# **Ламинированные карты**

### **Характеристики ламинированных карт**

Характеристики ламинированных карт, которые можно загрузить в сканер.

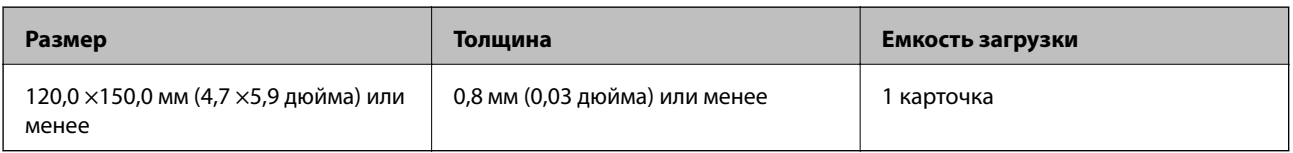

Руководство пользователя

### **Характеристики и размещение оригиналов**

# **Размещение ламинированных карт**

1. Выдвиньте выходной лоток и поднимите ограничитель.

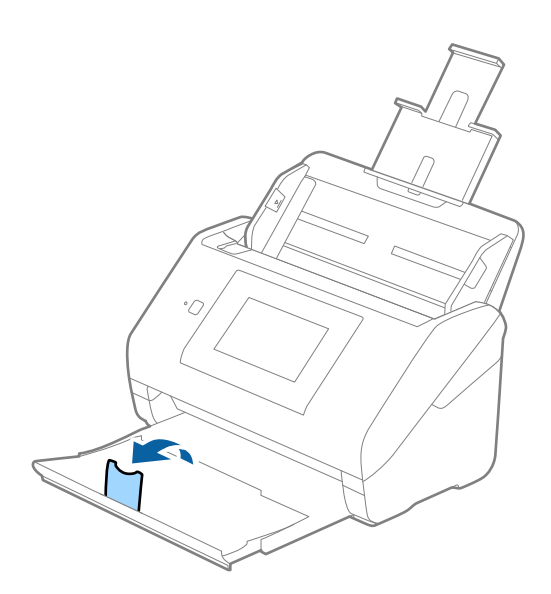

2. Выдвиньте направляющие кромок листа подающего лотка на всю длину.

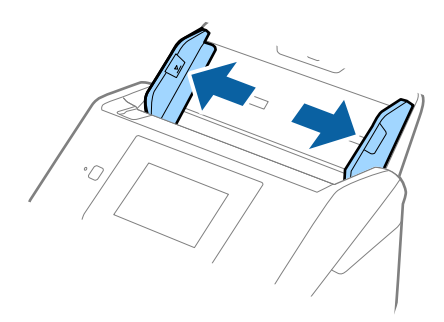

3. Загрузите ламинированные карты лицевой стороной вниз во входной лоток так, чтобы передний край был направлен в сторону ADF.

Вдвигайте ламинированные карты в ADF до тех пор, пока не почувствуете сопротивление.

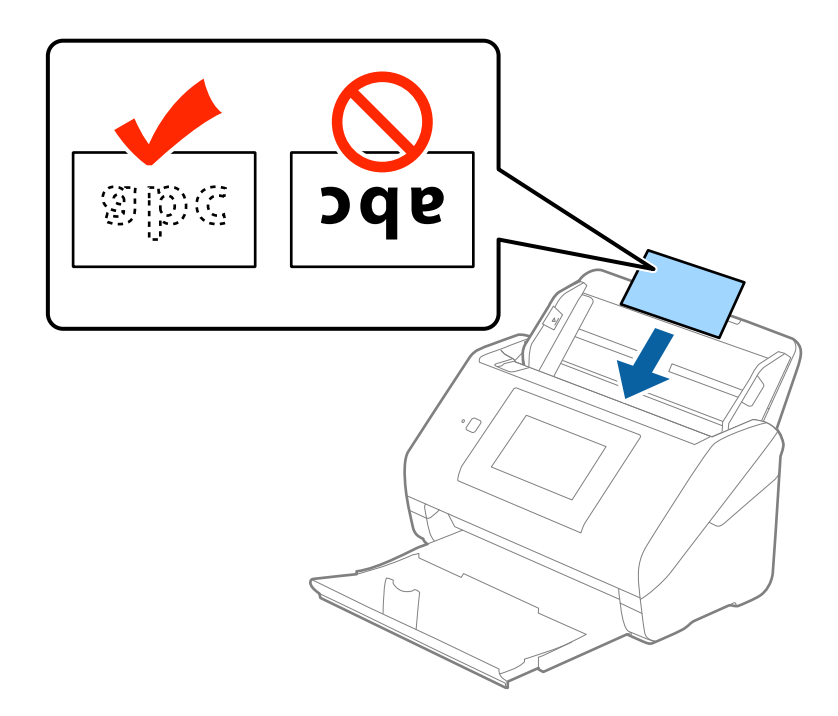

4. Подвиньте направляющие к краям ламинированных карт.

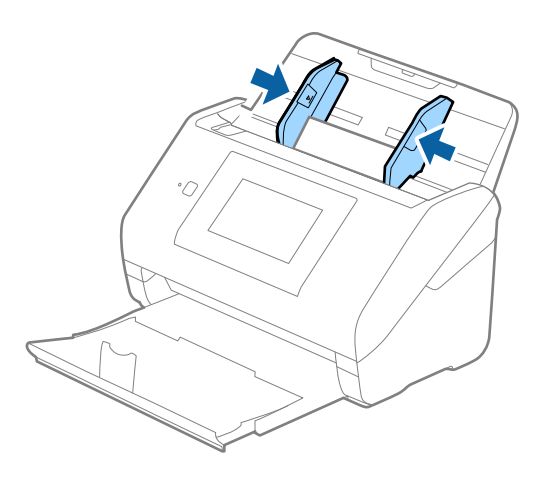

#### *Примечание:*

- ❏ Для сканирования ламинированных карт выберите *Сканирование ламинир. карточки* в окне *Настройки* на вкладке *Главные настройки* в программе Epson Scan 2 для повышения точности автоматического определения размера. Дополнительную информацию см. в справке по Epson Scan 2.
- ❏ Для сканирования ламинированных карт выберите *Выключить* в пункте *Определять склеенные* на вкладке *Главные настройки* в программеEpson Scan 2. Дополнительную информацию см. в справке по Epson Scan 2.

Если вы забыли отключить функцию *Определять склеенные* в программе Epson Scan 2 и возникла ошибка захвата нескольких листов, извлеките карту из ADF и повторно загрузите его, нажмите *Функция DFDS* на экране панели управления, чтобы установить значение этого параметра на *Вкл.*, что отключит функцию *Определять склеенные* для следующей процедуры сканирования, и повторите сканирование. *Функция DFDS* (пропуск захвата нескольких листов) отключает функцию *Определять склеенные* только для одного листа.

### **Соответствующая информация**

 $\blacklozenge$  [«Необходимые настройки для особых типов оригиналов в Epson Scan 2» на стр. 64](#page-63-0)

# **Оригиналы большого размера**

## **Характеристики оригиналов большого размера**

Благодаря использованию продаваемого отдельно аксессуара Из податчика (конверт для сканирования) и сгибанию оригиналов пополам можно осуществлять сканирование оригиналов, превышающих по размеру формат А4, например форматы А3 или В4.

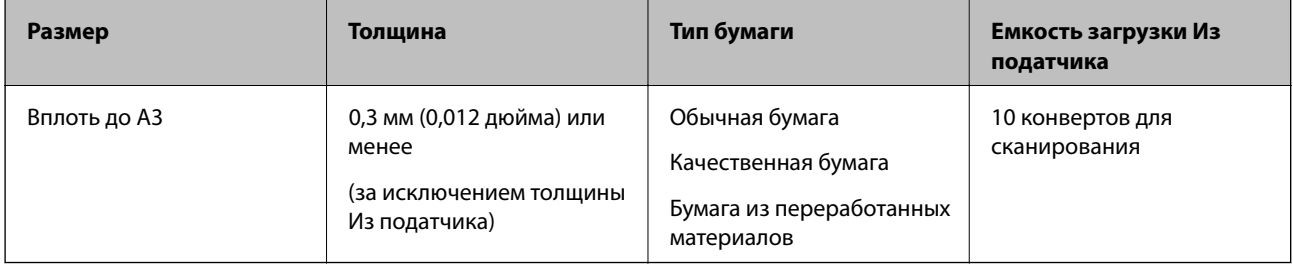

## **Размещение оригиналов большого размера**

1. Выдвиньте удлинитель подающего лотка. Выдвиньте выходной лоток, вытащите расширитель выходного лотка и поднимите ограничитель.

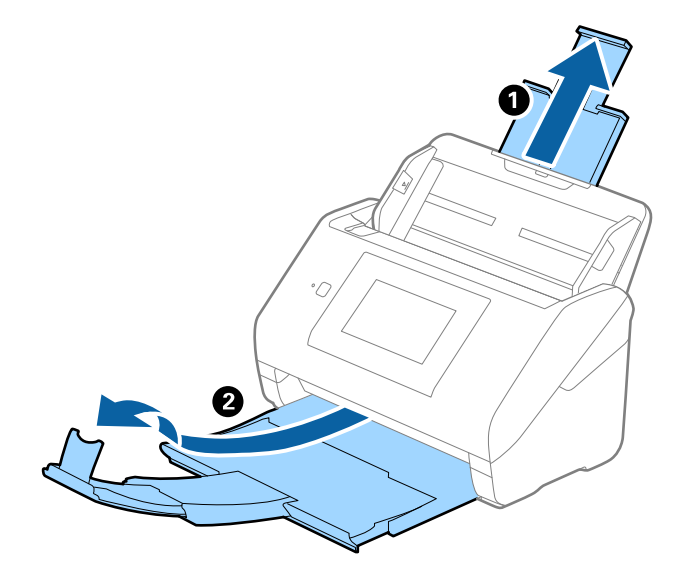

2. Выдвиньте направляющие кромок листа подающего лотка на всю длину.

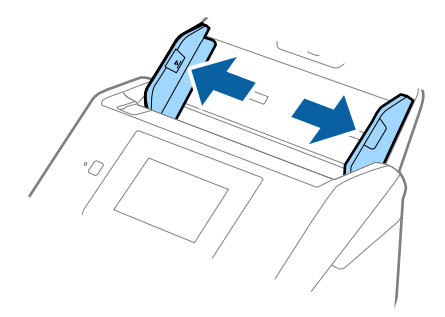

3. Поместите Из податчика с иллюстрацией с переднего края, направленной вверх, и поместите оригинал в конверт для сканирования, согнув его пополам таким образом, чтобы сторона, которая будет сканироваться, была направлена вниз правой стороной вперед.

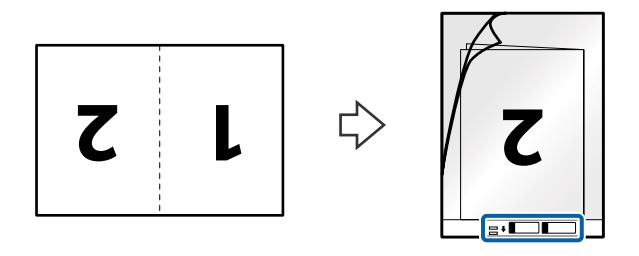

4. Загрузите Из податчика во входной лоток так, чтобы передний край был направлен в сторону ADF. Вдвигайте Из податчика в ADF до тех пор, пока не почувствуете сопротивление.

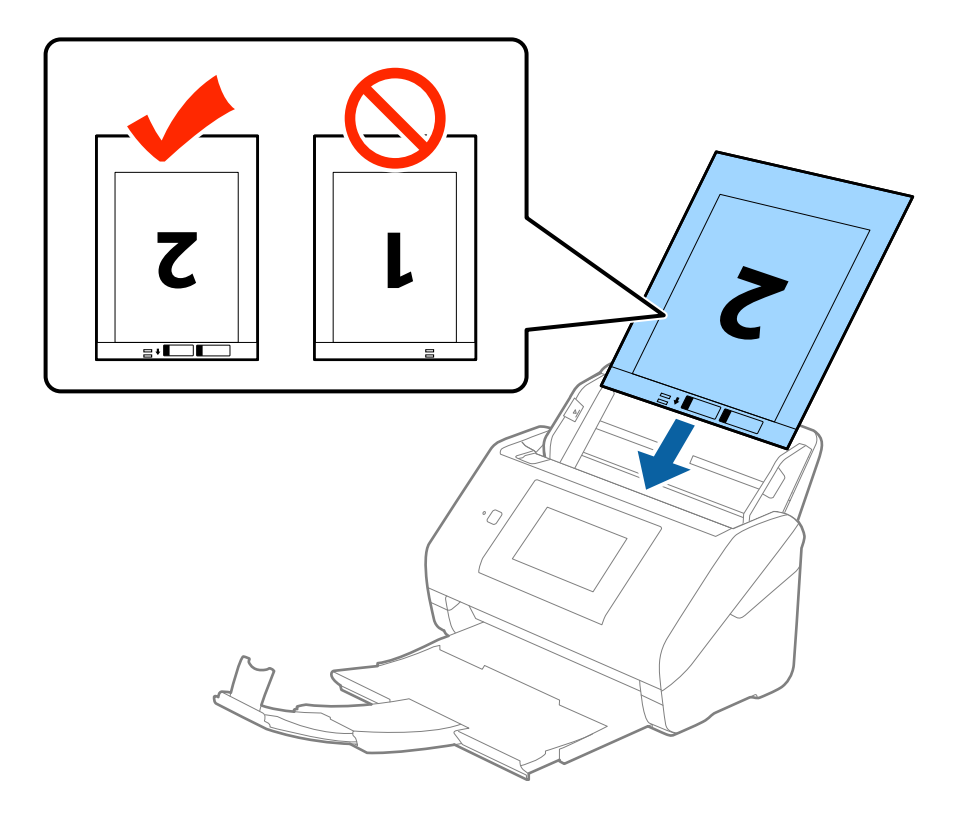

5. Подвиньте направляющие к краю Из податчика и убедитесь, что между направляющими и Из податчика нет зазора. В противном случае конверт для сканирования может повернуться при подаче.

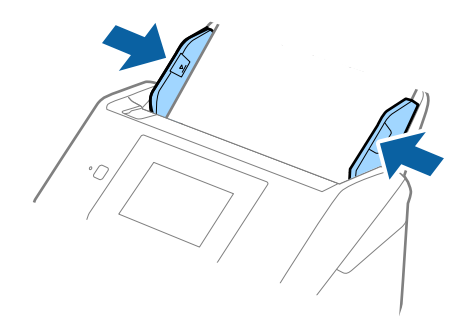

### *Примечание:*

- ❏ Если конверт Из податчика имеет царапины или использовался более 3000 раз, его следует заменить.
- ❏ Для сканирования обеих сторон и сшивания двух частей изображения выберите параметр *двусторонний* из *Сторона сканирования* и выберите *Левый и правый* из *Брошюровка* в программе Epson Scan 2. Дополнительную информацию см. в справке по Epson Scan 2.
- ❏ При сканировании с использованием конверта Из податчика и выбором значения *Автоопределение* в качестве параметра *Размер документа* изображение будет автоматически отсканировано с применением значения *Перекос бумаги* в качестве параметра *Коррекция перекоса документа*.
- ❏ При сканировании оригинала с длиной примерно 297 мм передняя кромка оригинала должна располагаться рядом с переплетом Из податчика. В противном случае длина сканируемого изображения может получиться больше чем ожидается, так как сканер будет осуществлять сканирование до конца Из податчика при выборе значения *Автоопределение* в качестве параметра *Размер документа* в Epson Scan 2.
- ❏ Используйте только конверты Из податчика, предназначенные для вашего сканера. Тип Из податчика автоматически распознается сканером по двум небольшим прямоугольным отверстиям на переднем крае. Не заклеивайте эти отверстия и следите, чтобы они не загрязнялись.

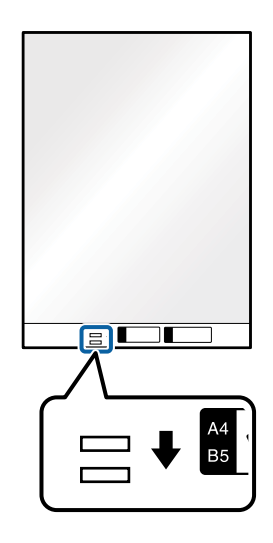

### **Соответствующая информация**

- & [«Коды Из податчика» на стр. 20](#page-19-0)
- & [«Необходимые настройки для особых типов оригиналов в Epson Scan 2» на стр. 64](#page-63-0)

# **Оригиналы с неправильной формой**

## **Характеристики оригиналов с неправильной формой**

С помощью продающихся отдельно конвертов для сканирования (Из податчика) можно сканировать очень тонике, волнистые, измятые оригиналы или оригиналы, имеющие неправильную форму.

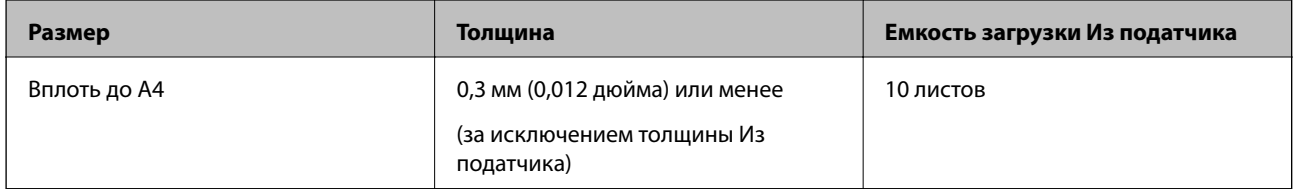

## **Размещение оригиналов с неправильной формой**

1. Выдвиньте удлинитель подающего лотка. Выдвиньте выходной лоток, вытащите расширитель выходного лотка и поднимите ограничитель.

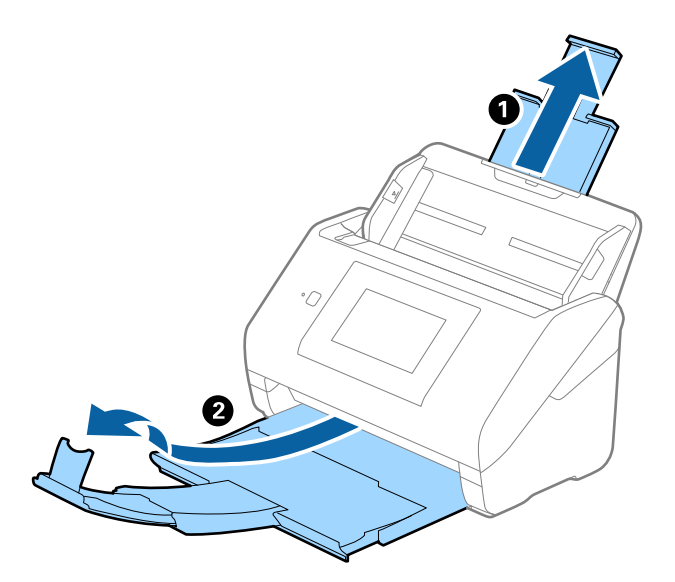

2. Выдвиньте направляющие кромок листа подающего лотка на всю длину.

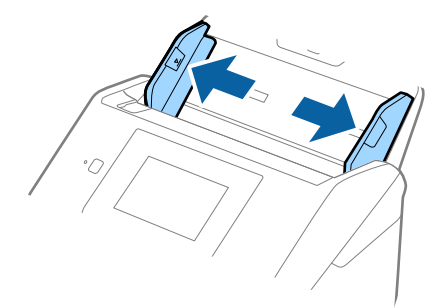

3. Разместите Из податчика изображением на передней кромке вверх и поместите оригинал в центр Из податчика сканируемой стороной вниз.

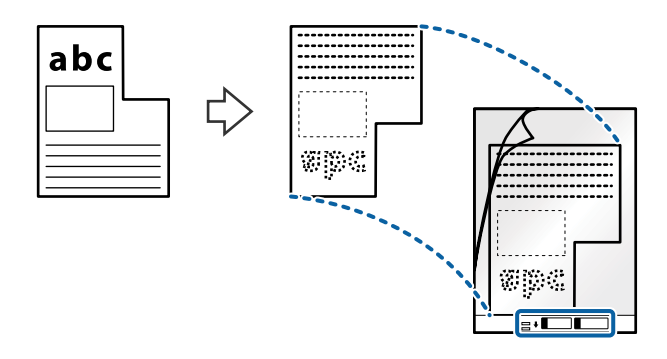

4. Загрузите Из податчика во входной лоток так, чтобы передний край был направлен в сторону ADF. Вдвигайте Из податчика в ADF до тех пор, пока не почувствуете сопротивление.

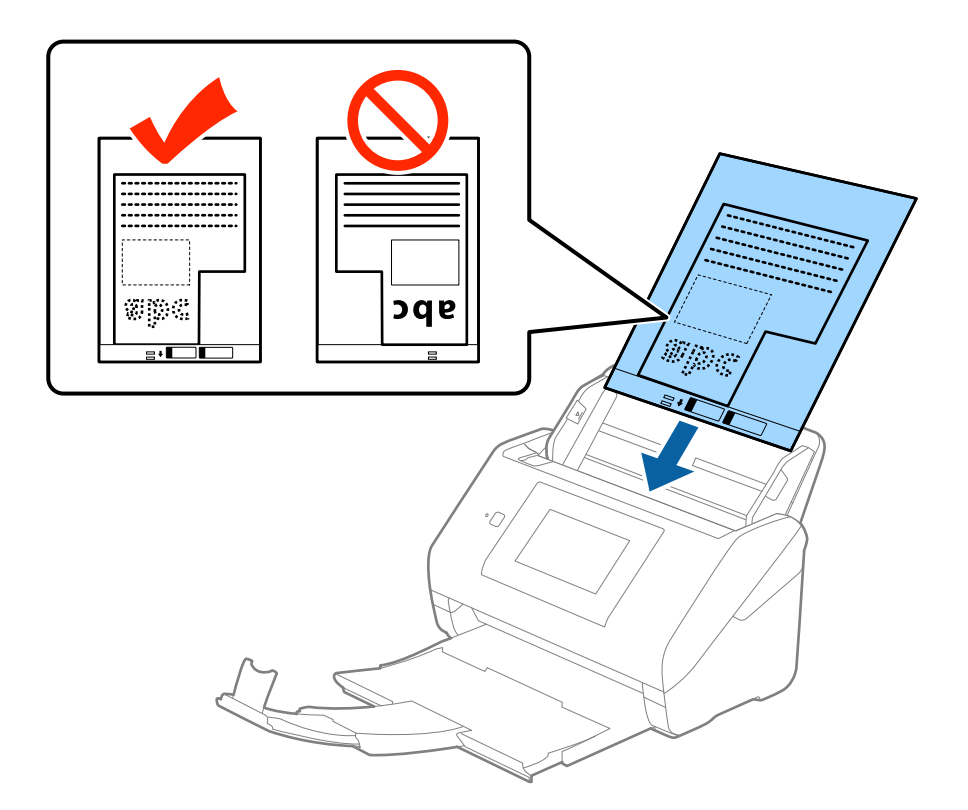

5. Подвиньте направляющие к краю Из податчика и убедитесь, что между направляющими и Из податчика нет зазора. В противном случае конверт для сканирования может повернуться при подаче.

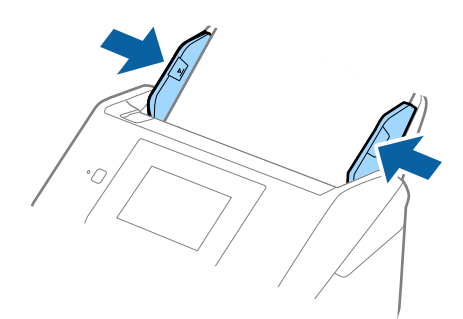

### *Примечание:*

- ❏ Если конверт Из податчика имеет царапины или использовался более 3000 раз, его следует заменить.
- ❏ Если вы не можете найти подходящий размер для сканируемого оригинала в списке *Размер документа* в программе Epson Scan 2, выберите *Автоопределение* или *Пользовательский* для создания документа с пользовательским размером.

При сканировании с использованием конверта Из податчика и выбором значения *Автоопределение* в качестве параметра *Размер документа* изображение будет автоматически отсканировано с применением значения *Перекос бумаги* в качестве параметра *Коррекция перекоса документа*.

❏ Используйте только конверты Из податчика, предназначенные для вашего сканера. Тип Из податчика автоматически распознается сканером по двум небольшим прямоугольным отверстиям на переднем крае. Не заклеивайте эти отверстия и следите, чтобы они не загрязнялись.

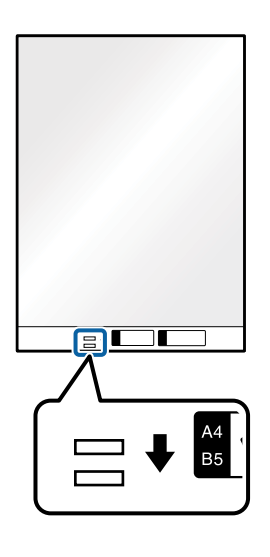

### **Соответствующая информация**

- & [«Коды Из податчика» на стр. 20](#page-19-0)
- $\rightarrow$  [«Необходимые настройки для особых типов оригиналов в Epson Scan 2» на стр. 64](#page-63-0)

# **Фотографии**

### **Характеристики фотографий**

При использовании дополнительного аксессуара Из податчика можно осуществлять сканирование фотографий без опасений их повреждения.

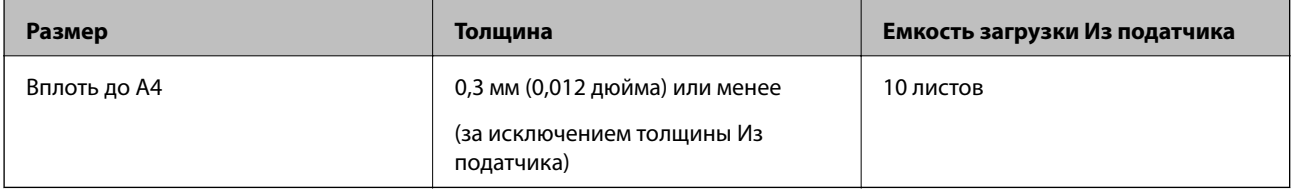

## **Размещение фотографий**

1. Выдвиньте удлинитель подающего лотка. Выдвиньте выходной лоток, вытащите расширитель выходного лотка и поднимите ограничитель.

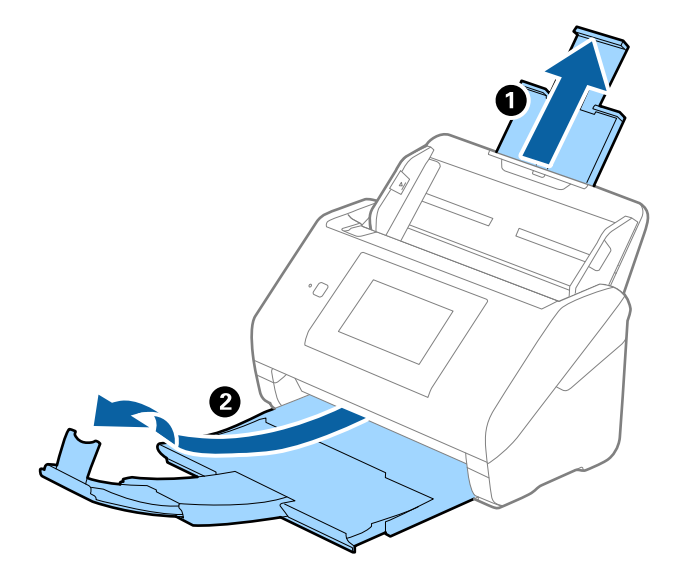

2. Выдвиньте направляющие кромок листа подающего лотка на всю длину.

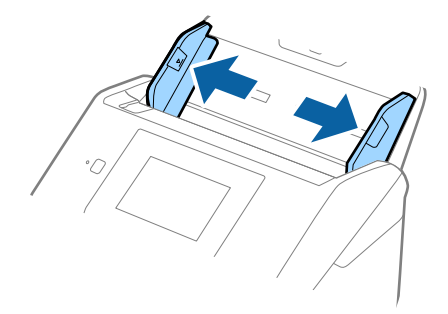

3. Разместите Из податчика изображением на передней кромке вверх и поместите фотографию в центр Из податчика сканируемой стороной вниз.

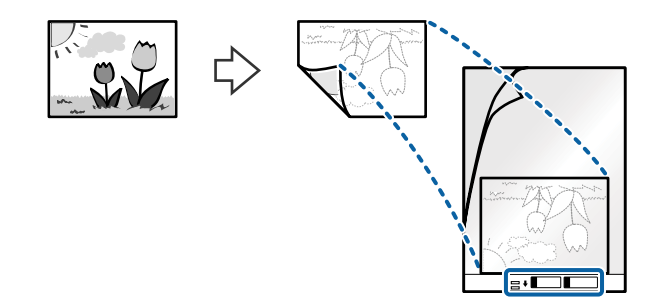

4. Загрузите Из податчика во входной лоток так, чтобы передний край был направлен в сторону ADF. Вдвигайте Из податчика в ADF до тех пор, пока не почувствуете сопротивление.

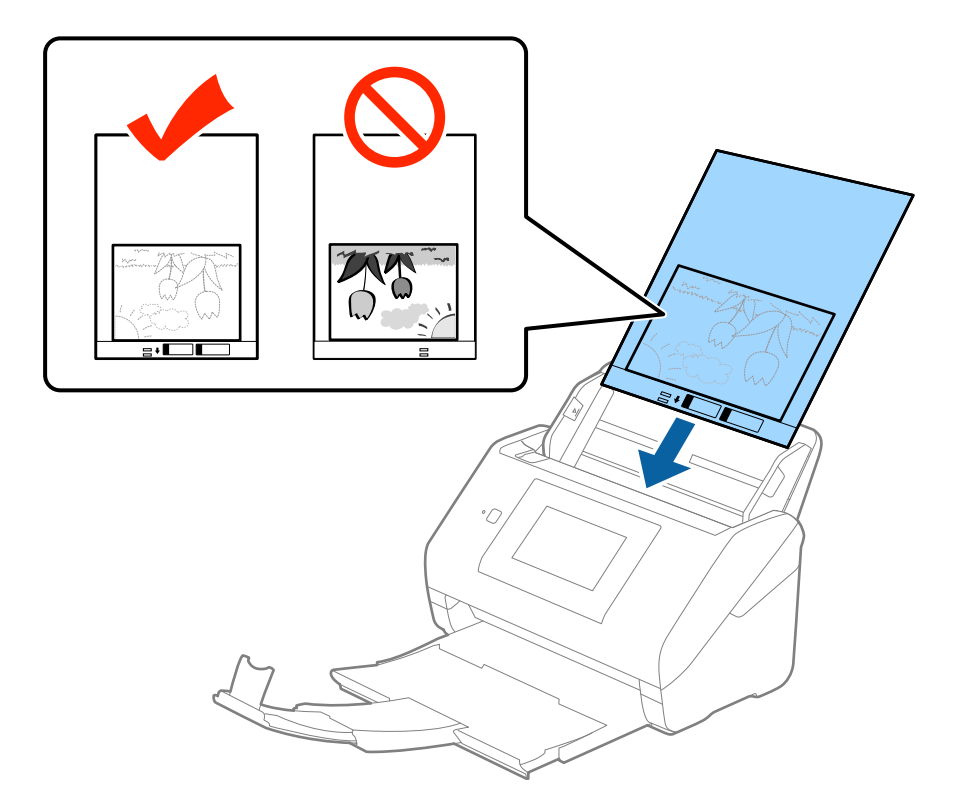

5. Подвиньте направляющие к краю Из податчика и убедитесь, что между направляющими и Из податчика нет зазора. В противном случае конверт для сканирования может повернуться при подаче.

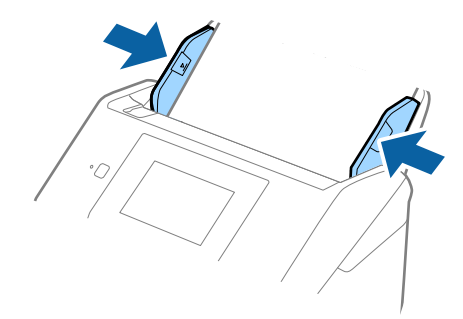

### *Примечание:*

- ❏ Если конверт Из податчика имеет царапины или использовался более 3000 раз, его следует заменить.
- ❏ Если вы не можете найти подходящий размер для сканируемого оригинала в списке *Размер документа* в программе Epson Scan 2, выберите *Автоопределение* или *Пользовательский* для создания документа с пользовательским размером.

При сканировании с использованием конверта Из податчика и выбором значения *Автоопределение* в качестве параметра *Размер документа* изображение будет автоматически отсканировано с применением значения *Перекос бумаги* в качестве параметра *Коррекция перекоса документа*.

- ❏ Не оставляйте фотографии внутри Из податчика на продолжительный период времени.
- ❏ Используйте только конверты Из податчика, предназначенные для вашего сканера. Тип Из податчика автоматически распознается сканером по двум небольшим прямоугольным отверстиям на переднем крае. Не заклеивайте эти отверстия и следите, чтобы они не загрязнялись.

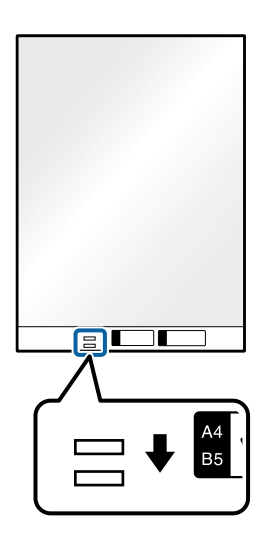

### **Соответствующая информация**

- & [«Коды Из податчика» на стр. 20](#page-19-0)
- & [«Необходимые настройки для особых типов оригиналов в Epson Scan 2» на стр. 64](#page-63-0)

## **Конверты**

### **Характеристики конвертов**

Характеристики конвертов, которые можно загрузить в сканер.

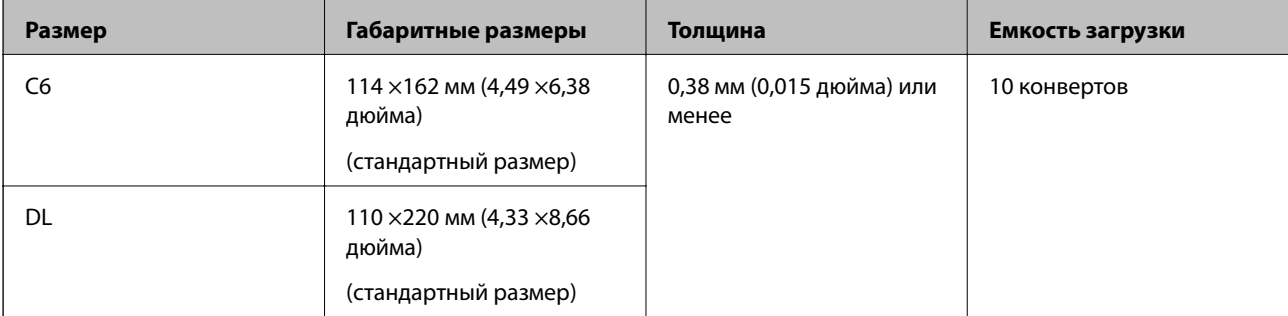

## **Размещение конвертов**

1. Выдвиньте удлинитель подающего лотка. Выдвиньте выходной лоток, вытащите расширитель выходного лотка и поднимите ограничитель.

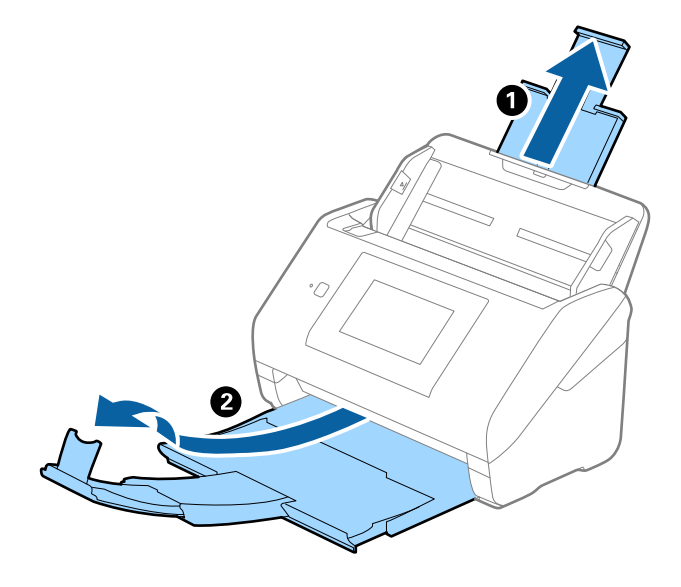

2. Выдвиньте направляющие кромок листа подающего лотка на всю длину.

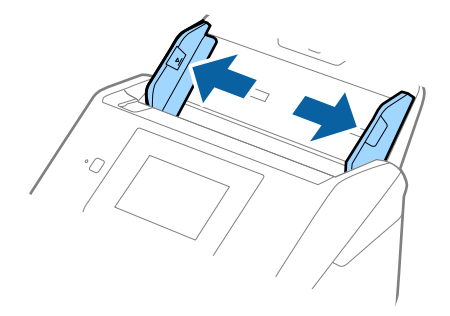

3. Загрузите конверты в подающий лоток лицевой стороной вниз таким образом, чтобы клапан конверта находился сбоку. Если конверты имеют клапан на короткой стороне, можно загрузить конверты клапаном вверх.

Вдвигайте конверты в ADF до тех пор, пока не почувствуете сопротивление.

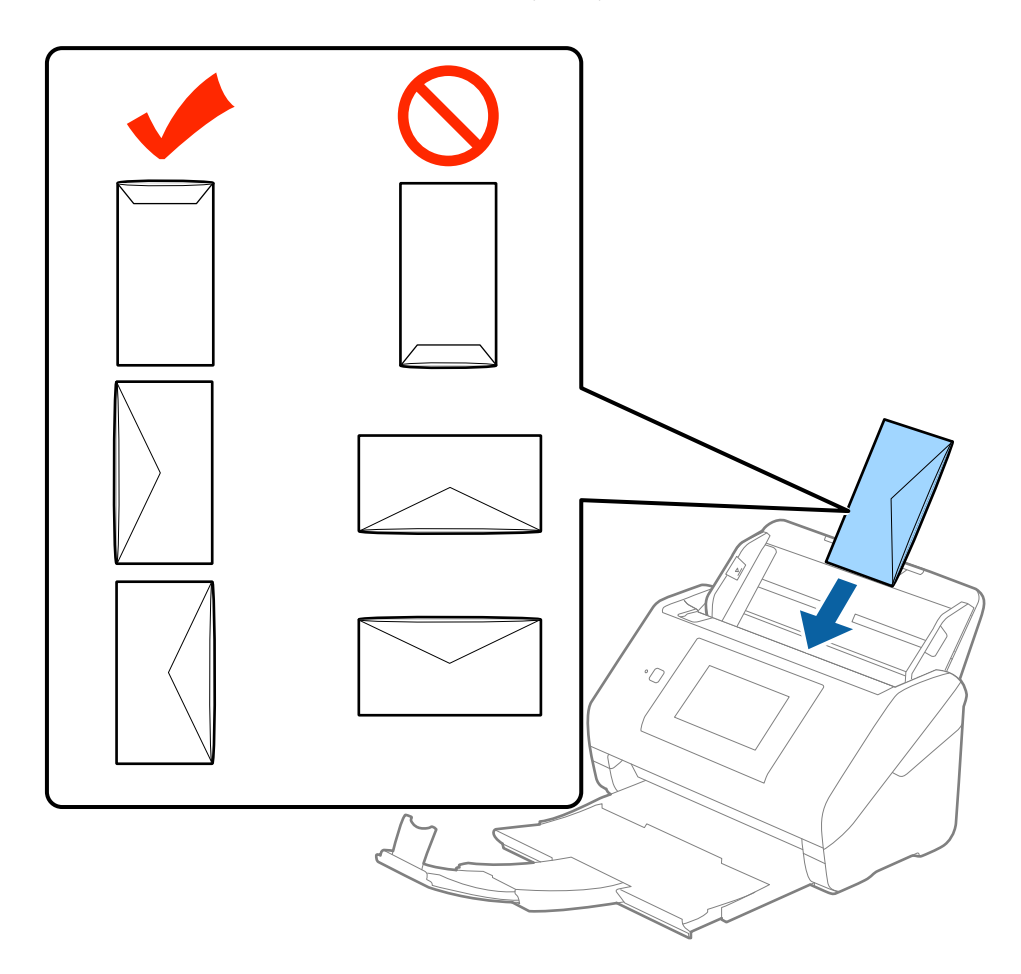

### **P** Важно:

Не выполняйте загрузку конвертов с наклейками.

### *Примечание:*

- ❏ Конверты, которые не были открыты острым режущим предметом со стороны клапана, могут быть отсканированы неправильно.
- ❏ Незапечатанные конверты могут быть загружены стороной с открытым клапаном вверх.

4. Подвиньте направляющие к краю конвертов и убедитесь, что между направляющими и конвертами нет зазора. В противном случае конверты могут повернуться при подаче.

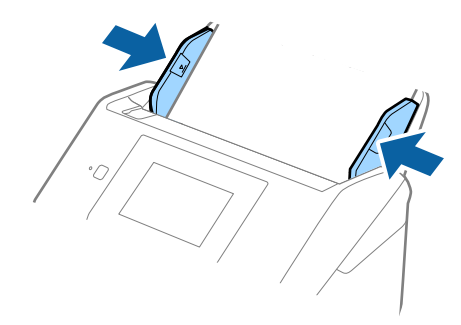

### *Примечание:*

- ❏ При сканировании конвертов рекомендуется перед сканированием выбрать подходящий угол поворота или значение *Авто* в пункте *Поворот* на вкладке *Главные настройки* в программе Epson Scan 2. Дополнительную информацию см. в справке по Epson Scan 2.
- ❏ Для сканирования конвертов выберите *Выключить* в пункте *Определять склеенные* на вкладке *Главные настройки* в программеEpson Scan 2. Дополнительную информацию см. в справке по Epson Scan 2.

Если вы забыли отключить функцию *Определять склеенные* в программе Epson Scan 2 и возникла ошибка захвата нескольких листов, извлеките конверт из ADF и повторно загрузите его, нажмите *Функция DFDS* на экране панели управления, чтобы установить значение этого параметра на *Вкл.*, что отключит функцию *Определять склеенные* для следующей процедуры сканирования, и повторите сканирование. *Функция DFDS* (пропуск захвата нескольких листов) отключает функцию *Определять склеенные* только для одного листа.

### **Соответствующая информация**

 $\blacktriangleright$  [«Необходимые настройки для особых типов оригиналов в Epson Scan 2» на стр. 64](#page-63-0)

## **Смешанные оригиналы**

### **Характеристики оригиналов разного размера**

Вы можете загружать оригиналы разного размера, от 50,8 ×50,8 мм (2,0 ×2,0 дюйма) до формата А4 (или Letter). Кроме того, можно выполнять загрузку оригиналов с разным типом бумаги и толщиной.

### *Примечание:*

- ❏ В зависимости от комбинации типов бумаги и размеров оригиналы могут подаваться неправильно, они могут изгибаться или застревать. Рекомендуется проверить отсканированное изображение, чтобы узнать, имелся ли наклон при сканировании оригинала.
- ❏ Кроме того, вы можете выполнять сканирование оригиналов с разным размером и типом бумаги, загружая их по очереди с помощью режима *Режим автоматической подачи*.

## **Размещение оригиналов разных размеров**

1. Выдвиньте удлинитель подающего лотка. Выдвиньте выходной лоток, вытащите расширитель выходного лотка и поднимите ограничитель.

### *Примечание:*

Если среди оригиналов есть образцы с большой толщиной, то для предотвращения выпадения их из выходного лотка снимите выходной лоток и не используйте его для принятия выходящих оригиналов.

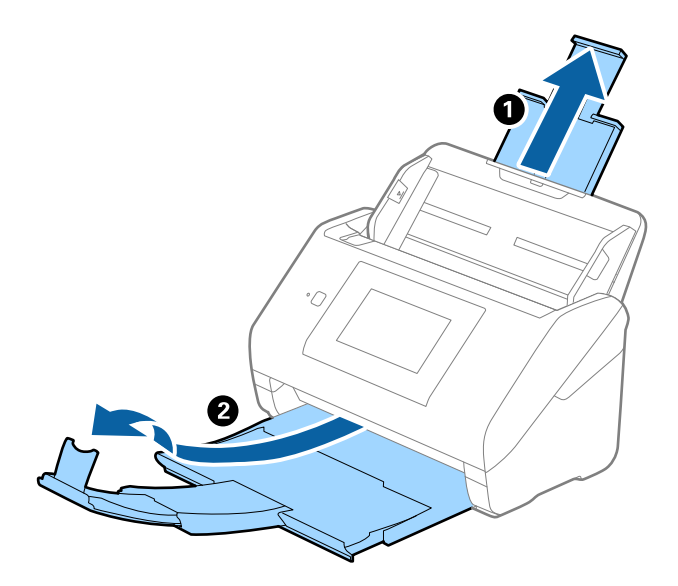

2. Выдвиньте направляющие кромок листа подающего лотка на всю длину.

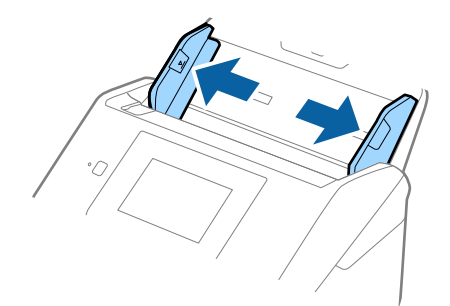

3. Загрузите оригиналы по центру подающего лотка в порядке убывания по размеру бумаги. Самые широкие оригиналы поместите назад, а узкие — вперед.

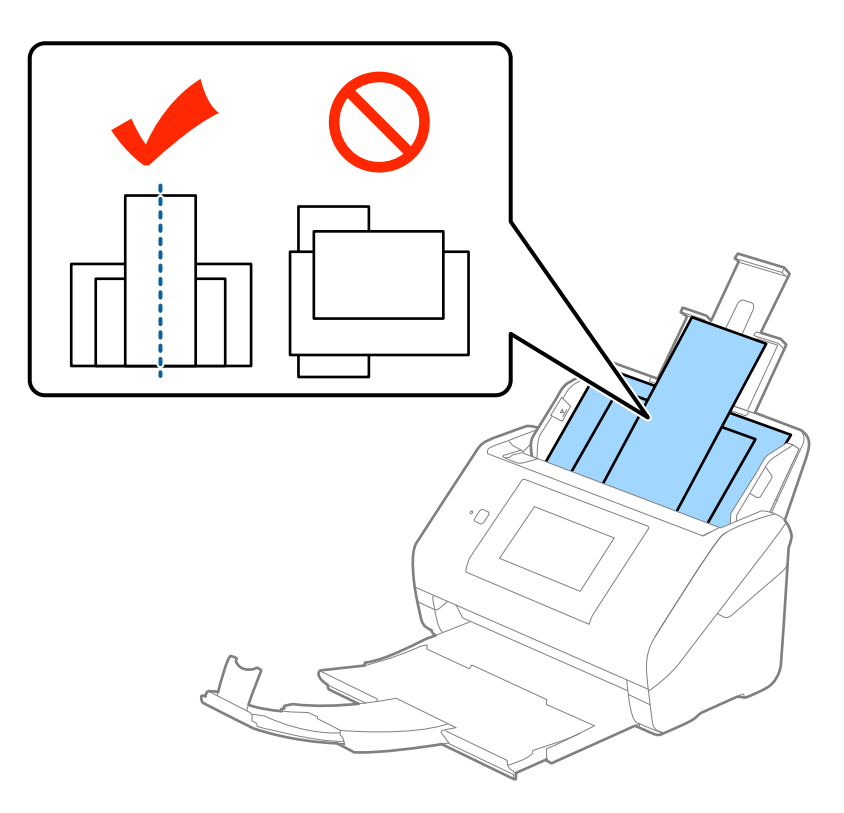

### *Примечание:*

- ❏ Загрузите оригиналы лицевой стороной вниз в подающий лоток и слегка поверните передние кромки по направлению к ADF.
- ❏ Вдвигайте оригиналы в ADF до тех пор, пока не почувствуете сопротивление.
- 4. Подвиньте направляющие к краю самого широкого оригинала.

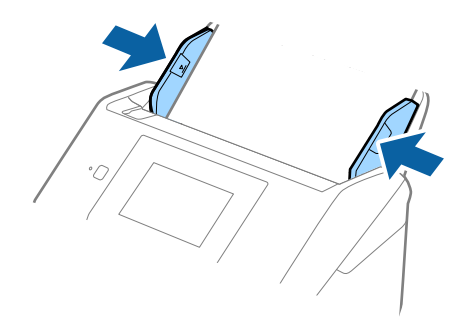

### **Соответствующая информация**

& [«Сканирование оригиналов разных типов или размеров по очереди \(Режим автоматической подачи\)» на](#page-76-0) [стр. 77](#page-76-0)

# **Базовые функции сканирования**

# **Сканирование с помощью панели управления**

Вы можете выполнить сканирование с панели управления, воспользовавшись заданиями, созданными в Document Capture Pro (Windows)/Document Capture (Mac OS)/Document Capture Pro Server (Windows Server).

До начала сканирования установите режим работы.

### *Примечание:*

Document Capture Pro не поддерживается в Windows Vista/Windows XP.

# **Настройка режима работы**

До начала сканирования выберите режим работы на панели управления в соответствии с режимом на компьютере, на котором установлена программа Document Capture Pro/Document Capture/Document Capture Pro Server.

- 1. Выберите **Настр.** на главном экране.
- 2. Выберите **Document Capture Pro**.
- 3. Проверьте настройки. Если вы хотите изменить настройки, нажмите **Изменить настройки** и следуйте инструкциям на экране.

### ❏ **Режим работы**:

Выберите **Клиентский режим**, если вы используете компьютер, на котором установлена программа Document Capture Pro (Windows) или Document Capture (Mac OS).

Выберите **Режим сервера**, если вы используете сервер, на котором установлена программа Document Capture Pro Server (Windows). При выборе **Режим сервера** необходимо указать адрес сервера.

- ❏ **Настройки группы**: включите при использовании сканера в группе. При активации настроек группы в поиске будут доступны только те компьютеры, которые находятся в той же группе. Эта функция может быть включена только при использовании сканера в сети.
- ❏ **Группа**: установите номер группы при включении **Настройки группы**.

При работе с Document Capture Pro/Document Capture, можно установить группы в **Параметры** > **Настройки сетевого сканирования**. Меню **Параметры** отображается только в режиме стандартного просмотра при использовании Document Capture Pro.

4. После окончания проверки нажмите **Закрыть**.

## **Сканирование с помощью заданий на панели управления**

### *Примечание:*

- ❏ Перед началом сканирования установите Document Capture Pro/Document Capture/Document Capture Pro Server на компьютер (сервер) и создайте задание. Доступно предустановленное задание для сохранения сканированных изображений в формате PDF.
- ❏ При использовании сканера по сети, подключите сканер и компьютер (сервер) к сети.
- ❏ При подключении сканера с помощью USB-кабеля убедитесь, что сканер и компьютер соединены правильно.
- ❏ До начала сканирования установите режим работы на панели управления.
- 1. Разместите оригиналы.
- 2. Выберите **Скан.** на главном экране.

Сканер выполнит поиск компьютеров или серверов с установленной программой Document Capture Pro/Document Capture/Document Capture Pro Server.

3. На экране **Выберите компьютер** выберите компьютер, на котором было создано задание в Document Capture Pro/Document Capture.

### *Примечание:*

- ❏ Выберите *USB-подключение* при подключении сканера через USB.
- ❏ На панели управления могут отображаться до 100 компьютеров.
- ❏ Если вы выбрали *Параметры* > *Настройки сетевого сканирования*, а затем включили *Установить пароль* в Document Capture Pro/Document Capture, введите пароль.
- ❏ Если вы используете Document Capture Pro Server и установили режим работы *Режим сервера*, вы можете пропустить этот шаг.
- ❏ Нажмите *Обновить* (*Повтор. поиск*) для обновления результатов поиска.
- 4. Выберите задание на экране **Выбор задания**.

### *Примечание:*

Если вы выбрали *Установить пароль* в настройках Document Capture Pro Server, введите пароль.

5. Если вы хотите изменить настройки сканирования, нажмите **Настр.** и измените настройки.

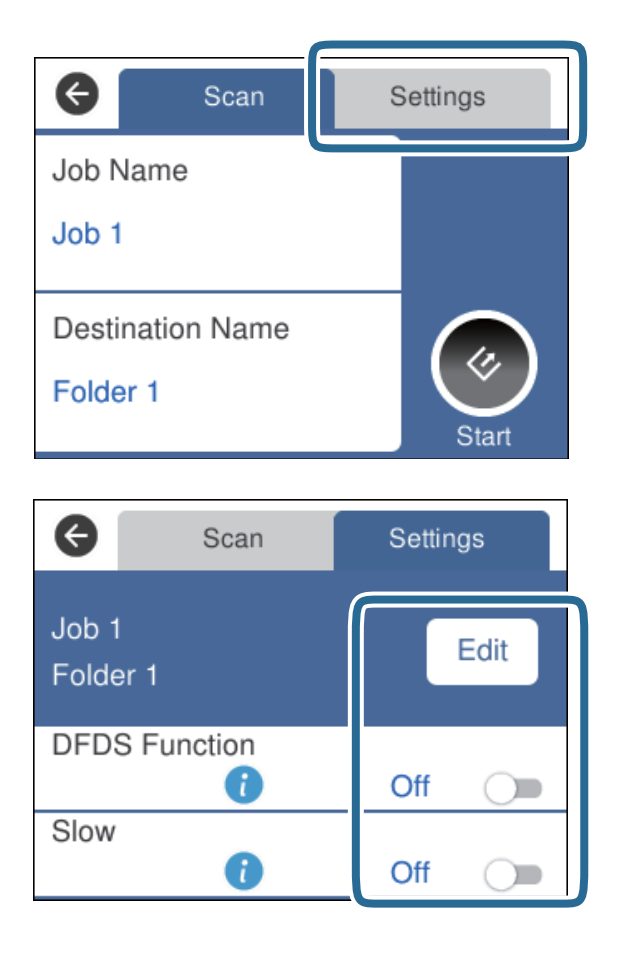

- ❏ Для изменения настроек задания нажмите **Измен.**. Если вы установили параметр **Отключить изменения параметров задания на панели управления** в Document Capture Pro/Document Capture/ Document Capture Pro Server, настройки изменить нельзя.
- ❏ Для сканирования оригиналов, которые определяются с ошибкой подачи нескольких листов, например пластиковых карт или конвертов, нажмите **Функция DFDS** для пропуска захвата нескольких листов.
- ❏ Для сканирования оригиналов, которые могут замяться, например, на тонкой бумаге, нажмите **Медленно** для снижения скорости сканирования.
- 6. Нажмите $\mathcal{C}$ .

### **Соответствующая информация**

- & [«Размещение оригиналов» на стр. 29](#page-28-0)
- & [«Установка задания \(сканирование, сохранение и отправка\)» на стр. 88](#page-87-0)

# **Сканирование на компьютер с помощью WSD**

Можно сканировать оригиналы на компьютер с панели управления с помощью WSD (веб-службы для устройств).

### **Базовые функции сканирования**

### *Примечание:*

- ❏ Эта функция доступна только для компьютеров, работающих под управлением Windows 10/Windows 8.1/ Windows 8/Windows 7/Windows Vista.
- ❏ Если вы используете Windows 7/Windows Vista, то перед использованием этой функции необходимо выполнить настройку компьютера.
- 1. Разместите оригиналы.
- 2. Выберите **Комп. (WSD)** на главном экране.
- 3. Выберите компьютер.
- 4. Нажмите  $\&$

### *Примечание:*

- ❏ Для сканирования оригиналов, которые определяются с ошибкой подачи нескольких листов, например пластиковых карт или конвертов, нажмите *Настр.* > *Функция DFDS* для пропуска захвата нескольких листов.
- ❏ Для сканирования оригиналов, которые могут замяться, например, на тонкой бумаге, нажмите *Настр.* > *Медленно* для снижения скорости сканирования.

### **Соответствующая информация**

& [«Размещение оригиналов» на стр. 29](#page-28-0)

# **Настройка порта WSD**

В этом разделе приводится информация о настройке порта WSD в Windows 7/Windows Vista.

### *Примечание:*

При использовании Windows 10/Windows 8.1/Windows 8 настройка порта WSD производится автоматически.

Для настройки порта WSD должны выполняться следующие условия.

- ❏ Сканер и компьютер должны быть подключены к сети.
- ❏ На компьютере должен быть установлен драйвер сканера.
- 1. Включите сканер.
- 2. Щелкните кнопку «Пуск» на компьютере, затем щелкните **Сеть**.
- 3. Щелкните правой кнопкой мыши на сканере и выберите **Установить**.

Щелкните **Продолжить**, когда появится экран **Управление учетной записью пользователя**.

Щелкните **Удалить** и начните снова, если отображается экран **Удаление**.

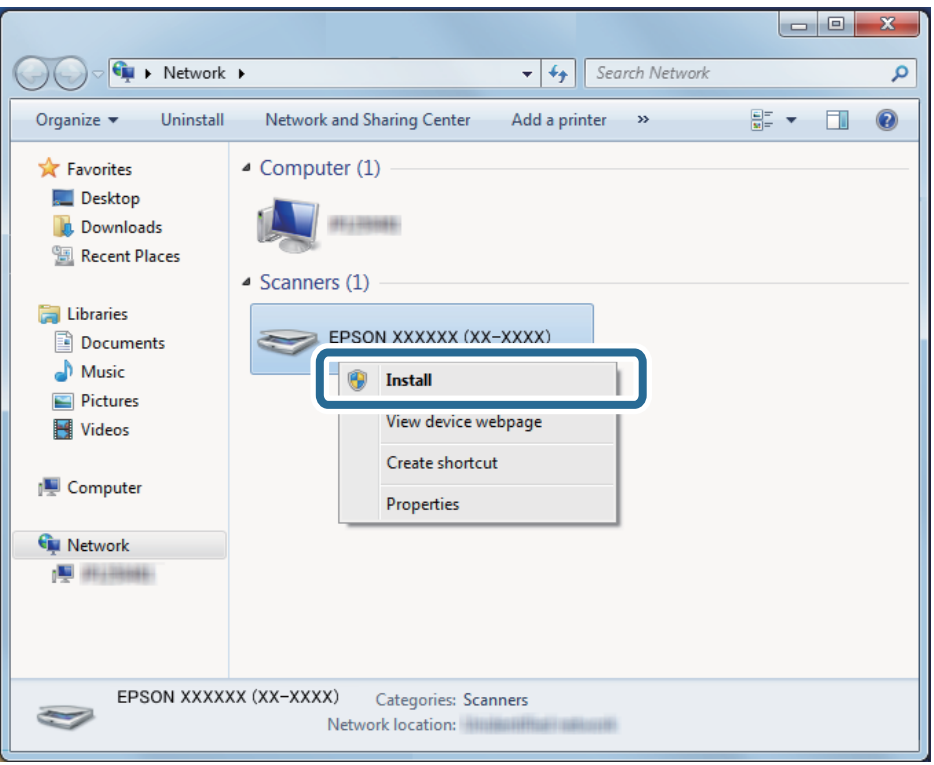

### *Примечание:*

На экране сети отображаются установленное вами сетевое имя сканера и название модели (EPSON XXXXXX (XX-XXXX)). Установленное сетевое имя сканера можно узнать на панели управления сканера.

4. Щелкните сообщение о готовности принтера к использованию, отображаемое на компьютере.

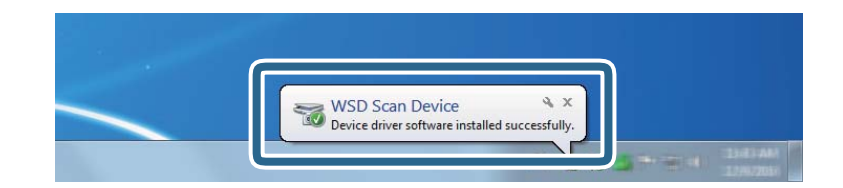

5. Прочтите сообщение на экране и щелкните **Закрыть**.

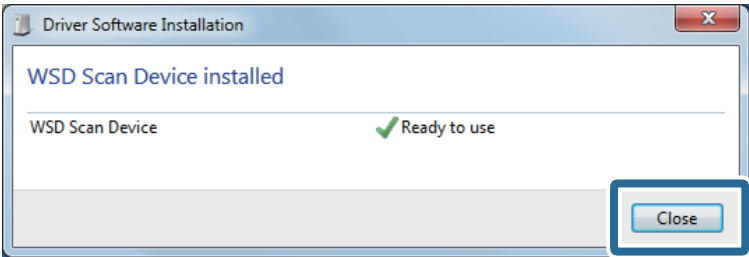

- 6. Откройте экран **Устройства и принтеры**.
	- ❏ Windows 7

Щелкните «Пуск»> **Панель управления** > **Оборудование и звук** (или **Оборудование**) > **Устройства и принтеры**.

❏ Windows Vista

Щелкните «Пуск» > **Панель управления** > **Оборудование и звук** > **Принтеры**.

7. Убедитесь, что значок с именем сканера отображается в сетевом окружении.

Выберите имя сканера при использовании WSD.

# **Сканирование с помощью Epson Scan 2**

Можно выполнять сканирование оригиналов с использованием подробных настроек, подходящих для текстовых документов.

- 1. Разместите оригинал.
- 2. Запустите Epson Scan 2.
	- ❏ Windows 10/Windows Server 2016

Щелкните кнопку «Пуск» и выберите **EPSON** > **Epson Scan 2**.

❏ Windows 8.1/Windows 8/Windows Server 2012 R2/Windows Server 2012

С помощью кнопки «Поиск» введите название приложения, после чего нажмите на отображенный значок.

❏ Windows 7/Windows Vista/Windows XP/Windows Server 2008 R2/Windows Server 2008/Windows Server 2003 R2/Windows Server 2003

Щелкните кнопку «Пуск» и выберите **Все программы** или **Программы** > **EPSON** > **Epson Scan 2** > **Epson Scan 2**.

❏ Mac OS

Нажмите **Перейти** > **Приложения** > **Epson Software** > **Epson Scan 2**.

Руководство пользователя

3. Настройте следующие параметры на вкладке **Главные настройки**.

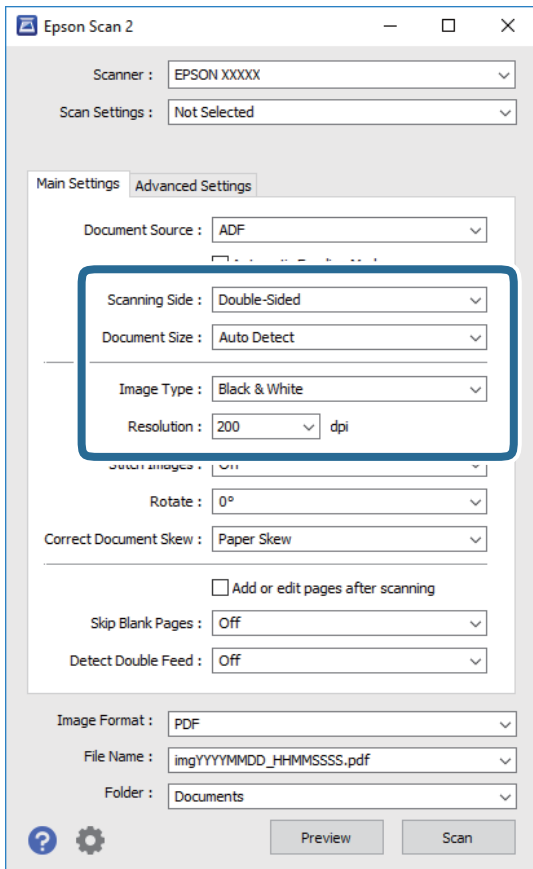

- ❏ **Сторона сканирования**: выберите сторону оригинала, которую вы хотите отсканировать. Для сканирования обеих сторон оригиналов выберите **двусторонний**.
- ❏ **Размер документа**: выберите размер оригинала.
- ❏ **Тип изображения**: выберите режим цветности, в котором будет сохранено отсканированное изображение.
- ❏ **Разрешение**: выберите разрешение.

### *Примечание:*

- ❏ *Автоматический податчик документов* устанавливается автоматически в качестве значения параметра *Источник документа*.
- ❏ На вкладке *Главные настройки* можно также выполнить следующие настройки.
	- ❏ *Брошюровка*: выберите для сшивания изображений лицевой и обратной сторон при сканировании обеих сторон оригинала.
	- ❏ *Поворот*: выберите для поворота оригинала по часовой стрелке и сканирования.
	- ❏ *Коррекция перекоса документа*: выберите для компенсации наклона оригинала.
	- ❏ *Доб. или ред. тр.после скан.*: выберите для добавления разных оригиналов или редактирования (вращения, перемещения и удаления) отсканированных страниц после сканирования.
	- ❏ *Пропускать пустые страницы*: выберите для пропуска пустых страниц, если они имеются в оригиналах.
	- ❏ *Определять склеенные*: выберите для отображения предупреждения при одновременном захвате нескольких оригиналов.
- 4. При необходимости установите другие параметры.
	- ❏ Можно выполнить предварительный просмотр первой стороны первой страницы оригиналов. Загрузите только первую страницу оригиналов во входной лоток и нажмите кнопку **Просмотр**. Откроется окно предварительного просмотра, где отображается изображение предпросмотра, а страница выходит из ADF.

Замените извлеченную страницу вместе с остальными оригиналами.

- ❏ На вкладке **Расширенные настройки** можно скорректировать изображение с помощью подробных настроек, подходящих для текстовых документов.
	- ❏ **Удалить фон**: выберите для удаления фонового изображения с оригиналов.
	- ❏ **Улучшение текста**: выберите для того, чтобы сделать размытые буквы оригинала более четкими и резкими.
	- ❏ **Автосегментирование**: выберите для того, чтобы сделать буквы более четкими, а изображения более сглаженными при сканировании документов, содержащих изображения, в черно-белом режиме.
	- ❏ **Исключение**: выберите, чтобы удалить указанный цвет с изображения и сохранить его в оттенках серого или в черно-белом режиме. Например, при сканировании можно стереть отметки или надписи, выполненные на полях цветной ручкой.
	- ❏ **Усиление цвета**: выберите, чтобы выполнить улучшение указанного цвета для изображения и сохранить его в оттенках серого или в черно-белом режиме. Например можно улучшить качество сканирования букв или линий, имеющих светлый цвет.

### *Примечание:*

В зависимости от выбранных вами параметров некоторые функции могут быть недоступны.

5. Установите параметры сохранения файлов.

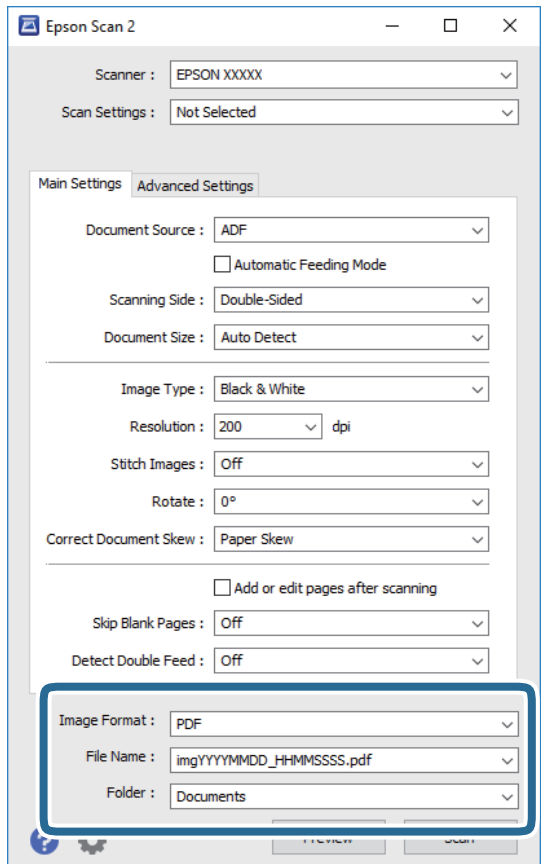

<span id="page-63-0"></span>❏ **Формат изображения**: выберите из списка формат для сохранения.

Для каждого формата, кроме BITMAP и PNG, можно установить подробные настройки. После выбора формата сохранения выберите из списка **Параметры**.

❏ **Имя файла**: проверьте отображаемое имя сохраняемого файла.

Вы можете изменить настройки имени файла, выбрав **Настройки** из списка.

❏ **Папка**: выберите папку для сохранения отсканированного изображения из списка.

Можно выбрать другую папку или создать новую папку, выбрав **Выбрать** из списка.

### 6. Нажмите **Сканировать**.

### *Примечание:*

Можно также начать сканирование нажав кнопку  $\Diamond$  на панели управления сканера.

- ❏ Для сканирования оригиналов, которые определяются с ошибкой подачи нескольких листов, например пластиковых карт или конвертов, нажмите *Настр.* > *Функция DFDS* для пропуска захвата нескольких листов.
- ❏ Для сканирования оригиналов, которые могут замяться, например, на тонкой бумаге, нажмите *Настр.* > *Медленно* для снижения скорости сканирования.

Отсканированное изображение будет сохранено в указанной папке.

### **Соответствующая информация**

- & [«Размещение оригиналов» на стр. 29](#page-28-0)
- $\blacktriangleright$  [«Epson Scan 2» на стр. 18](#page-17-0)
- & [«Настройка разрешения с учетом цели сканирования» на стр. 65](#page-64-0)
- & [«Возможности корректировки изображения» на стр. 78](#page-77-0)

# **Необходимые настройки для особых типов оригиналов в Epson Scan 2**

При сканировании особых типов оригиналов необходимо задать определенные настройки на вкладке **Главные настройки** в программе Epson Scan 2.

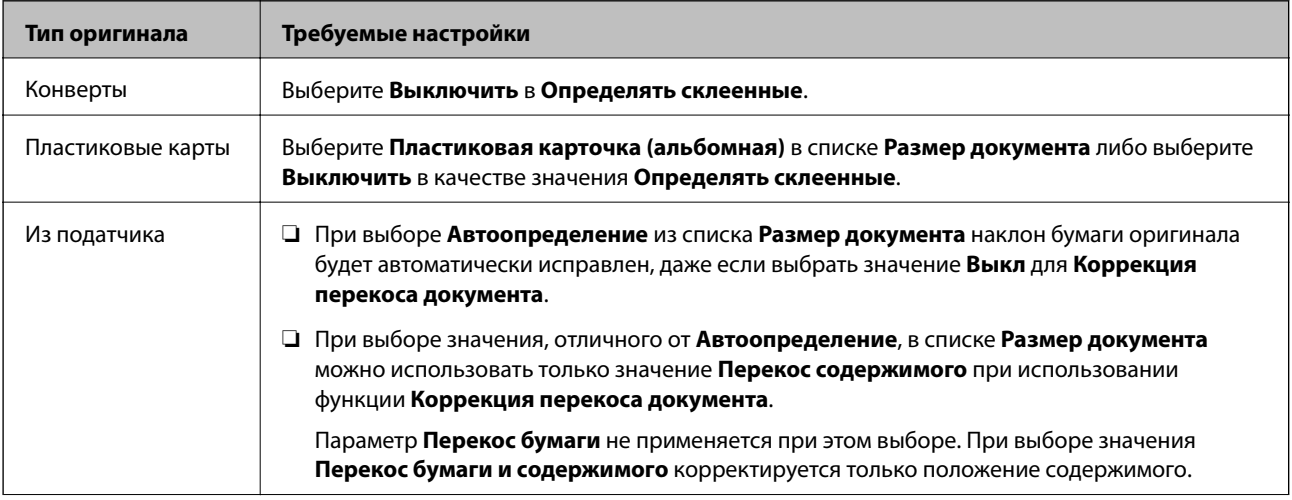

<span id="page-64-0"></span>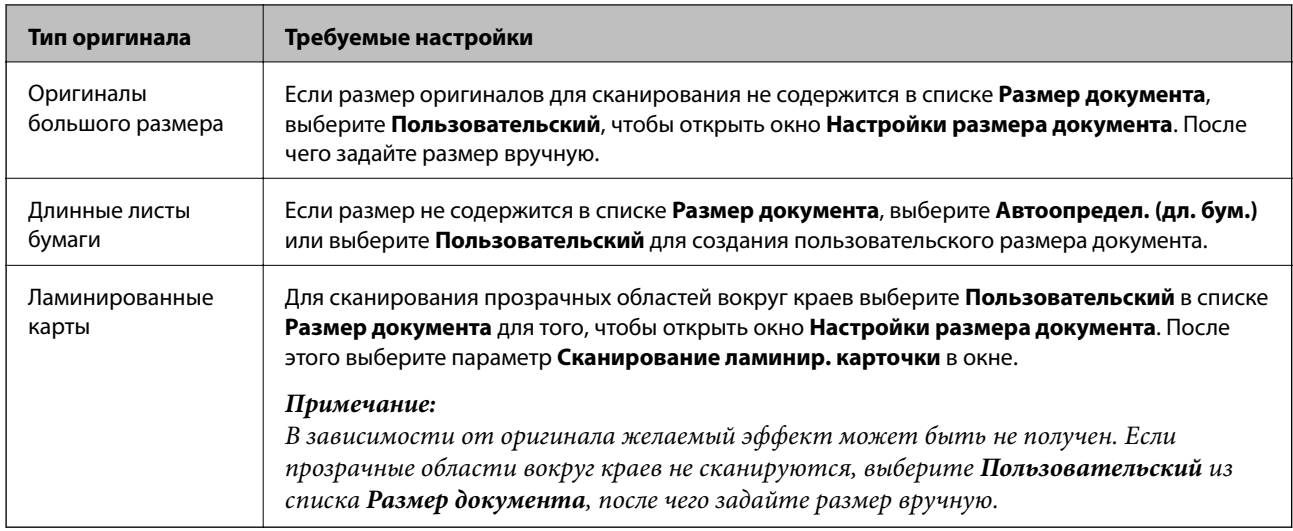

### **Соответствующая информация**

& [«Размещение оригиналов» на стр. 29](#page-28-0)

## **Настройка разрешения с учетом цели сканирования**

## **Преимущества и недостатки увеличения разрешения**

Разрешение показывает количество пикселов (наименьших участков изображения) на каждый дюйм (25,4 мм) и измеряется в dpi (точках на дюйм). Преимущество увеличения разрешения состоит в том, что на изображении появляется больше мелких деталей. Недостатком же является увеличение размера файла.

❏ Увеличивается размер файла.

(При удвоении разрешения размер файла становится примерно в четыре раза больше.)

- ❏ Сканирование, сохранение и чтение изображения занимает длительное время.
- ❏ Отправка и прием электронных писем или факсов занимает длительное время.
- ❏ Изображение становится слишком большим и не помещается на дисплее или на бумаге.

## **Список рекомендуемых разрешений для разных целей сканирования**

Обратитесь к таблице для выбора подходящего для ваших целей разрешения.

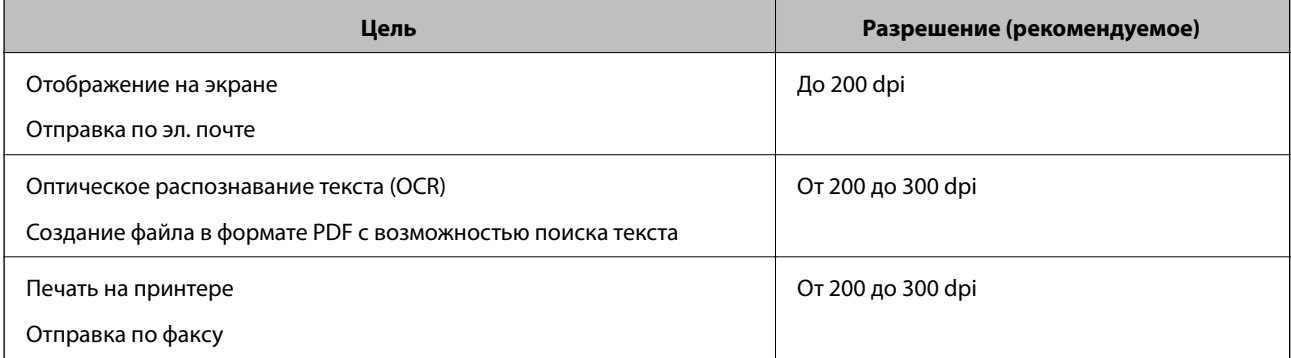

# **Сканирование с помощью Document Capture Pro (Windows)**

Это приложение позволяет выполнять различные задачи, например сохранение изображения на компьютере, отправку его по электронной почте, печать и передачу на сервер или в облачную службу. Можно также использовать различные методы сортировки документов по отдельным файлам, например в соответствии со штрихкодами или символами, содержащимися на страницах. Можно также зарегистрировать параметры сканирования для определенного задания, что упростит сканирование.

Дополнительные сведения по использованию этой функции см. в разделе Document Capture Pro.

### *Примечание:*

Document Capture Pro не поддерживается в Windows Vista/Windows XP.

- 1. Запустите Document Capture Pro.
	- ❏ Windows 10

Щелкните кнопку «Пуск» и выберите **Epson Software** > **Document Capture Pro**.

❏ Windows 8.1/Windows 8

С помощью кнопки «Поиск» введите название приложения, после чего нажмите на отображенный значок.

❏ Windows 7

Щелкните кнопку «Пуск» и выберите **Все программы** > **Epson Software** > **Document Capture Pro**.

### *Примечание:*

Может понадобиться выбрать сканер, который следует использовать, в списке сканеров.

2. Нажмите **Настройки задач**.

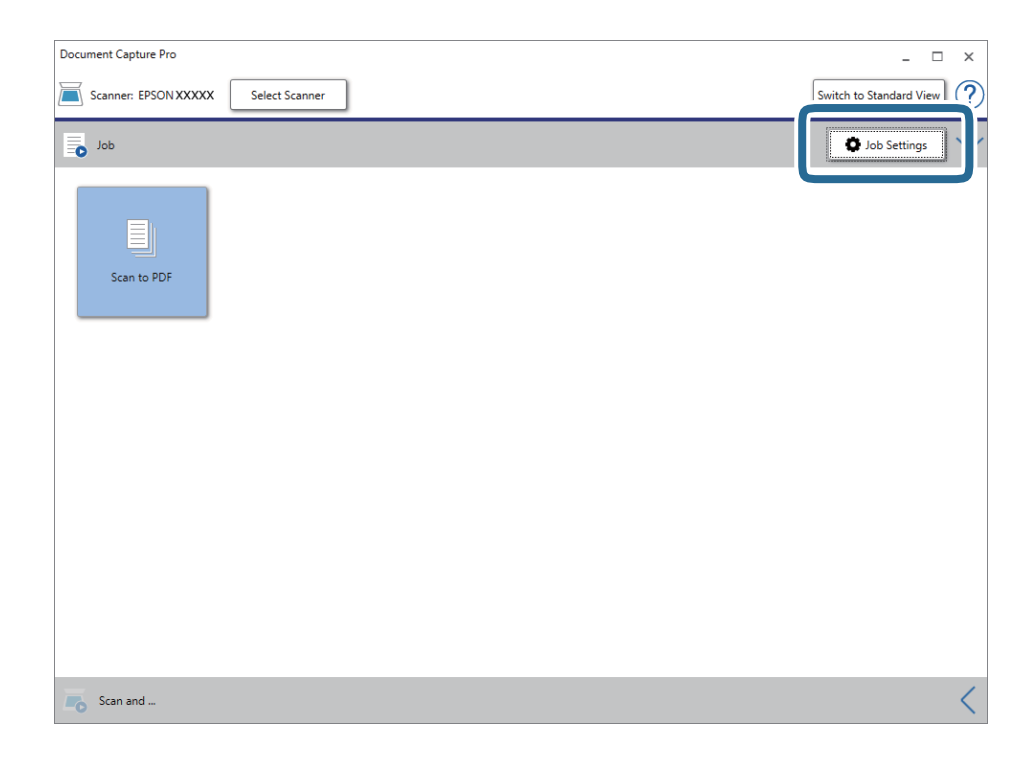

Отображается список заданий.

### *Примечание:*

Доступно предустановленное задание для сохранения сканированных изображений в формате PDF. При использовании этого задания пропустите следующую процедуру и перейдите к процедуре 10.

### 3. Нажмите **Новый**.

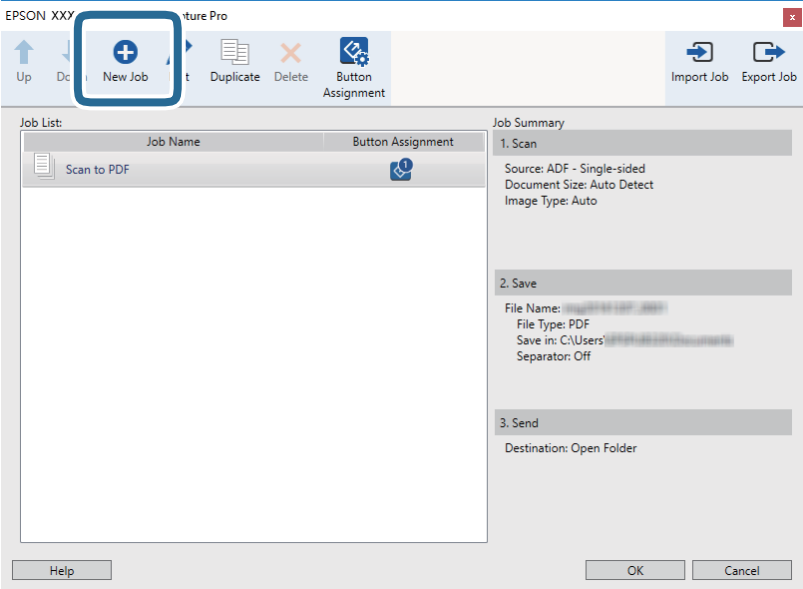

Отображается экран **Настройки задач**.

4. Введите **Имя задания**.

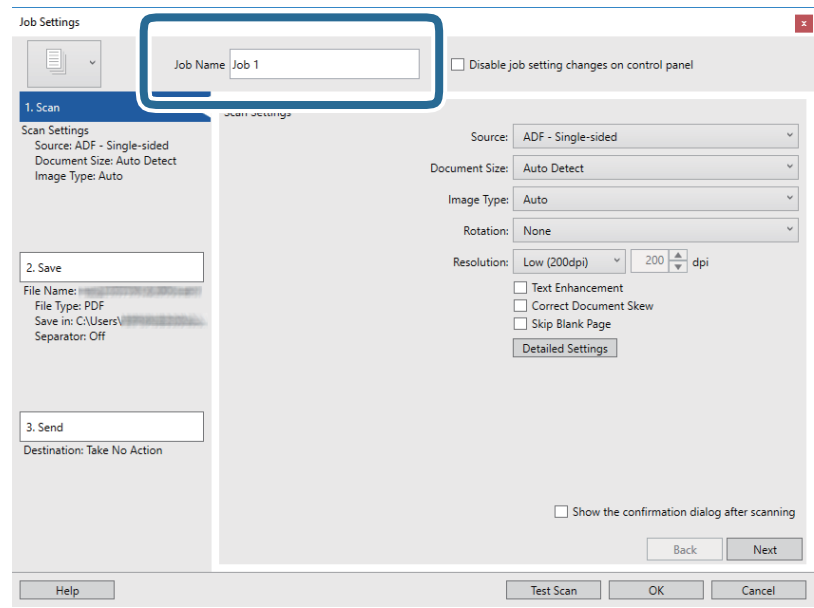

5. Настройте параметры сканирования на вкладке **1. Сканировать**.

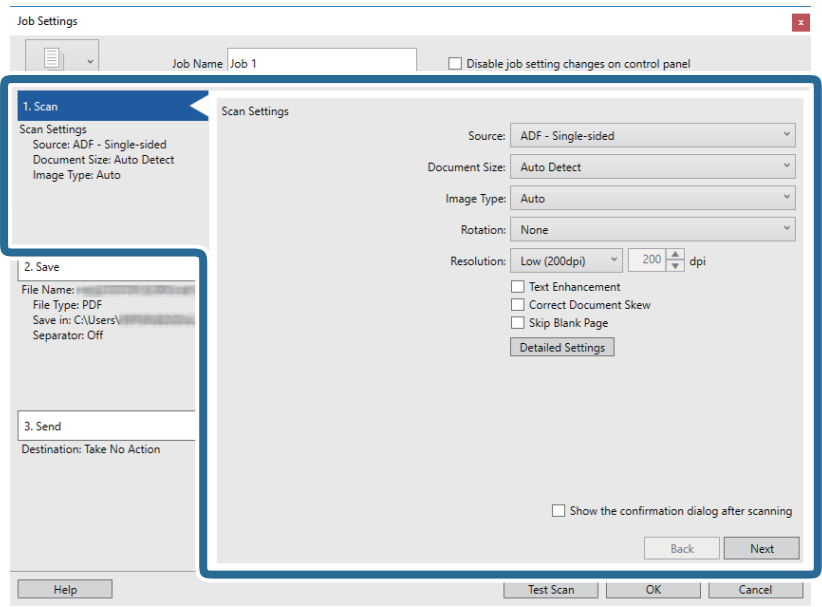

- ❏ **Источник**: выберите место расположения оригинала. Для сканирования обеих сторон оригиналов выберите «double-sided» (с двух сторон).
- ❏ **Размер документа**: выберите размер оригинала.
- ❏ **Тип изображения**: выберите режим цветности, в котором вы хотите сохранить отсканированное изображение.
- ❏ **Поворот**: выберите угол поворота в зависимости от оригинала.
- ❏ **Разрешение**: выберите разрешение.

#### *Примечание:*

Можно также скорректировать изображение с помощью следующих параметров.

- ❏ *Улучшение текста*: выберите для того, чтобы сделать размытые буквы оригинала более четкими и резкими.
- ❏ *Исправить скос документа*: выберите для компенсации наклона оригинала.
- ❏ *Пропустить пустую страницу*: выберите для пропуска пустых страниц, если они имеются в оригиналах.
- ❏ Кнопка *Дополнительные настройки*: выберите для использования возможностей Epson Scan 2 для корректировки отсканированных изображений.

6. Щелкните **2. Сохранить** и установите параметры сохранения.

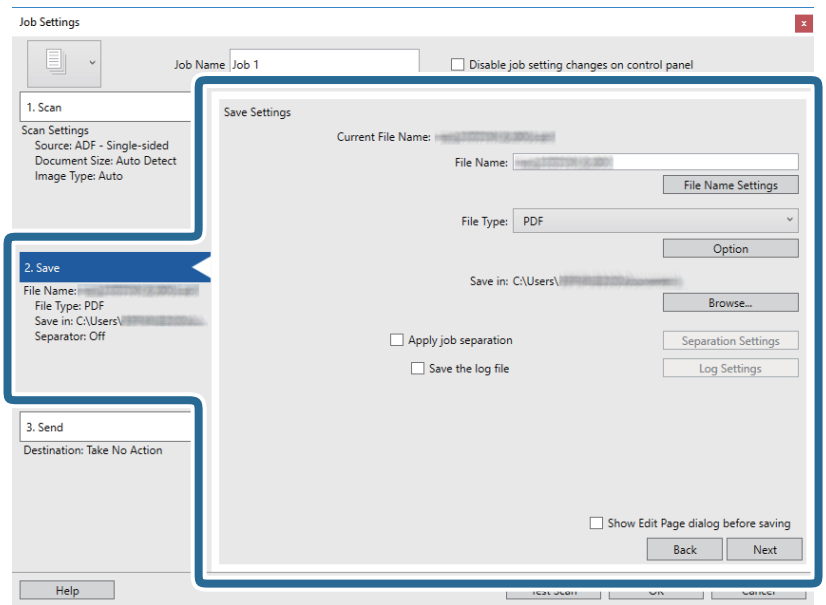

- ❏ **Имя файла**: введите имя файла, в котором будет сохранено отсканированное изображение. Щелкните **Настройки имени файла** для добавления отметки времени или счетчика в имя файла.
- ❏ **Тип файла**: выберите из списка формат для сохранения. Щелкните **Параметры** для выполнения подробных настроек сохранения в файл.
- ❏ **Обзор**: выберите папку для сохранения отсканированного изображения.
- ❏ **Применить разделение задач**: выберите для выполнения настроек разделения.
- 7. Щелкните **3. Отправить**, затем выберите **Местоположение**.

Элементы настроек места назначения отображаются в соответствии с выбранным местом назначения. При необходимости выполните дополнительные настройки. Щелкните **Справка** для получения информации о каждом элементе.

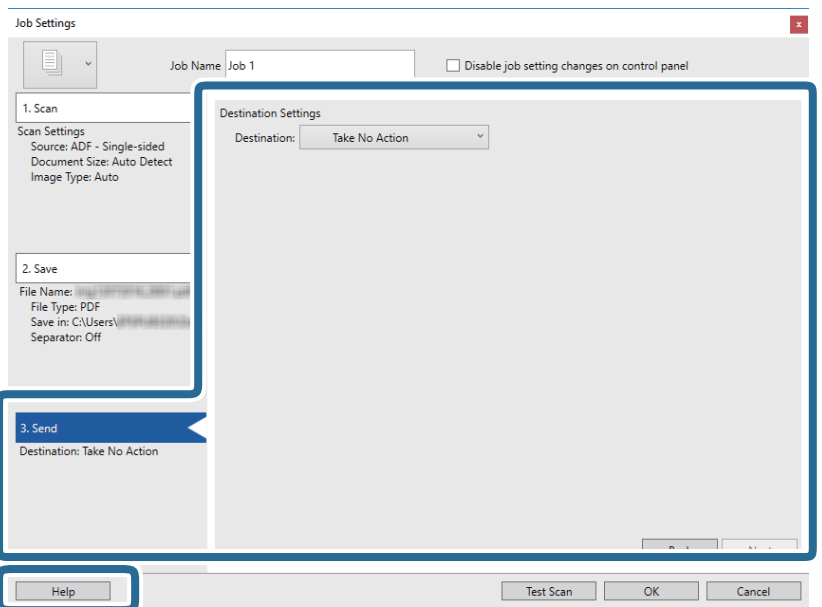

### *Примечание:*

- ❏ Если необходимо передать данные в облачную службу, необходимо предварительно настроить работу своей учетной записи с облачной службой.
- ❏ Если следует в качестве назначения использовать Evernote, загрузите приложение Evernote с веб-сайта Evernote Corporation и установите его до использования этой функции.
- 8. Щелкните **OK**, чтобы закрыть экран **Настройки задач**.
- 9. Щелкните **OK**, чтобы закрыть экран списка заданий.
- 10. Разместите оригинал.
- 11. Щелкните по значку задания.

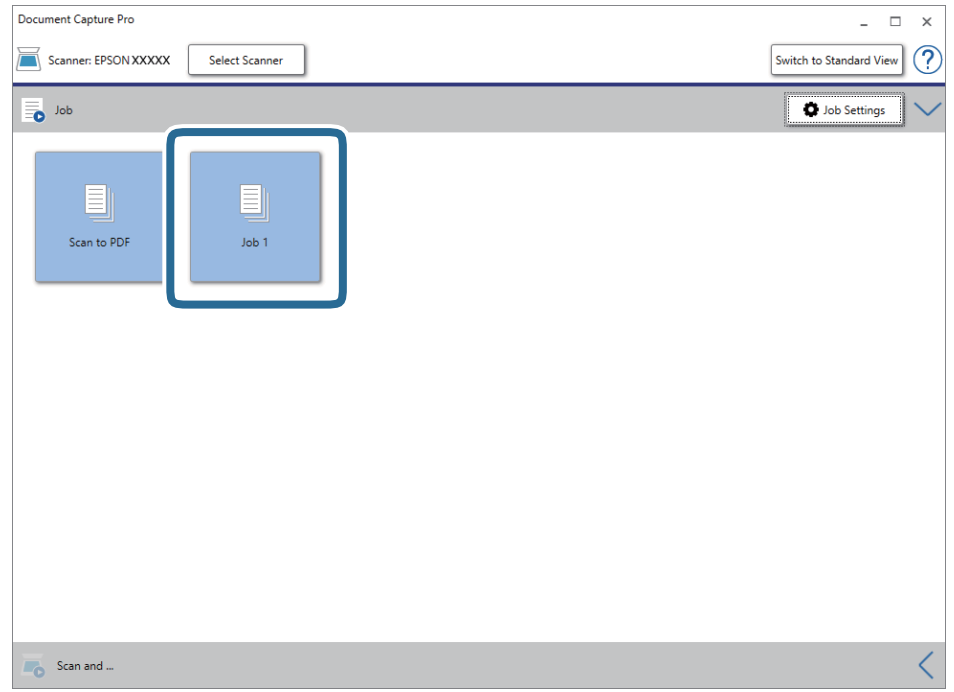

Выполняется выбранное задание.

12. Следуйте инструкциям на экране.

Отсканированное изображение сохраняется с учетом выбранных вами настроек для задания.

### *Примечание:*

Можно выполнить сканирование оригиналов и отправить полученные изображения без назначения задания. Щелкните на панели *Сканировать и…*, затем щелкните на месте назначения, куда хотите отправить отсканированные изображения.

### **Соответствующая информация**

- & [«Размещение оригиналов» на стр. 29](#page-28-0)
- & [«Document Capture Pro/Document Capture» на стр. 19](#page-18-0)
- & [«Установка задания \(сканирование, сохранение и отправка\)» на стр. 88](#page-87-0)
- & [«Настройка разрешения с учетом цели сканирования» на стр. 65](#page-64-0)

# **Сканирование с помощью Document Capture (Mac OS)**

Это приложение позволяет выполнять различные задачи, например сохранение изображения на компьютере, отправку его по электронной почте, печать и передачу на сервер или в облачную службу. Можно также зарегистрировать параметры сканирования для определенного задания, что упростит сканирование.

Дополнительные сведения по использованию этой функции см. в разделе Document Capture.

### *Примечание:*

Не используйте функцию быстрого переключения пользователей во время работы со сканером.

1. Запустите Document Capture.

Выберите **Finder** > **Перейти** > **Приложения** > **Epson Software** > **Document Capture**.

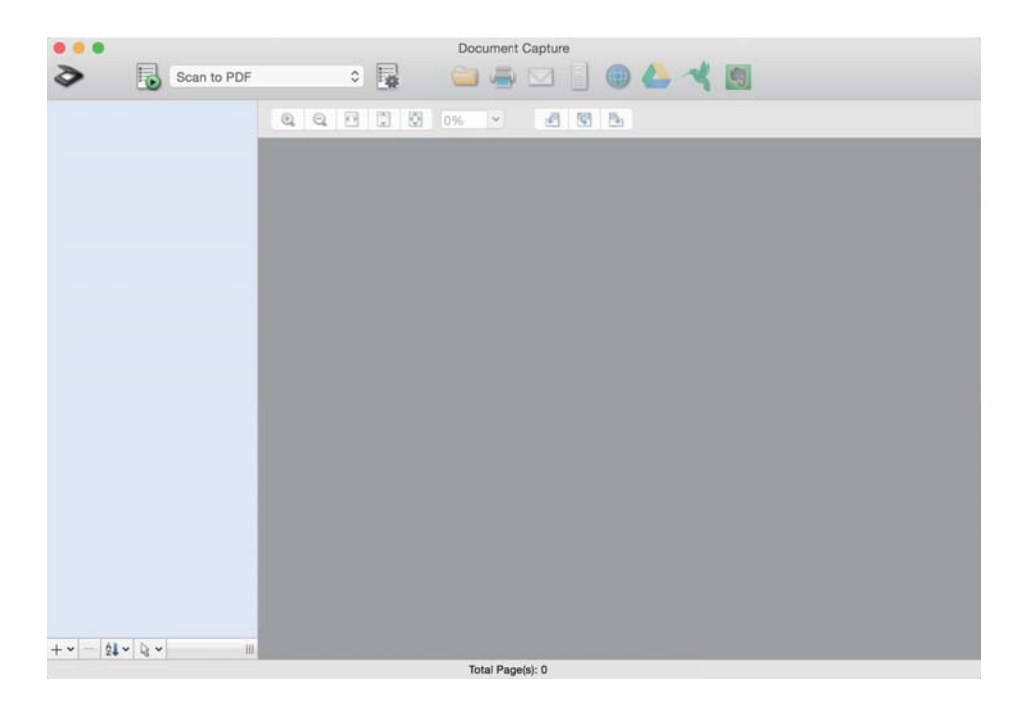

### *Примечание:*

Может понадобиться выбрать сканер, который следует использовать, в списке сканеров.

2. Щелкните .

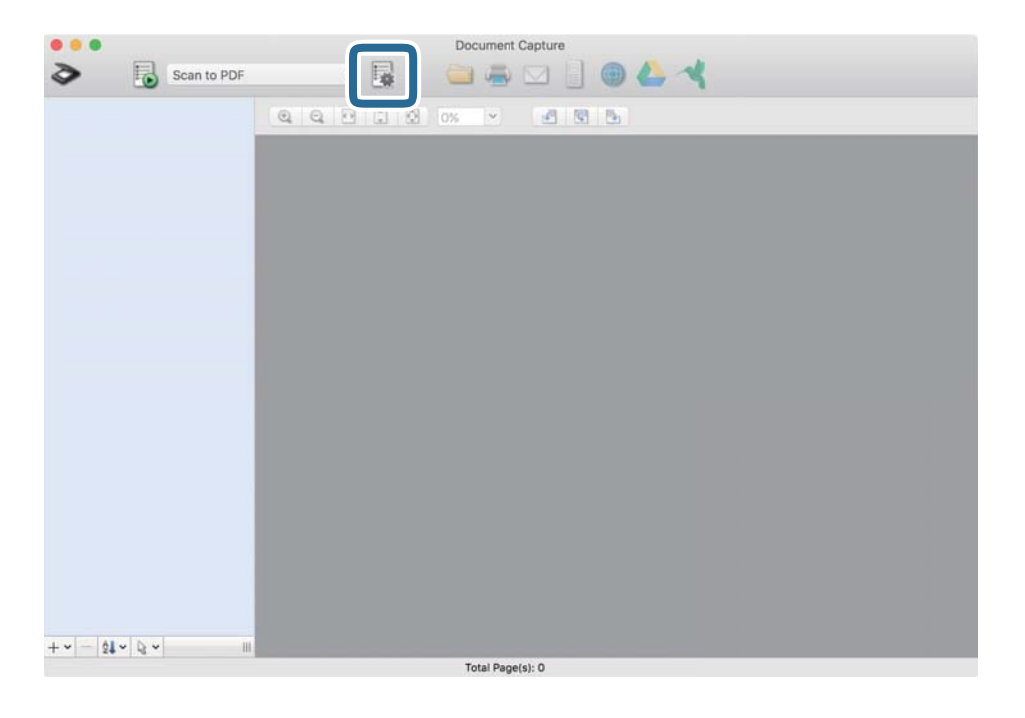

Отображается экран **Список задач**.

### *Примечание:*

Доступно предустановленное задание для сохранения сканированных изображений в формате PDF. При использовании этого задания пропустите следующую процедуру и перейдите к процедуре 10.

3. Щелкните по значку +.

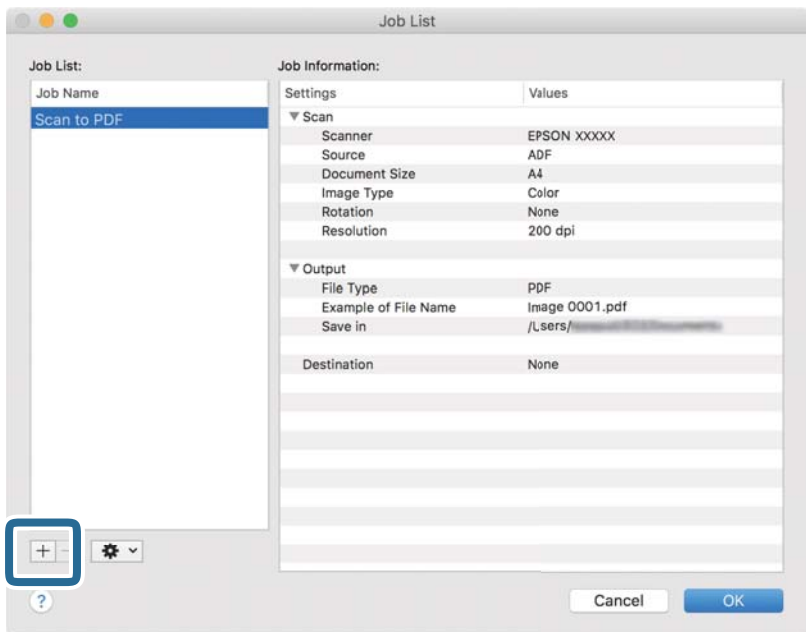

Отображается экран настроек задания.
#### 4. Введите **Имя задания**.

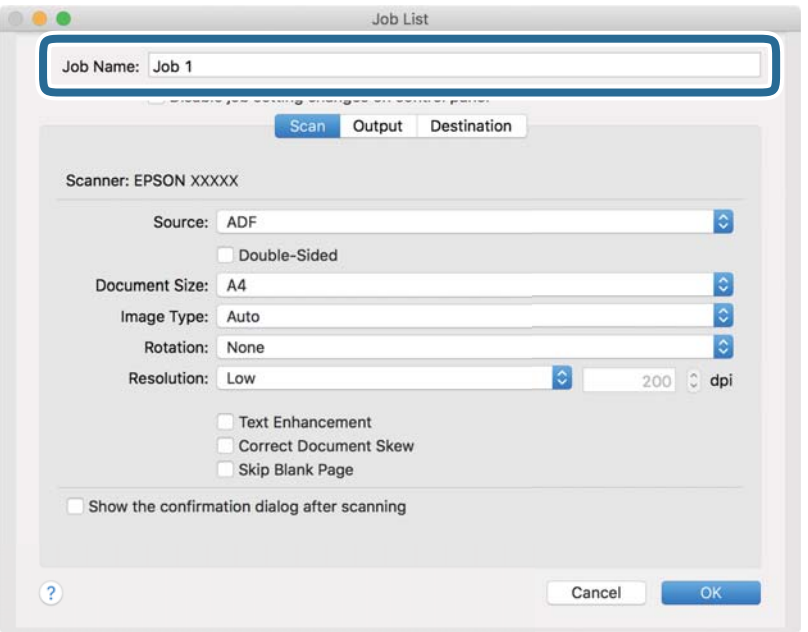

5. Настройте параметры сканирования на вкладке **Сканировать**.

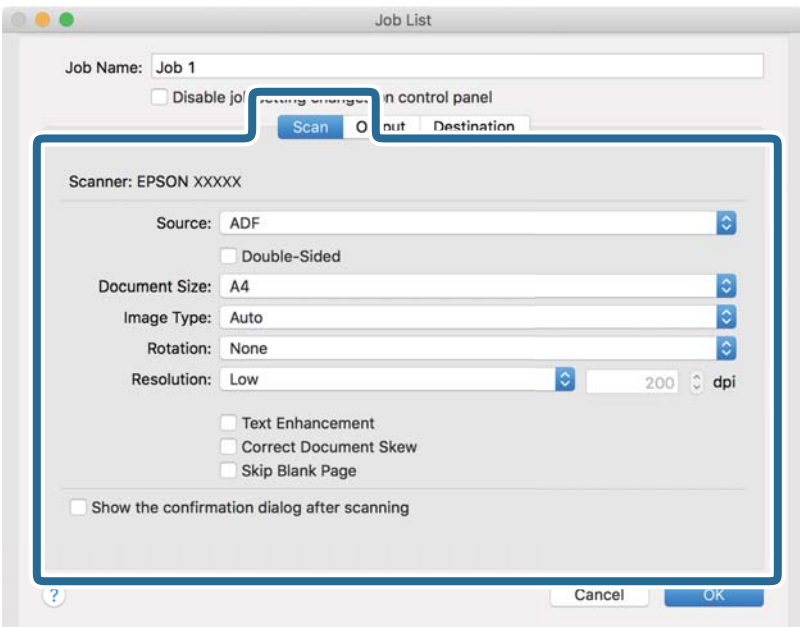

- ❏ **Источник**: выберите место расположения оригинала. Для сканирования обеих сторон оригиналов выберите «double-sided» (с двух сторон).
- ❏ **Размер документа**: выберите размер оригинала.
- ❏ **Тип изображения**: выберите режим цветности, в котором вы хотите сохранить отсканированное изображение.
- ❏ **Поворот**: выберите угол поворота в зависимости от оригинала.
- ❏ **Разрешение**: выберите разрешение.

#### *Примечание:*

Можно также скорректировать изображение с помощью следующих параметров.

- ❏ *Улучшение текста*: выберите для того, чтобы сделать размытые буквы оригинала более четкими и резкими.
- ❏ *Исправить скос документа*: выберите для компенсации наклона оригинала.
- ❏ *Пропустить пустую страницу*: выберите для пропуска пустых страниц, если они имеются в оригиналах.
- 6. Щелкните **Вывод** и установите параметры сохранения.

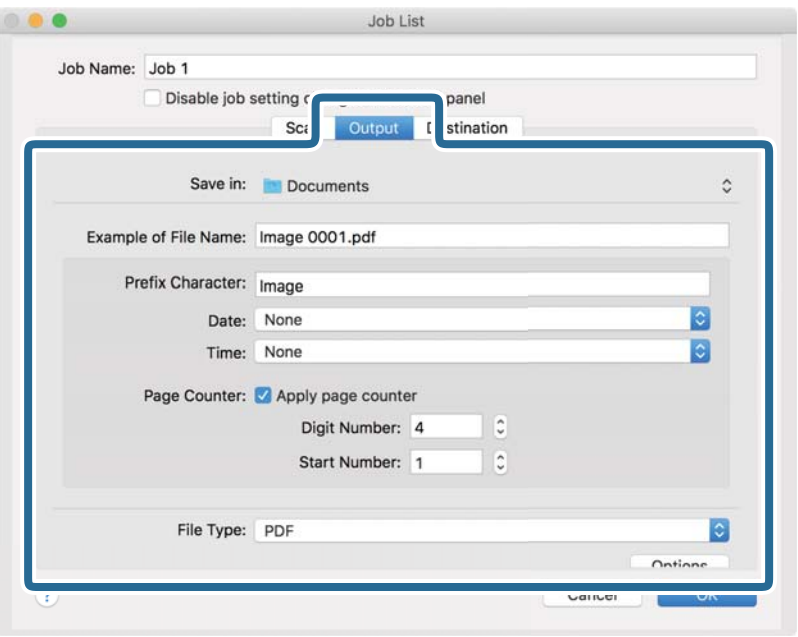

- ❏ **Сохранить в**: выберите папку для сохранения отсканированного изображения.
- ❏ **Пример имени файла**: отображение примера имени файла для текущих настроек.
- ❏ **Префиксный символ**: установка префикса для имени файла.
- ❏ **Дата**: добавление даты к имени файла.
- ❏ **Время**: добавление времени к имени файла.
- ❏ **Счетчик страниц**: добавление счетчика страниц к имени файла.
- ❏ **Тип файла**: выберите из списка формат для сохранения. Щелкните **Параметры** для выполнения подробных настроек сохранения в файл.

7. Щелкните **Местоположение**, затем выберите **Местоположение**.

Элементы настроек места назначения отображаются в соответствии с выбранным местом назначения. При необходимости выполните дополнительные настройки. Щелкните значок ? (Справка) для получения информации о каждом элементе.

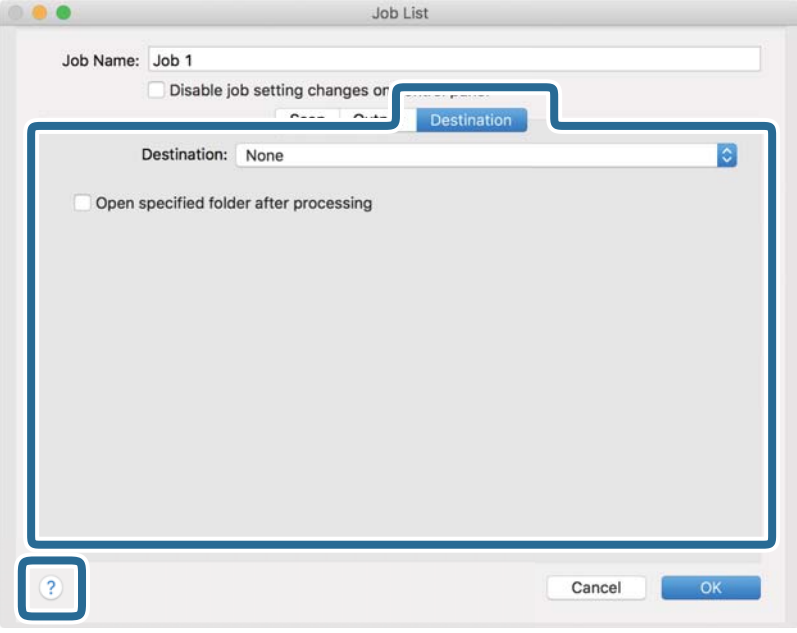

#### *Примечание:*

- ❏ Если необходимо передать данные в облачную службу, необходимо предварительно настроить работу своей учетной записи с облачной службой.
- ❏ Если следует в качестве назначения использовать Evernote, загрузите приложение Evernote с веб-сайта Evernote Corporation и установите его до использования этой функции.
- 8. Щелкните **OK**, чтобы закрыть экран настроек задания.
- 9. Щелкните **OK**, чтобы закрыть экран **Список задач**.
- 10. Разместите оригинал.

#### **Базовые функции сканирования**

11. Выберите задание из выпадающего списка, после чего щелкните значок  $\overline{\mathbb{B}}$ .

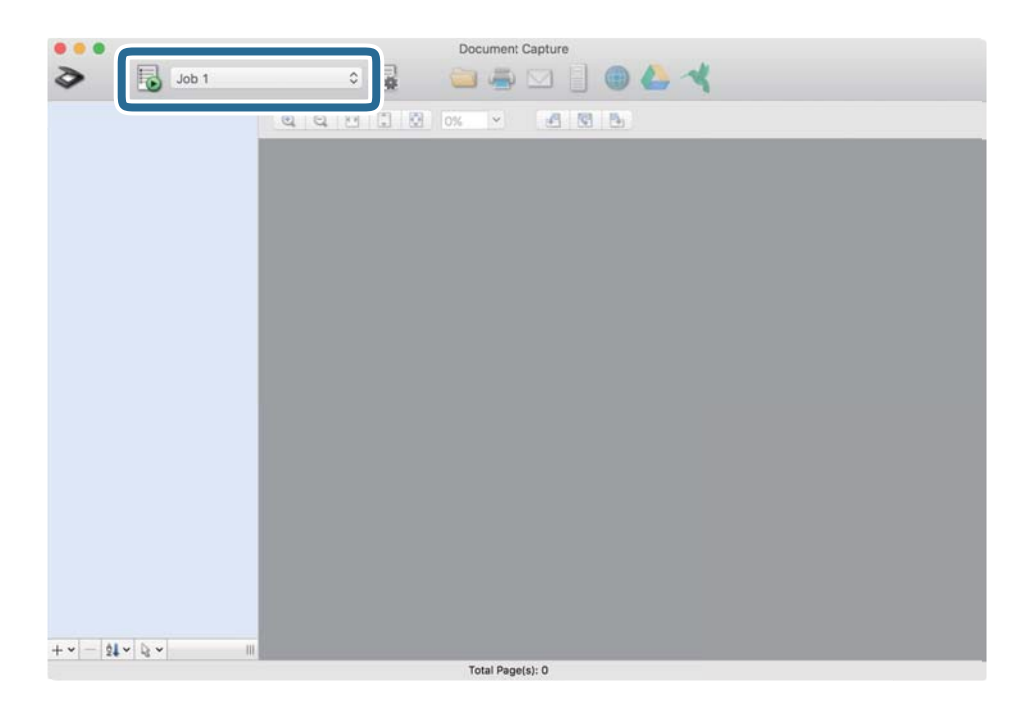

Выполняется выбранное задание.

12. Следуйте инструкциям на экране.

Отсканированное изображение сохраняется с учетом выбранных вами настроек для задания.

#### *Примечание:*

Можно выполнить сканирование оригиналов и отправить полученные изображения без назначения задания.

 $\mu$  и внесите необходимые изменения в настройки сканирования, затем щелкните *Сканировать*. После этого щелкните на месте назначения, куда вы хотите отправить отсканированное изображение.

#### **Соответствующая информация**

- & [«Размещение оригиналов» на стр. 29](#page-28-0)
- & [«Document Capture Pro/Document Capture» на стр. 19](#page-18-0)
- & [«Настройка разрешения с учетом цели сканирования» на стр. 65](#page-64-0)

# **Расширенные функции сканирования**

## **Сканирование оригиналов разных типов или размеров по очереди (Режим автоматической подачи)**

Имеется возможность сканировать оригиналы разных размеров или типов по очереди с использованием режима Режим автоматической подачи. В этом режиме сканер начнет сканирование автоматически после загрузки оригиналов в ADF.

- 1. Запустите Epson Scan 2.
- 2. Выберите **Режим автоматической подачи** на вкладке **Главные настройки**.

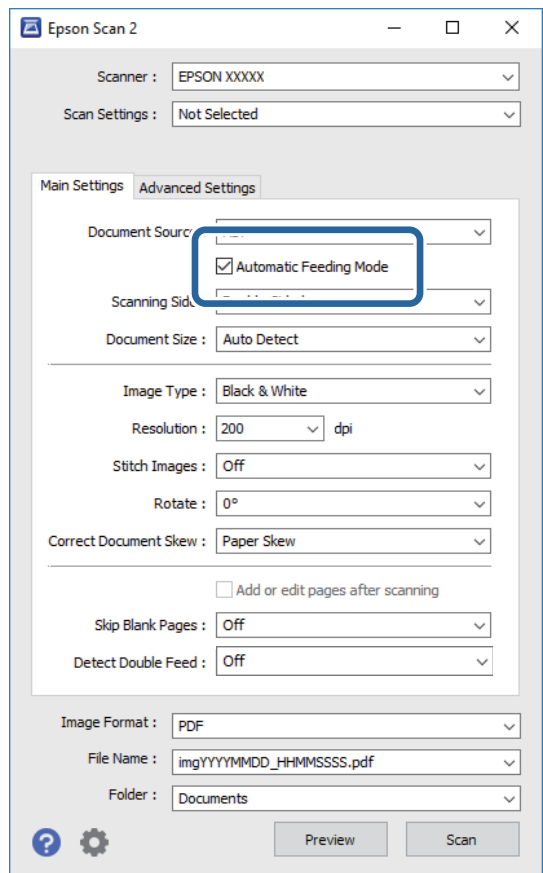

3. Выполните другие настройки сканирования в главном окне Epson Scan 2.

#### 4. Нажмите **Сканировать**.

Запускается Режим автоматической подачи.

На компьютере откроется окно **Режим автоматической подачи**.

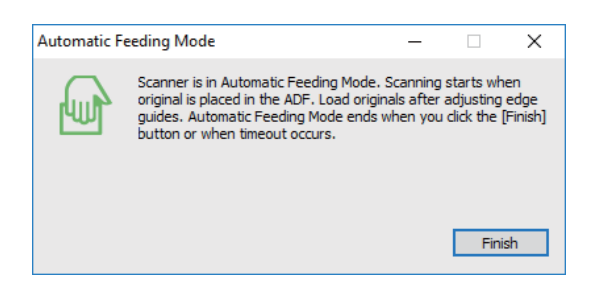

5. Отрегулируйте направляющие края и поместите оригиналы в ADF.

Сканирование начнется автоматически.

6. По окончании сканирования поместите в ADF следующий оригинал.

Повторяйте процедуру до окончания сканирования всех оригиналов.

#### *Примечание:*

- ❏ Если вы хотите отсканировать оригиналы, которые определяются с ошибкой подачи нескольких листов, например пластиковые карты или конверты, перед размещением оригиналов нажмите *Функция DFDS* на панели управления для пропуска захвата нескольких листов.
- ❏ Если вы хотите отсканировать оригиналы, которые могут замяться, например на тонкой бумаге, перед размещением оригиналов нажмите *Медленно* на панели управления для снижения скорости сканирования.
- 7. После окончания сканирования закройте Режим автоматической подачи.

Нажмите **Сохранить и завершить** на панели управления или нажмите **Готово** в окне **Режим автоматической подачи**, отображаемом на компьютере.

#### *Примечание:*

Имеется возможность установки таймера для отключения *Режим автоматической подачи*.

Выберите *Настройки* из списка *Источник документа* для того, чтобы открыть окно *Настройки источника документа*. Установите таймер *Время ожидания режима автоматической подачи (минуты)* в окне.

Отсканированное изображение будет сохранено в указанной папке.

#### **Соответствующая информация**

#### & [«Размещение оригиналов» на стр. 29](#page-28-0)

## **Создание сканированных изображений, которые подойдут для ваших задач**

### **Возможности корректировки изображения**

Корректировку отсканированных изображений можно выполнить с помощью функций, расположенных на вкладке **Расширенные настройки** ПО Epson Scan 2.

Результаты корректировки (за исключением некоторых) можно увидеть в окне предварительного просмотра.

#### *Примечание:*

❏ В зависимости от выбранных вами параметров некоторые функции могут быть недоступны.

❏ В зависимости от оригинала результаты обработки отсканированных изображений могут быть не такими, как предполагалось.

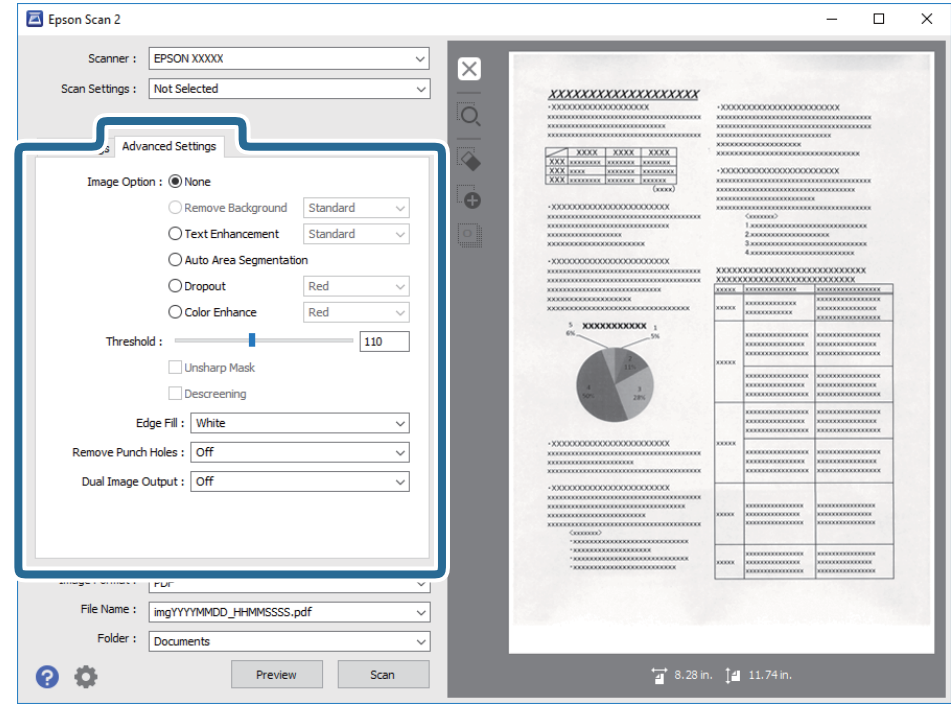

#### **Соответствующая информация**

- & [«Удалить фон» на стр. 80](#page-79-0) Фон оригиналов можно удалить.
- $\blacktriangleright$  [«Улучшение текста» на стр. 81](#page-80-0)

Размытые буквы на оригинале можно сделать четче и резче. Кроме того, можно уменьшить смещение или неравномерность фона.

& [«Автосегментирование» на стр. 81](#page-80-0)

При черно-белом сканировании документа с изображениями можно делать буквы четче, а изображения — более гладкими.

& [«Исключение» на стр. 81](#page-80-0)

Цвет, указанный для сканируемого оригинала, можно удалить и затем сохранить изображение в оттенках серого или в черно-белом формате. Например, при сканировании можно стереть любые пометки или замечания на полях, сделанные цветной ручкой.

& [«Усиление цвета» на стр. 82](#page-81-0)

Цвет, указанный для сканируемого оригинала, можно усилить и затем сохранить изображение в оттенках серого или в черно-белом формате. Например, можно усилить буквы или линии светлых цветов.

& [«Яркость» на стр. 82](#page-81-0)

Имеется возможность регулировки яркости для всего изображения.

& [«Контрастность» на стр. 82](#page-81-0)

Имеется возможность регулировки контрастности для всего изображения. Если повысить контрастность, яркие участки становятся ярче, а темные участки — темнее. С другой стороны, если <span id="page-79-0"></span>понизить контрастность, различия между яркими и темными участками изображения становятся менее заметными.

 $\blacktriangleright$  [«Гамма» на стр. 83](#page-82-0)

Имеется возможность регулировки гаммы (яркости промежуточного диапазона) для всего изображения. Если изображение слишком светлое или слишком темное, можно отрегулировать яркость.

 $\blacktriangleright$  [«Поро» на стр. 83](#page-82-0)

Имеется возможность настройки границы монохромного бинарного изображения (черно-белого). При повышении порога расширяется область черного цвета. При его понижении расширяется область белого цвета.

- & [«Повышение резкости» на стр. 83](#page-82-0) Контуры изображения можно усиливать и делать более резкими.
- & [«Удаление растра» на стр. 84](#page-83-0)

Существует возможность удаления муаровых узоров (паутинообразных теней), которые возникают при сканировании печатных материалов, например журналов.

- & [«Заливка края» на стр. 84](#page-83-0) Тень, образовавшуюся вокруг сканированного изображения, можно удалить.
- & [«Убирать отверстия» на стр. 84](#page-83-0)

При сканировании оригиналов с перфорированными отверстиями можно удалять тени от отверстий на сканированном изображении.

& [«Двойной выход изображения \(только для Windows\)» на стр. 85](#page-84-0)

Имеется возможность однократного сканирования и одновременного сохранения двух изображений с различными настройками вывода.

## **Параметр изображения**

Для сканированного изображения можно выбрать эффект.

#### *Удалить фон*

Фон оригиналов можно удалить.

Величину эффекта можно установить на вкладке **Главные настройки** > **Тип изображения** > **Цвет**. При выборе значения **Высокий** можно удалить цветной фон оригиналов, например, отпечатанных на цветной бумаге, либо бумаге, выцветшей от действия солнечных лучей или с течением времени.

Для использования этой функции цвет фона оригиналов должен быть самым светлым цветом на оригинале, а также он должен быть равномерным. Эта функция не будет работать должным образом если на фоне есть узоры или на оригинале имеются текст или иллюстрации, имеющие более светлый цвет, чем фон.

#### *Примечание:*

Функция недоступна при выборе вкладки *Главные настройки* > *Тип изображения* > *Черно-белый*.

#### <span id="page-80-0"></span>*Улучшение текста*

Размытые буквы на оригинале можно сделать четче и резче. Кроме того, можно уменьшить смещение или неравномерность фона.

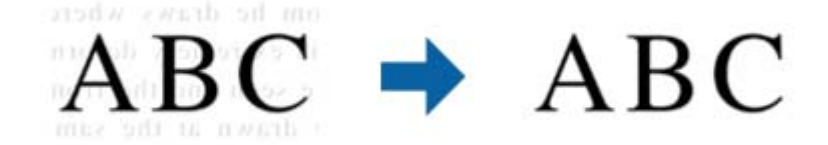

Уровень эффекта можно задать при установке параметра на вкладке **Главные настройки** > **Тип изображения** > **Цвет** или **Оттенки серого**.

#### *Примечание:*

Чтобы использовать эту функцию, для параметра *Разрешение* на вкладке *Главные настройки* задайте значение 600 dpi или меньше.

#### *Автосегментирование*

При черно-белом сканировании документа с изображениями можно делать буквы четче, а изображения более гладкими.

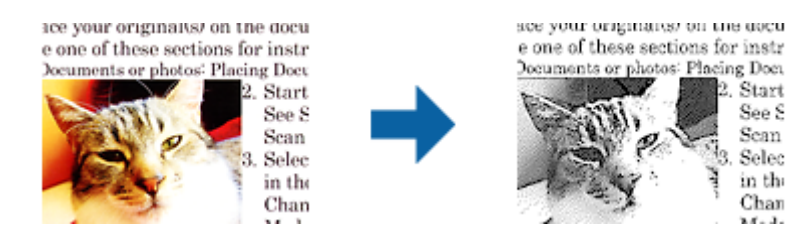

Качество изображений в оригинале можно настроить в разделах **Яркость** и **Контрастность**.

#### *Примечание:*

- ❏ Настраивать данную функцию можно только при установке параметров на вкладке *Главные настройки* > *Тип изображения* > *Черно-белый*.
- ❏ Чтобы использовать эту функцию, для параметра *Разрешение* на вкладке *Главные настройки* задайте значение 600 dpi или меньше.

#### *Исключение*

Цвет, указанный для сканируемого оригинала, можно удалить и затем сохранить изображение в оттенках серого или в черно-белом формате. Например, при сканировании можно стереть любые пометки или замечания на полях, сделанные цветной ручкой.

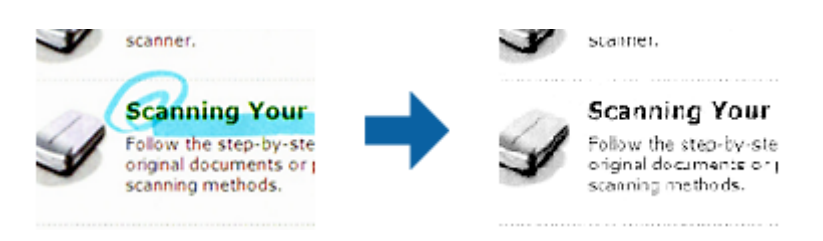

Если выбрать **Пользовательский** в списке цветов в разделе **Исключение**, то можно настраивать удаляемый цвет при обращении к окну просмотра (только для Windows).

#### **Расширенные функции сканирования**

#### <span id="page-81-0"></span>*Примечание:*

Данная функция недоступна при установке параметра на вкладке *Главные настройки* > *Тип изображения* > *Авто* или *Цвет*.

#### *Усиление цвета*

Цвет, указанный для сканируемого оригинала, можно усилить и затем сохранить изображение в оттенках серого или в черно-белом формате. Например, можно усилить буквы или линии светлых цветов.

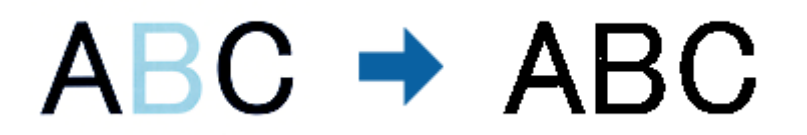

Если выбрать **Пользовательский** в списке цветов в разделе **Усиление цвета**, то можно настраивать усиливаемый цвет при обращении к окну просмотра (только для Windows).

#### *Примечание:*

Данная функция недоступна при установке параметра на вкладке *Главные настройки* > *Тип изображения* > *Авто* или *Цвет*.

### **Яркость**

Имеется возможность регулировки яркости для всего изображения.

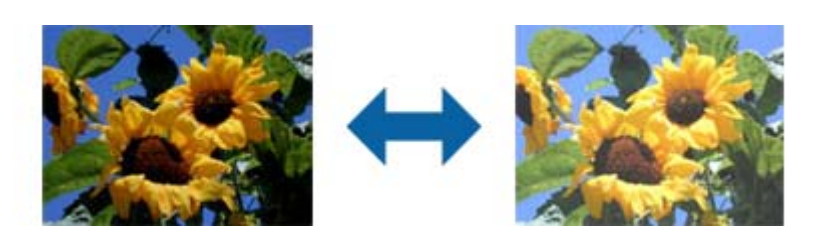

#### *Примечание:*

Доступность данной функции зависит от настроек на вкладке *Главные настройки* > в разделе *Тип изображения* или на вкладке *Расширенные настройки*.

### **Контрастность**

Имеется возможность регулировки контрастности для всего изображения. Если повысить контрастность, яркие участки становятся ярче, а темные участки — темнее. С другой стороны, если понизить контрастность, различия между яркими и темными участками изображения становятся менее заметными.

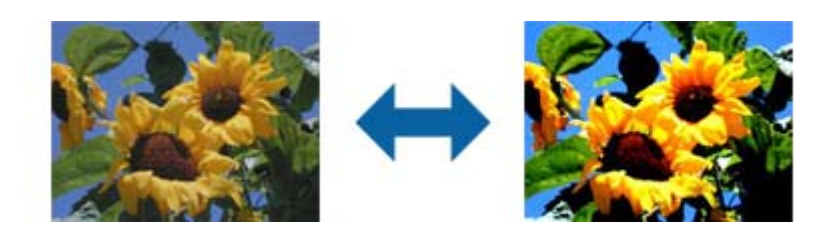

#### **Расширенные функции сканирования**

#### <span id="page-82-0"></span>*Примечание:*

Доступность данной функции зависит от настроек на вкладке *Главные настройки* > в разделе *Тип изображения* или на вкладке *Расширенные настройки*.

### **Гамма**

Имеется возможность регулировки гаммы (яркости промежуточного диапазона) для всего изображения. Если изображение слишком светлое или слишком темное, можно отрегулировать яркость.

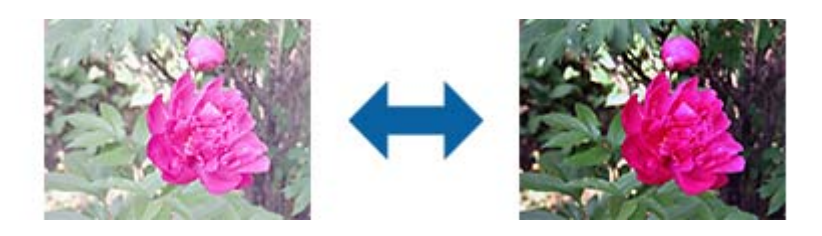

#### *Примечание:*

Доступность данной функции зависит от настроек на вкладке *Главные настройки* > в разделе *Тип изображения* или на вкладке *Расширенные настройки*.

## **Поро**

Имеется возможность настройки границы монохромного бинарного изображения (черно-белого). При повышении порога расширяется область черного цвета. При его понижении расширяется область белого цвета.

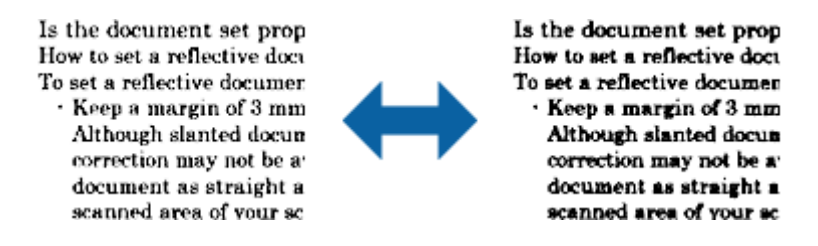

#### *Примечание:*

Доступность данной функции зависит от настроек на вкладке *Главные настройки* > в разделе *Тип изображения* или на вкладке *Расширенные настройки*.

#### **Повышение резкости**

Контуры изображения можно усиливать и делать более резкими.

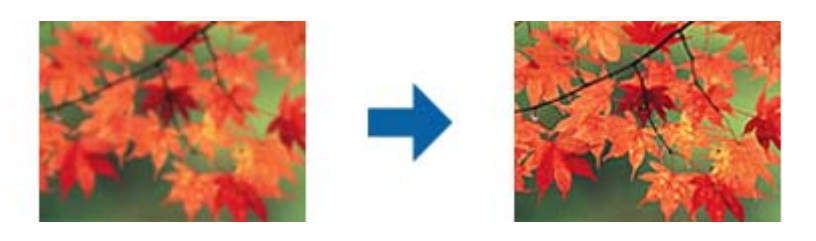

#### *Примечание:*

Данная функция недоступна при выборе вкладки *Главные настройки* > *Тип изображения* > *Черно-белый*.

### <span id="page-83-0"></span>**Удаление растра**

Существует возможность удаления муаровых узоров (паутинообразных теней), которые возникают при сканировании печатных материалов, например журналов.

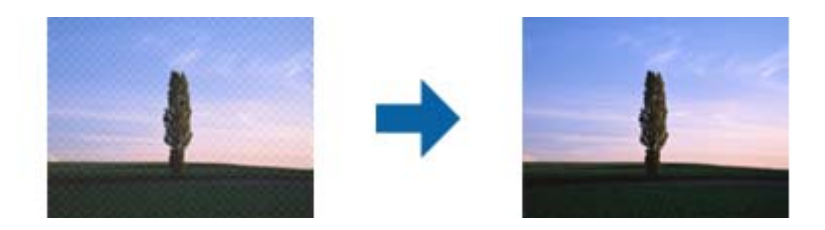

Чтобы проверить наличие муаровых узоров, выведите изображение в 100%-ном масштабе (1:1). Если изображение отдаляется, оно приобретает грубый вид и может проявлять муаровые узоры.

#### *Примечание:*

- ❏ Чтобы использовать эту функцию, для параметра *Разрешение* на вкладке *Главные настройки* задайте значение 600 dpi или меньше.
- ❏ Данная функция недоступна при выборе вкладки *Главные настройки* > *Тип изображения* > *Черно-белый*.
- ❏ Эффект данной функции не отражается в окне просмотра.
- ❏ Данная функция смягчает резкость сканируемого изображения.

### **Заливка края**

Тень, образовавшуюся вокруг сканированного изображения, можно удалить.

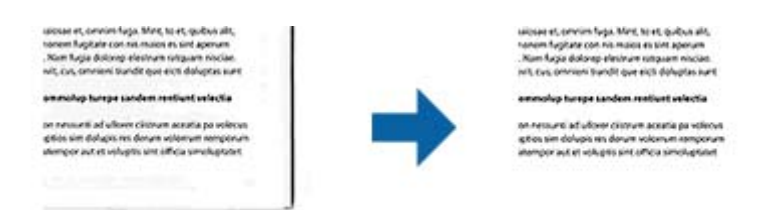

При двустороннем сканировании настройки диапазона заливки края для оборотной стороны оригинала отражаются зеркальным образом.

Если выбрать элемент **Настройки**, откроется экран **Уровень заливки края**, в котором можно отрегулировать диапазоны заливки для верхнего, нижнего, левого и правого краев.

#### *Примечание:*

Эффект данной функции не отражается в окне просмотра.

## **Убирать отверстия**

При сканировании оригиналов с перфорированными отверстиями можно удалять тени от отверстий на сканированном изображении.

<span id="page-84-0"></span>Устранение теней возможно для круглых или квадратных отверстий, которые находятся в диапазоне до 20 мм (0,79") от краев оригинала.

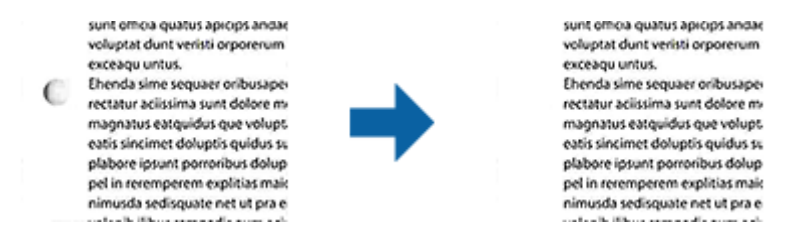

#### *Примечание:*

- ❏ Эта функция доступна только при сканировании белых или светлых оригиналов.
- ❏ Тени от перфорированных отверстий, в зависимости от сканируемых оригиналов, могут не удаляться.
- ❏ Эффект данной функции не отражается в окне просмотра.

## **Двойной выход изображения (только для Windows)**

Имеется возможность однократного сканирования и одновременного сохранения двух изображений с различными настройками вывода.

Экран **Настройки для Выхода 2** открывается при выборе элементов **Вкл.** или **Настройки**. Измените настройки для второго сканированного изображения (изображение 2).

## **Сохранение в формате Индексированный файл PDF**

Отсканированное изображение можно сохранить в формате Индексированный файл PDF. Это файл формата PDF с внедренным текстовым слоем, по которому можно осуществлять поиск.

#### *Примечание:*

- ❏ Текст оригиналов распознается с использованием технологии оптического распознавания текста (OCR) и внедряется затем в отсканированное изображение.
- $\Box$  Эта функция доступна, только если установлен компонент оптического распознавания текста (OCR) дляEPSON Scan (Windows) или Epson Scan 2 (Mac OS).
- 1. Разместите оригинал.
- 2. Запустите Epson Scan 2.
- 3. Установите параметры для каждого элемента на вкладке **Главные настройки**.
- 4. Нажмите **Просмотр**.
- 5. Повторно загрузите оригинал, если используется ADF.
- 6. Проверьте предварительный просмотр и установите параметры на вкладке **Расширенные настройки**, если необходимо.
- 7. Выберите **Индексированный файл PDF** в списке **Формат изображения**.
- 8. Выберите **Параметры** из списка **Формат изображения** для того, чтобы открыть окно **Настройки формата изображения**.

#### **Расширенные функции сканирования**

- 9. Выберите вкладку **Текст** в окне **Настройки формата изображения**.
- 10. Проверьте выбранный язык оригинала в списке **Язык текста**.
- 11. Нажмите кнопку **OK**, чтобы закрыть окно **Настройки формата изображения**.
- 12. Проверьте имя сохраняемого файла, отображаемое в окне **Имя файла**.
- 13. Выберите папку для сохранения отсканированного изображения в списке **Папка**.
- 14. Нажмите **Сканировать**.

Отсканированное изображение будет сохранено в формате Индексированный файл PDF.

#### **Соответствующая информация**

- $\blacktriangleright$  [«Сканирование с помощью Epson Scan 2» на стр. 61](#page-60-0)
- & [«Размещение оригиналов» на стр. 29](#page-28-0)
- & [«Текст не распознается правильно при сохранении в формате Индексированный файл PDF» на стр. 125](#page-124-0)

## **Сохранение в формате Microsoft Office (только для Windows)**

С помощью Document Capture Pro вы можете сохранить отсканированное изображение в формате Microsoft® Office.

Вы можете выбрать один из следующих форматов.

❏ Microsoft® Word (.docx)

❏ Microsoft® Excel® (.xlsx)

❏ Microsoft® PowerPoint® (.pptx)

#### *Примечание:*

Эта функция доступна, только если установлен компонент оптического распознавания текста (OCR) для EPSON Scan.

- 1. Разместите оригинал.
- 2. Запустите Document Capture Pro.

3. Щелкните на панели **Сканировать и…** для отображения экрана места назначения. Если вы уже вызывали экран места назначения, пропустите этот шаг.

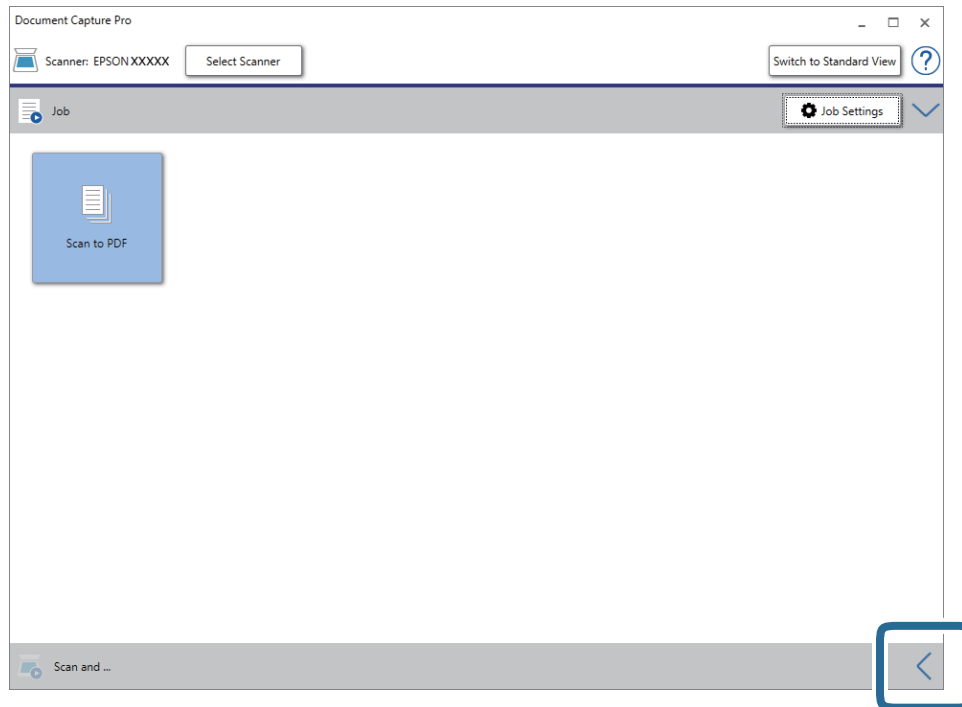

4. Щелкните **Параметры сканирования** для отображения экрана **Параметры сканирования**.

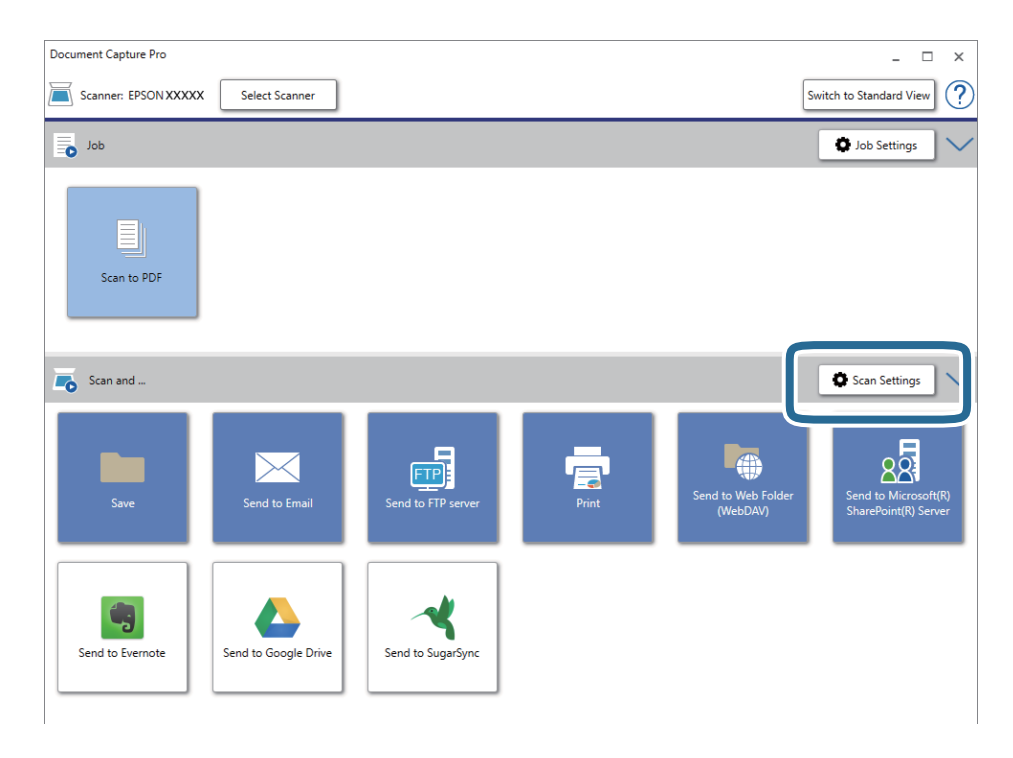

5. Внесите необходимые изменения в настройки сканирования и щелкните **OK**.

6. Щелкните на одном из значков места назначения.

Начнется сканирование. После сканирования появится окно **Параметры сохранения** или **Передать параметры настройки**.

- 7. Выберите формат Microsoft Office, в котором вы хотите выполнить сохранение, в списке **Тип файла**.
- 8. Щелкните **Параметры**, чтобы открыть окно дополнительных настроек.
- 9. Установите параметры для каждого элемента в этом окне, затем щелкните **OK**.
- 10. Выберите другие параметры в окне **Параметры сохранения** или **Передать параметры настройки**, затем нажмите **OK**.

Отсканированное изображение будет сохранено в формате Microsoft Office.

#### **Соответствующая информация**

- $\blacklozenge$  [«Сканирование с помощью Document Capture Pro \(Windows\)» на стр. 66](#page-65-0)
- & [«Размещение оригиналов» на стр. 29](#page-28-0)

## **Установка задания (сканирование, сохранение и отправка)**

При выполнении по порядку, следующие действия называются заданием: **1. Сканировать** > **2. Сохранить** > **3. Отправить**.

С помощью предварительной регистрации последовательностей действий в качестве задания с помощью Document Capture Pro (Windows), Document Capture (Mac OS) или Document Capture Pro Server (Windows Server) можно просто выполнять все эти операции путем выбора задания.

#### *Примечание:*

Document Capture Pro не поддерживается в Windows Vista/Windows XP.

## **Создание и регистрация задания (Windows)**

В этом разделе объясняется, как назначить задание в Document Capture Pro. Дополнительные сведения по использованию этой функции см. в разделе Document Capture Pro.

- 1. Запустите Document Capture Pro.
- 2. Щелкните **Настройки задач** на верхнем экране.

Отображается **Список задач**.

3. Нажмите **Новый**.

Отображается экран **Настройки задач**.

- 4. Укажите параметры задания на экране **Настройки задач**.
	- ❏ **Имя задания**: выберите имя задания, которое вы хотите зарегистрировать.
	- ❏ **Настройки сканирования**: выполните настройки сканирования, такие, как размер оригиналов или разрешение сканирования.

#### **Расширенные функции сканирования**

- ❏ **Параметры сохранения**: установите место и формат сохранения, правила именования файлов и т. д. Можно выполнять автоматическую сортировку отсканированных изображений с помощью разных методов определения, например определения наличия пустых страниц между оригиналами или использование штрихкодов на оригиналах.
- ❏ **Настройки местополож.**: выберите место сохранения отсканированных изображений. Можно отправить их по электронной почте, либо выгрузить на сервер FTP или веб-сервер.
- 5. Щелкните **OK** для возврата на экран **Список задач**.

Созданное задание зарегистрировано в **Список задач**.

6. Щелкните **OK** для возврата на верхний экран.

#### **Соответствующая информация**

- & [«Document Capture Pro/Document Capture» на стр. 19](#page-18-0)
- $\blacklozenge$  [«Сканирование с помощью Document Capture Pro \(Windows\)» на стр. 66](#page-65-0)

## **Создание и регистрация задания (Mac OS)**

В этом разделе объясняется, как назначить задание в Document Capture. Дополнительные сведения по использованию этой функции см. в разделе Document Capture.

- 1. Запустите Document Capture.
- 2. Щелкните значок **в** в главном окне.

Отображается окно **Список задач**.

3. Щелкните по значку «+».

Отображается окно **Настройки задач**.

- 4. Укажите параметры задания в окне **Настройки задач**.
	- ❏ **Имя задания**: выберите имя задания, которое вы хотите зарегистрировать.
	- ❏ **Сканировать**: выполните настройки сканирования, такие, как размер оригиналов или разрешение сканирования.
	- ❏ **Вывод**: установите место и формат сохранения, правила именования файлов и т. д.
	- ❏ **Местоположение**: выберите место сохранения отсканированных изображений. Можно отправить их по электронной почте, либо выгрузить на сервер FTP или веб-сервер.
- 5. Щелкните **OK** для возврата в окно **Список задач**.

Созданное задание зарегистрировано в **Список задач**.

6. Щелкните **OK** для возврата в главное окно.

#### **Соответствующая информация**

- & [«Document Capture Pro/Document Capture» на стр. 19](#page-18-0)
- $\blacklozenge$  [«Сканирование с помощью Document Capture \(Mac OS\)» на стр. 71](#page-70-0)

## **Активация задания на выполнение с панели управления (назначение кнопок)**

Предварительно назначив задание для панели управления сканера с помощью Document Capture Pro (Windows), Document Capture (Mac OS) или Document Capture Pro Server (Windows Server), можно выполнять задания с панели управления.

#### *Примечание:*

Document Capture Pro не поддерживается в Windows Vista/Windows XP.

## **Назначение задания панели управления (Windows)**

В данном разделе объясняется как назначить задание панели управления сканера в Document Capture Pro. Дополнительные сведения по использованию этой функции см. в разделе Document Capture Pro.

- 1. Запустите Document Capture Pro.
- 2. Щелкните **Настройки задач** на верхнем экране.

Отображается **Список задач**.

3. Нажмите **Настройки события**.

Отображается экран **Настройки события**.

- 4. Из выпадающего списка выберите задание, которое хотите запустить на панели управления.
- 5. Щелкните **OK** для возврата на экран **Список задач**. Задание назначено панели управления сканера.
- 6. Щелкните **OK** для возврата на верхний экран.

#### **Соответствующая информация**

- $\blacktriangleright$  [«Document Capture Pro/Document Capture» на стр. 19](#page-18-0)
- & [«Сканирование с помощью заданий на панели управления» на стр. 57](#page-56-0)

## **Назначение задания панели управления (Mac OS)**

В данном разделе объясняется как назначить задание панели управления сканера в Document Capture. Дополнительные сведения по использованию этой функции см. в разделе Document Capture.

- 1. Запустите Document Capture.
- 2. Шелкните значок **в в главном окне**.

Отображается окно **Список задач**.

- 3. Щелкните значок и выберите **Настройки события**.
- 4. Из выпадающего списка выберите задание, которое хотите запустить на панели управления.

5. Щелкните **OK** для возврата в окно **Список задач**.

Задание назначено панели управления сканера.

6. Щелкните **OK** для возврата в главное окно.

#### **Соответствующая информация**

- & [«Document Capture Pro/Document Capture» на стр. 19](#page-18-0)
- & [«Сканирование с помощью заданий на панели управления» на стр. 57](#page-56-0)

## **Функция разделения (только для Windows)**

При использовании Document Capture Pro можно воспользоваться функцией разделения.

Можно выполнить автоматическое определение и разделение или сортировку сложных документов с помощью штрихкодов, нанесенных на документ, либо вставив в документ пустые страницы.

При сканировании нескольких документов и использовании информации о разделении или указании числа страниц для разделения документа на несколько файлов, каждый файл может быть сохранен в отдельную папку.

Например можно выполнить следующие настройки разделения.

#### *Примечание:*

Document Capture Pro не поддерживается в Windows Vista/Windows XP.

**Разбивать документ через каждые три страницы и сохранять их в виде многостраничного файла PDF (фиксированное число страниц)**

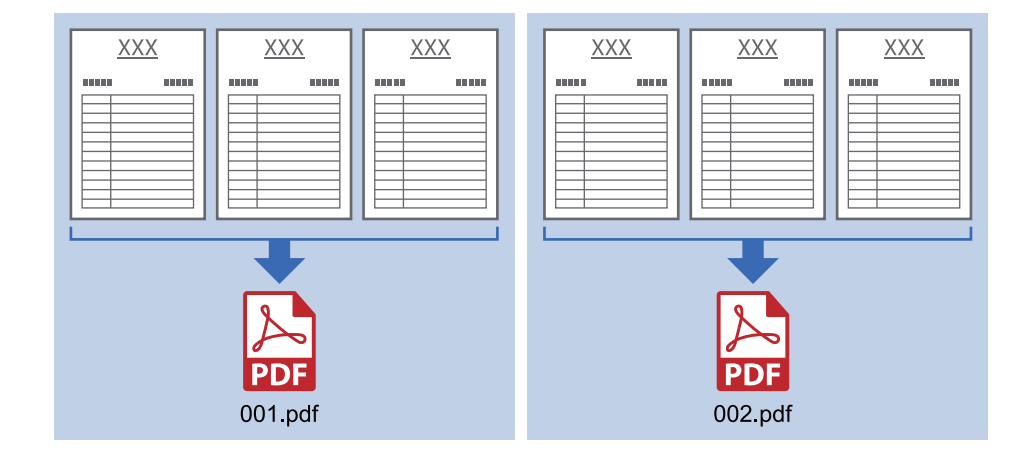

**Поместить штрихкод через каждые три страницы и сохранять их в виде многостраничного файла PDF**

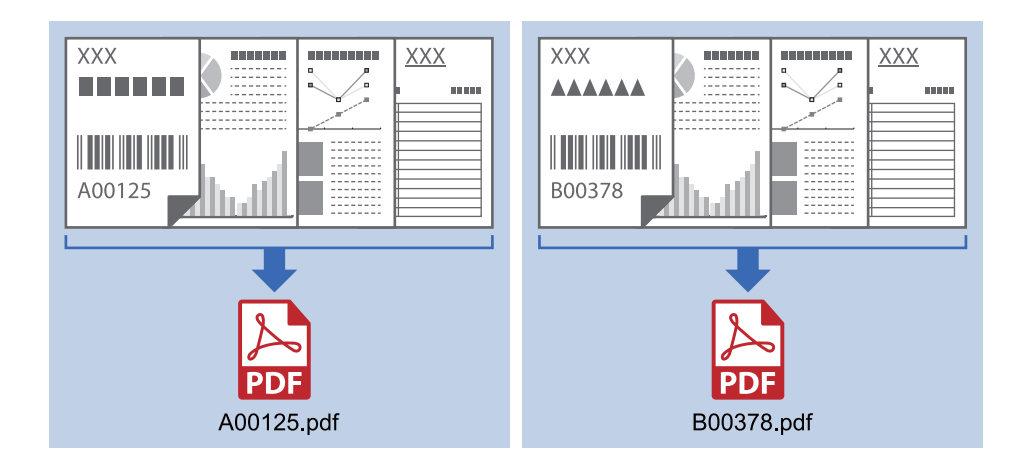

**Указать информацию о штрихкоде и разделить документ на файлы, размещенные в разных папках**

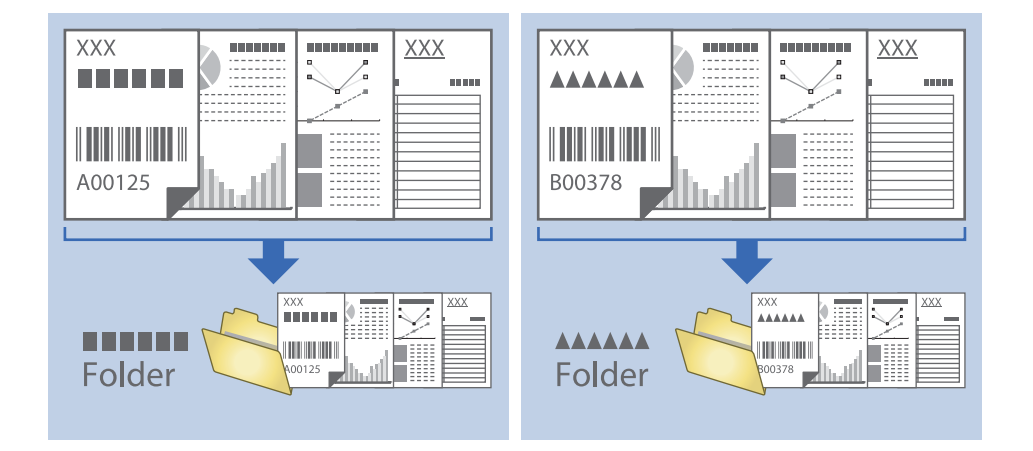

## **Сортировка и сохранение отсканированных изображений в отдельную папку**

Можно автоматически сортировать отсканированные изображения и сохранять их в отдельные папки с использованием Document Capture Pro.

Для сортировки отсканированных изображений можно использовать разнообразные методы определения, такие как вставка пустых страниц между оригиналами или использование штрихкодов.

- 1. Разместите оригиналы, включая метки, такие как пустые страницы, между страницами в тех местах, где вы хотели бы разделить отсканированные изображения.
- 2. Запустите Document Capture Pro.

Руководство пользователя

### **Расширенные функции сканирования**

### 3. Нажмите **Настройки задач**.

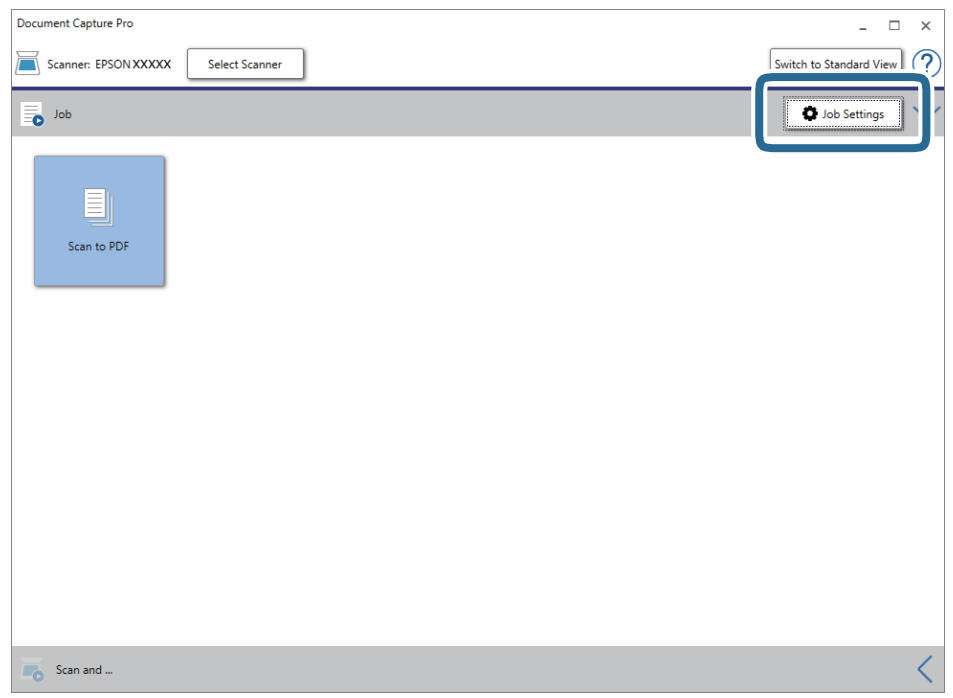

### 4. Нажмите **Новый**.

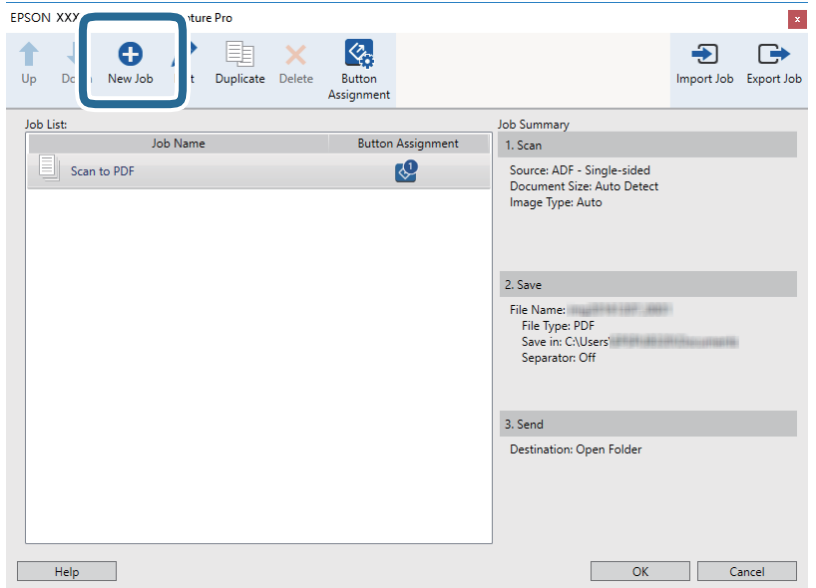

### **Расширенные функции сканирования**

### 5. Введите **Имя задания**.

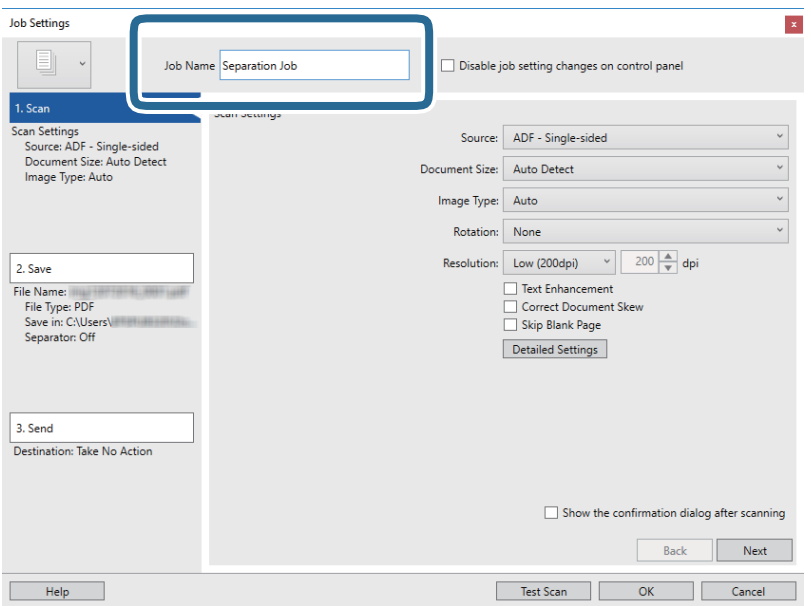

6. Настройте параметры сканирования на вкладке **1. Сканировать**.

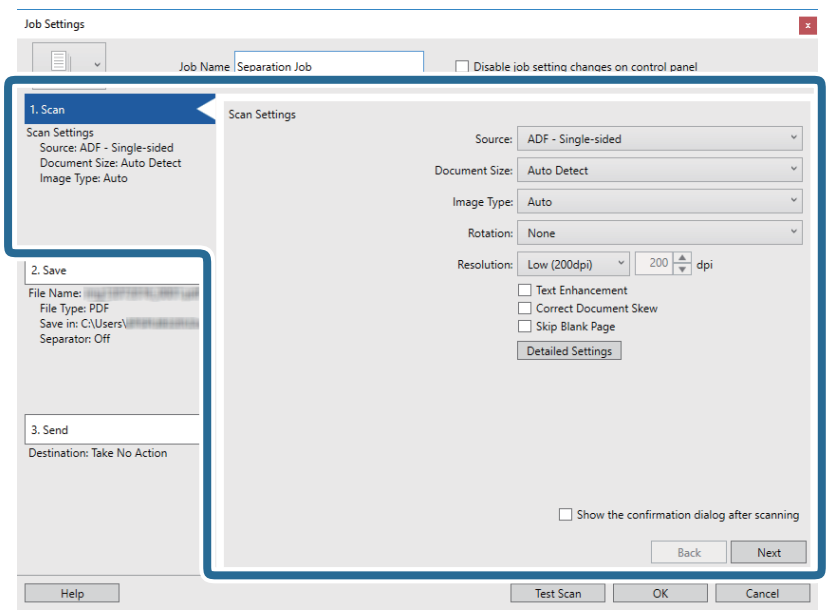

7. Щелкните **2. Сохранить**, выполните настройки сохранения и выберите **Применить разделение задач**.

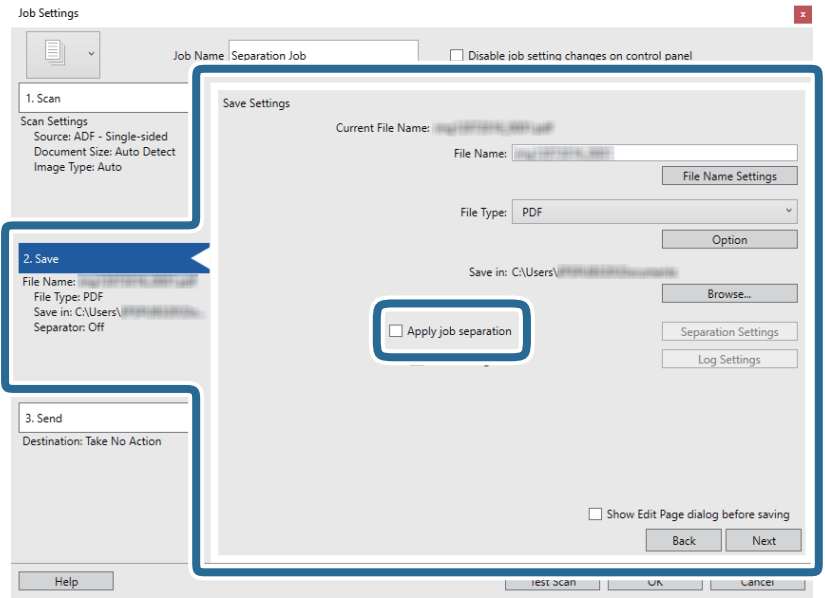

8. Нажмите **Настр. разделения**.

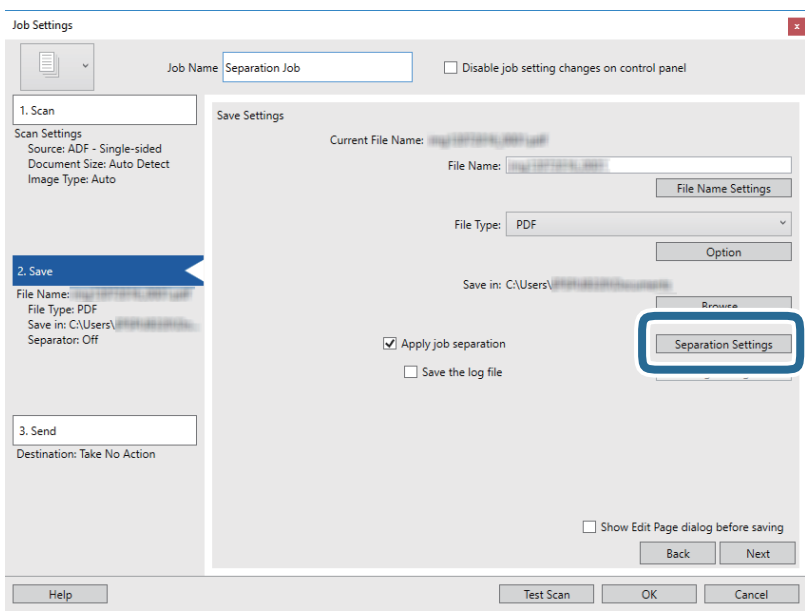

9. Выберите **Разделитель** на экране **Настройки разделения задач**.

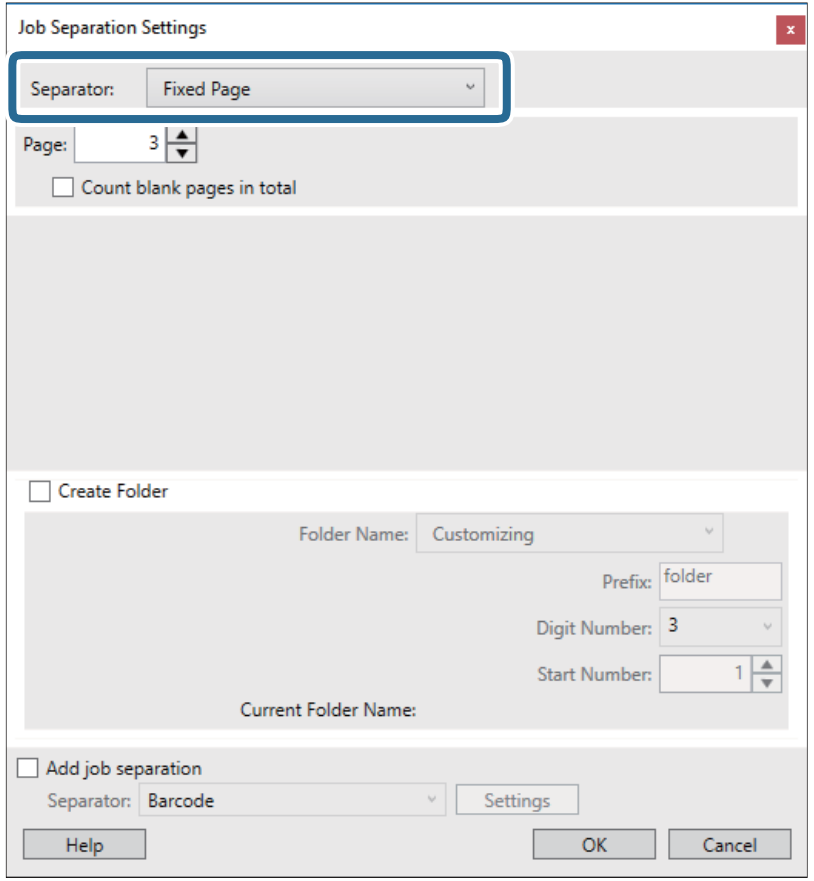

- ❏ **Фиксированная страница**: выберите для разделения по каждой указанной странице и сохранения разделенных частей в файлы.
- ❏ **Пустая страница**: выберите для разделения по найденным пустым страницам.
- ❏ **Шрихкод**: выберите для разделения по найденным штрихкодам.
- ❏ **OCR**: выберите для распознавания символов с помощью системы оптического распознавания (OCR) и для соответствующего разделения.
- ❏ **Форма**: выберите для разделения по найденным типам **Форма**.
- ❏ **Размер файла**: выберите для разделения по размеру файлов отсканированных изображений.
- ❏ **Patch Code**: выберите для разделения по найденным **Patch Code**.
- 10. Выполните дополнительные настройки разделения, после чего нажмите **OK**.

Настройки разделения могут отличаться в зависимости от выбранного значения **Разделитель**. Для получения информации о настройках разделения щелкните **Справка** в окне и просмотрите справку по Document Capture Pro.

11. Щелкните **3. Отправить**, затем выберите **Местоположение**.

Элементы настроек места назначения отображаются в соответствии с выбранным местом назначения. При необходимости выполните дополнительные настройки. Щелкните **Справка** для получения информации о каждом элементе.

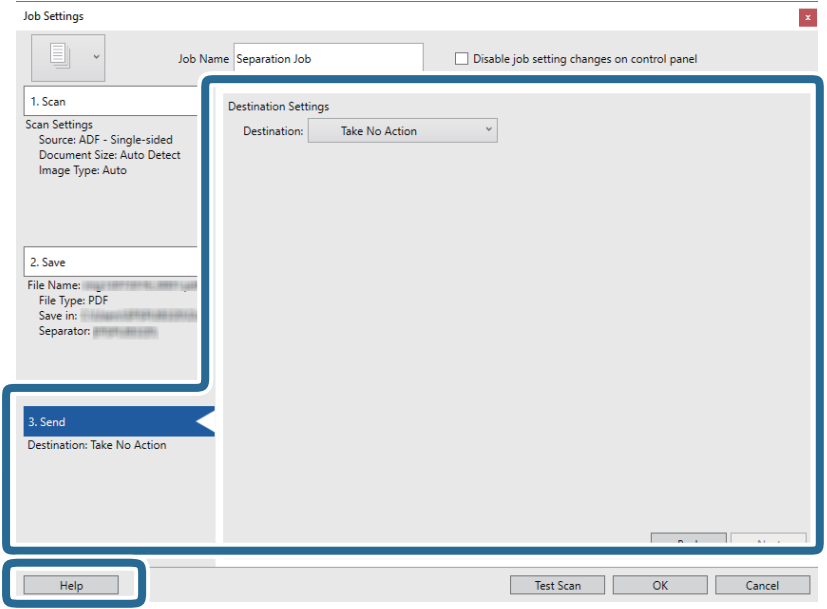

- 12. Щелкните **OK**, чтобы закрыть экран **Настройки задач**.
- 13. Щелкните **OK**, чтобы закрыть экран списка заданий.

Создано задание по разделению.

14. Щелкните по значку задания.

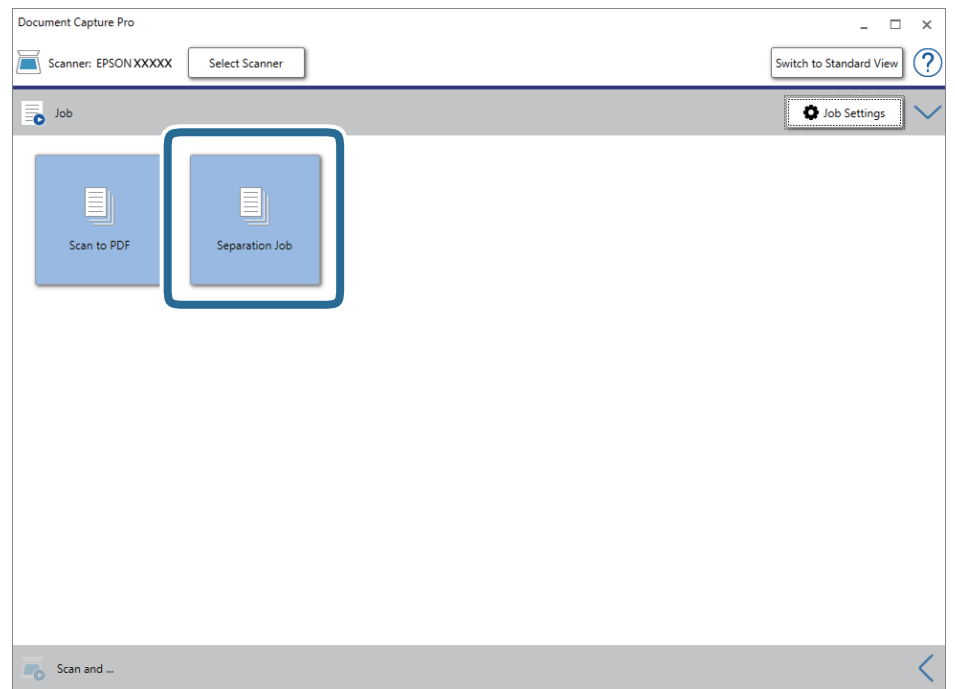

Выполняется задание по разделению.

15. Следуйте инструкциям на экране.

Отсканированное изображение разделяется с учетом выбранных вами настроек для задания.

#### **Соответствующая информация**

- & [«Сканирование с помощью Document Capture Pro \(Windows\)» на стр. 66](#page-65-0)
- & [«Размещение оригиналов» на стр. 29](#page-28-0)

## **Сканирование визитных карточек с использованием приложения Presto! BizCard**

С помощью приложения Presto! BizCard можно сканировать визитные карточки и конвертировать информацию в редактируемый текст.

Для получения информации об использовании приложения и его функциях обратитесь к разделу справки приложения. Для отображения раздела справки выберите его из меню приложения «Помощь».

- 1. Разместите визитную карточку на сканере.
- 2. Запустите Presto! BizCard.
	- ❏ Windows 10

Щелкните кнопку «Пуск» и выберите **NewSoft** > **Presto! BizCard**.

❏ Windows 8.1/Windows 8

С помощью кнопки «Поиск» введите название приложения, после чего нажмите на отображенный значок.

❏ Windows 7/Windows Vista/Windows XP

Щелкните кнопку «Пуск» и выберите **Все программы** или **Программы** > **NewSoft** > **Presto! BizCard**.

#### ❏ Mac OS

Нажмите **Перейти** > **Приложения** > **Presto! BizCard**.

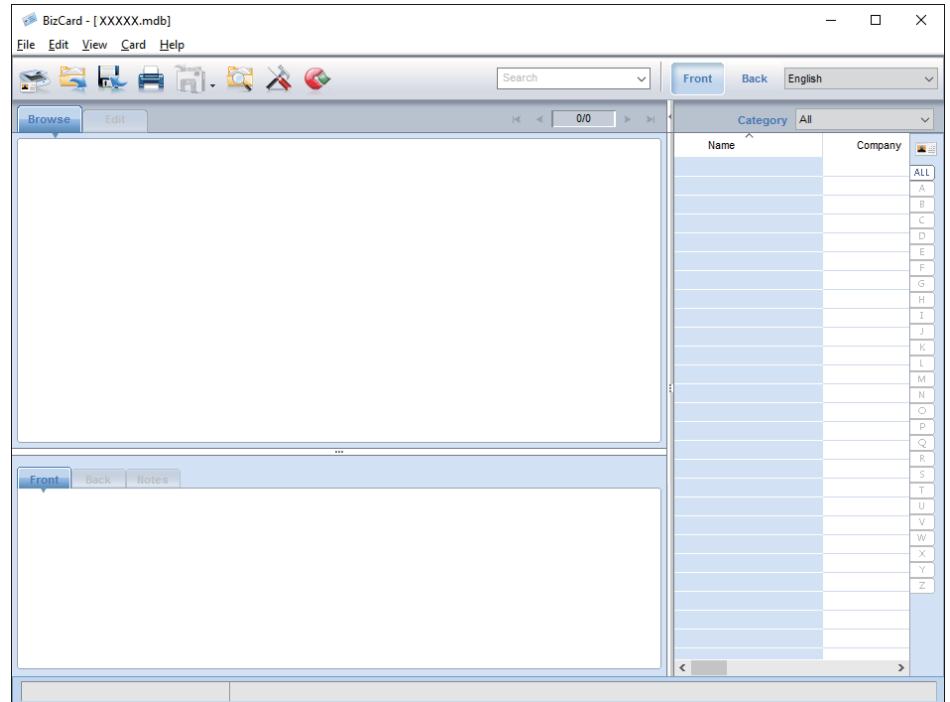

3. Щелкните значок , расположенный в верхнем левом углу окна.

Откроется окно Epson Scan 2.

4. Установите все параметры в окне Epson Scan 2 и выполните сканирование.

Визитная карточка будет отсканирована и сконвертирована в редактируемый текст в окне Presto! BizCard.

# **Элементы меню настроек**

## **Информация об устройстве**

Выберите меню на панели управления как показано ниже

**Настр.** > **Информация об устройстве**

## **Различная информация о состоянии**

Можно проверить серийный номер, текущую версию, количество выполненных сканирований, состояние устройства авторизации и т. д.

## **Число копий после замены**

Эту информацию можно просмотреть нажав  $\equiv$ . Если количество произведенных сканирований превысит срок службы роликов, необходимо выполнить замену узла роликов (ролика захвата и разделяющего ролика). Сбросьте число сканирований в этом меню после замены роликов.

## **Внешние настройки сканирования**

Выберите меню на панели управления как показано ниже

**Настр.** > **Внешние настройки сканирования**

## **Ультразвук. обнар. двойн. под.**

При сканировании без использования Epson Scan 2, активируются настройки из меню настроек. При установке значения **Вкл.**, при одновременной подаче нескольких оригиналов и остановке сканирования отображается ошибка подачи нескольких листов.

Обычно это происходит при определении захвата нескольких листов при загрузке конвертов, пластиковых карт, оригиналов с наклейками и этикетками и т. д.

## **Медленно**

При установке значения Вкл., на главном экране отображается значок **СОКР**. Подача оригиналов при сканировании происходит медленнее.

Включите эту функцию в следующих случаях.

- ❏ Происходит частое замятие оригиналов.
- ❏ Работа с тонкими оригиналами.

## **Общие настройки**

Выберите меню на панели управления как показано ниже

**Настр.** > **Общие настройки**

## **Яркость дисп.**

Настройка яркости ЖК-экрана

## **Звук**

- ❏ Нажатие кнопки: установите громкость звука при нажатиях на панели управления, а также при успешной авторизации на экране входа.
- ❏ Уведомление об ошибке: установите громкость сигнала ошибки или ошибки авторизации на экране входа.

## **Таймер откл.**

Установите период времени перехода в спящий режим (режим энергосбережения), если со сканером не производится никаких действий. По истечении указанного времени ЖК-дисплей станет темным.

## **Таймер выключения**

Автоматическое отключение при отсутствии действий со сканером в течение установленного времени. Установите период времени до выключения сканера.

Любое увеличение повлияет на уровень энергоэффективности устройства. При внесении каких-либо изменений учитывайте их влияние на окружающую среду.

## **Настр. даты и времени**

- ❏ Дата и время: введите текущую дату и время.
- ❏ Летнее время: выберите настройку перехода на летнее время в вашем регионе.
- ❏ Разница времени: введите разность между местным временем и UTC (всемирным координированным временем).

## **Язык/Language**

Выберите страну или регион в которых используется сканер.

## **Вр. ож. оп.**

Выберите **Вкл.** для возврата на первый экран, если в течение заданного времени не производится никаких действий.

После применения ограничений действий пользователя, если в течение определенного времени со сканером не производилось никаких действий, вы выйдете из системы и вернетесь на начальный экран.

## **USB-подключение к PC**

Вы можете запретить использование подключения по USB с компьютера. Для того, чтобы сделать это, выберите пункт **Отключить**.

## **Настройки сети**

Выберите меню на панели управления как показано ниже

**Настр.** > **Настройки сети**

Отображается подробная информация о сетевых настройках. Нажмите **Изменить настройки** для изменения следующих настроек. Подробности см. в разделе Руководство администратора.

- ❏ Имя устройства
- ❏ TCP/IP
- ❏ Адрес IPv6
- ❏ Скорость соедин. и дуплексная связь
- ❏ IPsec/Фильтрация IP
- ❏ IEEE802.1X

## **Document Capture Pro**

Выберите меню на панели управления как показано ниже

```
Настр. > Document Capture Pro
```
Нажмите **Изменить настройки** для изменения настроек.

## **Рабочий режим**

- ❏ Режим сервера: выберите если используется сервер, на котором установлена программа Document Capture Pro Server (Windows Server). Необходимо установить адрес сервера при выборе режима Server Mode.
- ❏ Клиентский режим: выберите если используется компьютер, на котором установлена программа Document Capture Pro (Windows) или Document Capture (Mac OS).

## **Настройки группы**

Установите как обязательный параметр при использовании в режиме клиента. Включите групповые настройки и установите номер группы. Затем установите тот же номер группы в Document Capture Pro на стороне клиента (компьютера, использующего сканер).

Если к сети подключено много компьютеров можно ограничить число используемых компьютеров.

## **Администрир. системы**

Выберите меню на панели управления как показано ниже

**Настр.** > **Администрир. системы**

## **Настройки администратора**

- ❏ Пароль администратора: ввод пароля администратора, что позволяет изменять настройки только администратору. Введите пароль длиной до 20 символов.
- ❏ Функция блокировки: блокирование настроек для предотвращения изменения их пользователями.
- ❏ Настройки аутентиф-ции: используйте в системе авторизации. Для получения дополнительной информации см. документацию, поставляемую с Document Capture Pro Server Authentication Edition.

## **Настройки WSD**

Включите или выключите функцию WSD (веб-службы для устройств). При установке значения **Отключить**, меню **Комп. (WSD)** на главном экране не отображается.

## **Восст. настр. по ум.**

- ❏ Настройки сети: восстановление заводских значений сетевых настроек.
- ❏ Все, кроме Настройки сети: восстановление заводских значений всех настроек (кроме сетевых настроек).
- ❏ Все настройки: восстановление заводских значений всех настроек.

# **Обслуживание**

## **Очистка внешних частей сканера**

Удалите все загрязнения с внутренней поверхности корпуса с помощью сухой ткани или ткани, смоченной мягким чистящим средством и водой.

#### ■ Важно:

- ❏ Никогда не очищайте сканер спиртом, разбавителем или любыми едкими растворителями. В противном случае возможно выцветание или деформирование сканера.
- ❏ Не допускайте попадания воды внутрь устройства. Это может привести к неисправности.
- ❏ Никогда не вскрывайте корпус сканера.
- 1. Нажмите кнопку  $\bigcup$ , чтобы выключить сканер.
- 2. Отсоедините от сканера адаптер переменного тока.
- 3. Протрите внешнюю поверхность сканера тканью, смоченной мягким моющим средством и водой. Протрите сенсорный экран мягкой сухой тканью.

## **Очистка внутренних частей сканера**

После определенного периода использования сканера бумажная и комнатная пыль, оседающая на роликах или стекле внутри сканера, может привести к ухудшению качества сканируемых изображений и к проблемам подачи бумаги. Очистку внутренних частей сканера следует производить после 5,000 сканирований. Узнать количество выполненных сканирований можно на панели управления или в программе Epson Scan 2 Utility.

Если на поверхности имеются трудноудаляемые загрязнения, воспользуйтесь оригинальным чистящим набором Epson. Для удаления пятен нанесите небольшое количество очистителя на чистящую салфетку.

#### **Важно:**

- ❏ Никогда не очищайте сканер спиртом, разбавителем или любыми едкими растворителями. В противном случае возможно выцветание или деформирование сканера.
- ❏ Никогда не распыляйте жидкости или смазывающие вещества над сканером. В противном случае возможно неправильное функционирование сканера вследствие повреждения оборудования или электрических цепей.
- ❏ Никогда не вскрывайте корпус сканера.
- 1. Нажмите кнопку  $\mathcal{O}$ , чтобы выключить сканер.
- 2. Отсоедините от сканера адаптер переменного тока.

3. Потяните за рычаг и откройте крышку сканера.

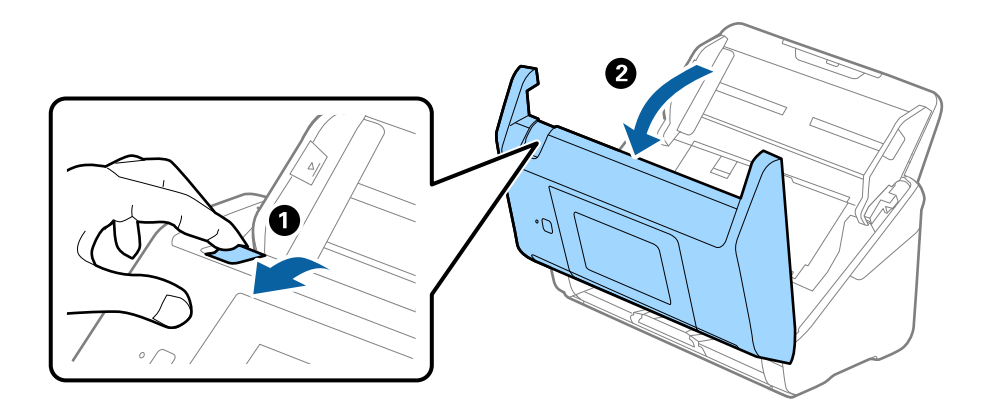

4. Удалите пятна на пластиковом ролике и на нижней поверхности стекла внутри крышки сканера с помощью мягкой ткани или оригинального комплекта для очистки Epson.

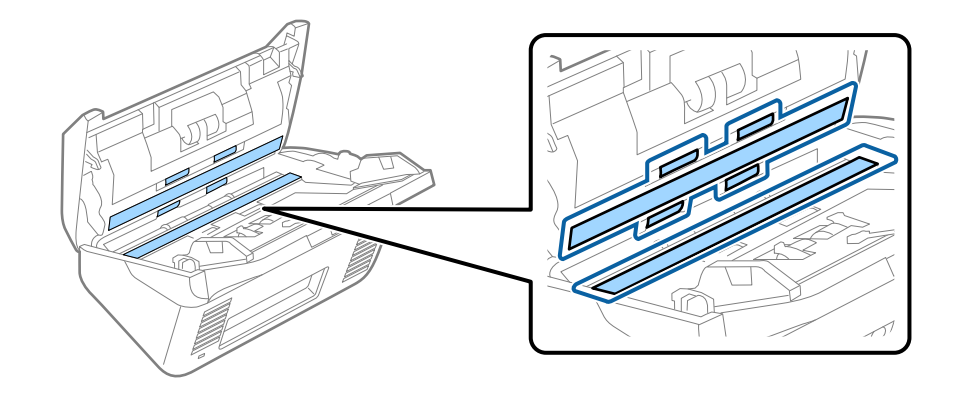

#### **P** Важно:

- ❏ При очистке поверхности стекла не прикладывайте больших усилий.
- ❏ Не пользуйтесь щеткой или твердыми инструментами. Царапины на стекле могут ухудшить качество сканирования.
- ❏ Не распыляйте чистящее средство непосредственно на поверхность стекла.
- 5. Загрязнения на датчиках следует удалять ватной палочкой.

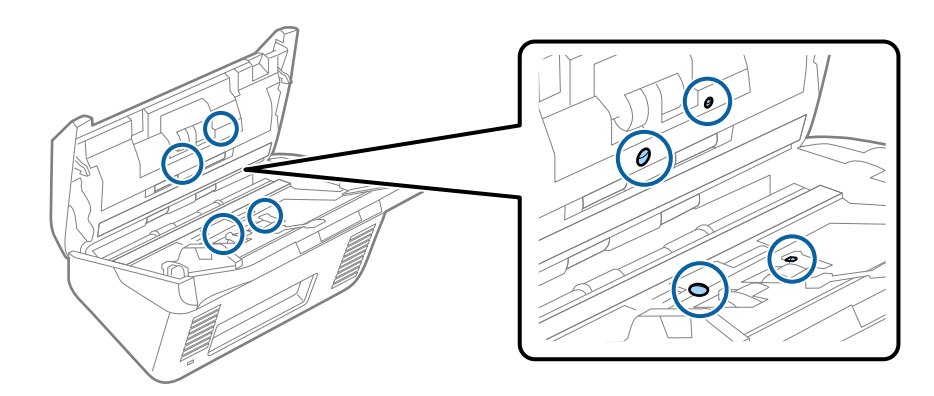

### **P** Важно:

Не наносите жидкости (например, чистящее средство) на ватную палочку.

6. Откройте крышку сканера и извлеките разделяющий ролик.

Для получения дополнительной информации см. раздел «Замена узла роликов».

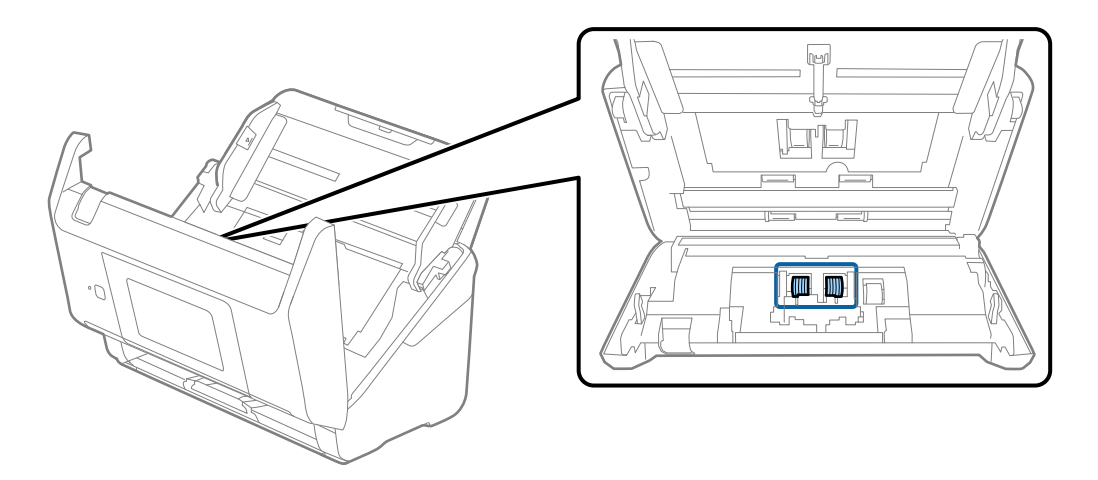

7. Удалите пыль и грязь с разделяющего ролика с помощью оригинального чистящего набора Epson или мягкой, увлажненной ткани.

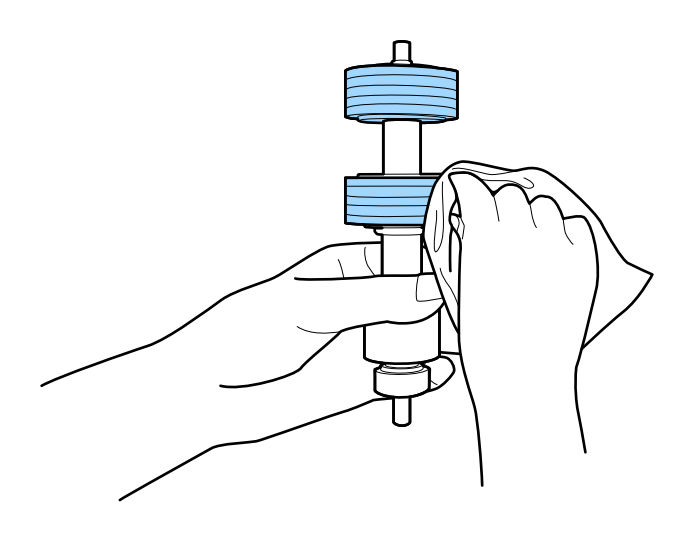

## c*Важно:*

Для очистки ролика используйте только оригинальный чистящий набор Epson или мягкую, увлажненную ткань. Сухая ткань может повредить поверхность ролика.

8. Откройте крышку сканера и извлеките ролик захвата.

Для получения дополнительной информации см. раздел «Замена узла роликов».

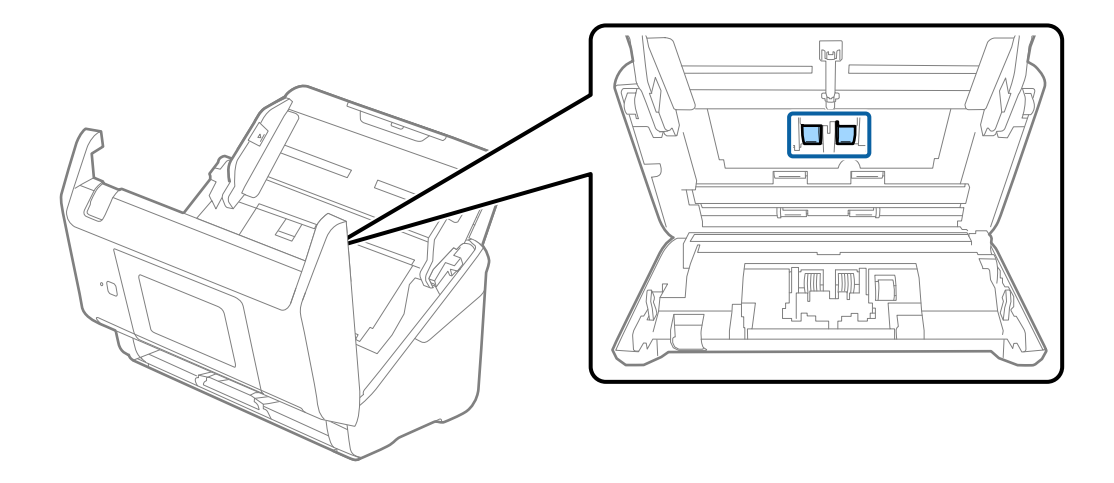

9. Удалите пыль и грязь с ролика захвата с помощью оригинального чистящего набора Epson или мягкой, увлажненной ткани.

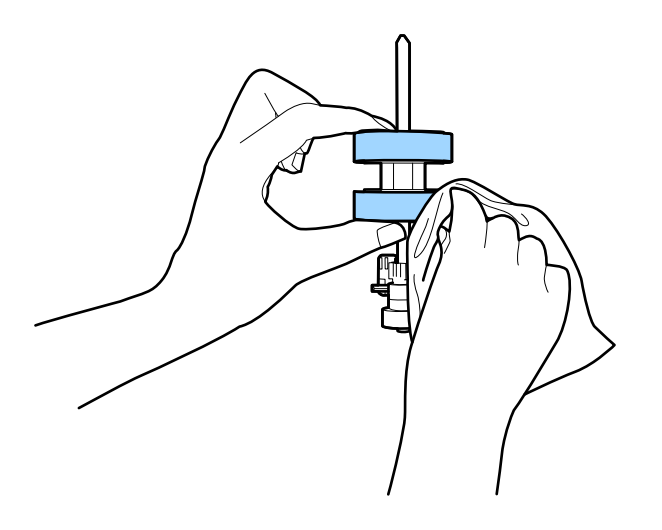

#### **P** Важно:

Для очистки ролика используйте только оригинальный чистящий набор Epson или мягкую, увлажненную ткань. Сухая ткань может повредить поверхность ролика.

- 10. Закройте крышку сканера.
- 11. Подключите адаптер переменного тока и включите сканер.
- 12. Выберите **Техническое обслужив. сканера** на главном экране.
- 13. На экране **Техническое обслужив. сканера** выберите **Чистка роликов**.
- 14. Потяните за рычаг, чтобы открыть крышку сканера.

Сканер войдет в режим очистки.

15. Медленно проворачивайте ролики внизу, нажимая в любом месте ЖК-дисплея. Протрите поверхность роликов с помощью оригинального чистящего набора Epson или мягкой ткани, смоченной водой. Повторите процедуру до тех пор, пока ролики не станут чистыми.

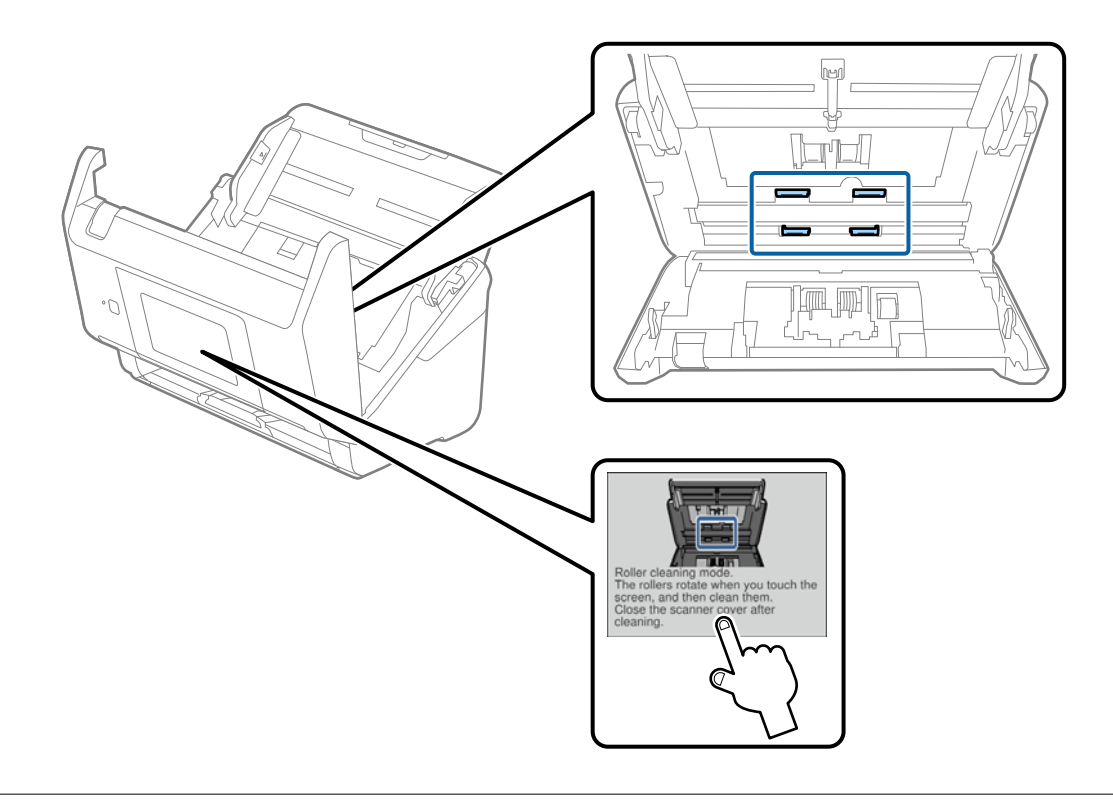

## !*Предостережение:*

При работе с роликами следите за тем, чтобы руки или волосы не попали в механизм. Это может привести к травме.

#### 16. Закройте крышку сканера.

Сканер выйдет из режим очистки роликов.

#### **Соответствующая информация**

- & [«Коды набора для очистки» на стр. 21](#page-20-0)
- & [«Замена узла роликов» на стр. 109](#page-108-0)
## <span id="page-108-0"></span>**Замена узла роликов**

Если количество произведенных сканирований превысит срок службы роликов, необходимо выполнить замену узла роликов (ролика захвата и разделяющего ролика). При появлении на экране компьютера или панели управления сообщения о необходимости замены выполните следующие действия.

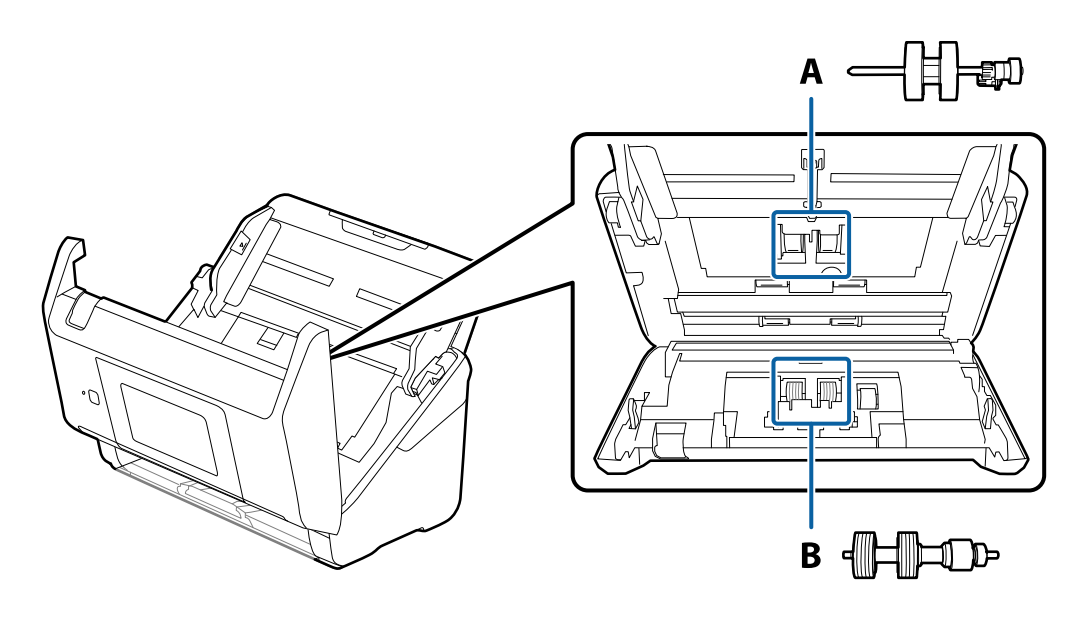

- A: ролик захвата, B: разделяющий ролик
- 1. Нажмите кнопку  $\bigcup$ , чтобы выключить сканер.
- 2. Отсоедините от сканера адаптер переменного тока.
- 3. Потяните за рычаг и откройте крышку сканера.

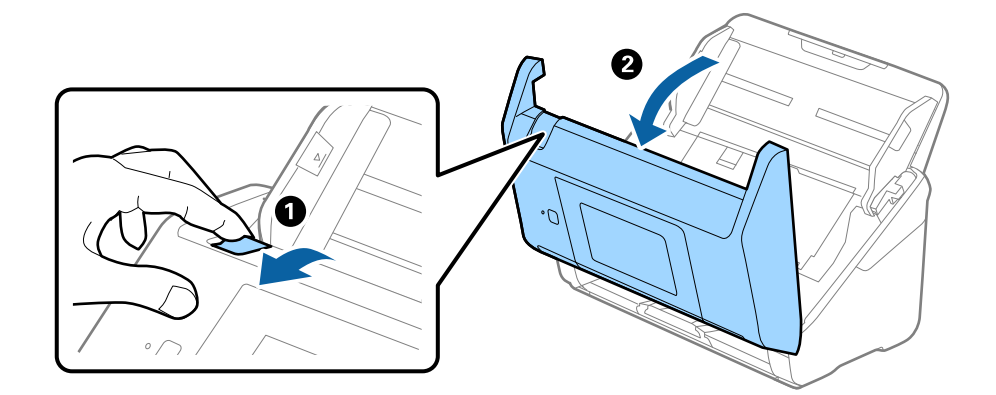

4. Откройте крышку ролика захвата, сдвиньте и извлеките ее.

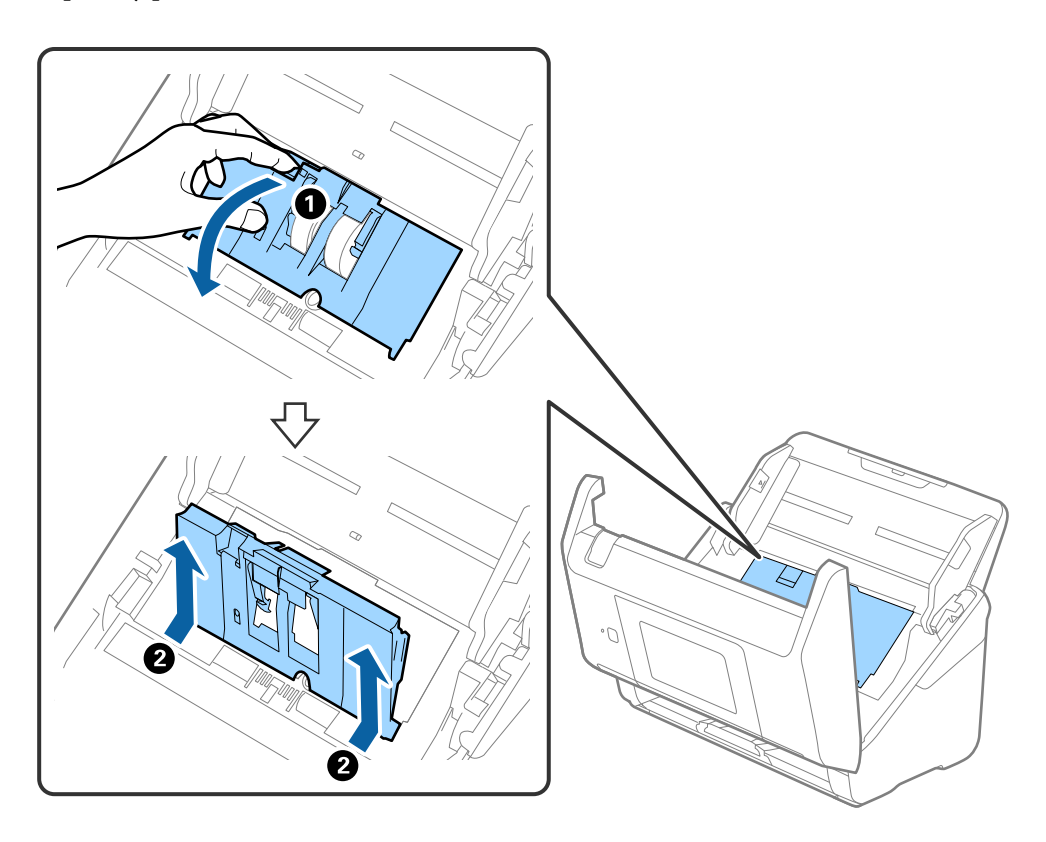

5. Нажмите на крепления оси ролика, сдвиньте и извлеките ролики захвата.

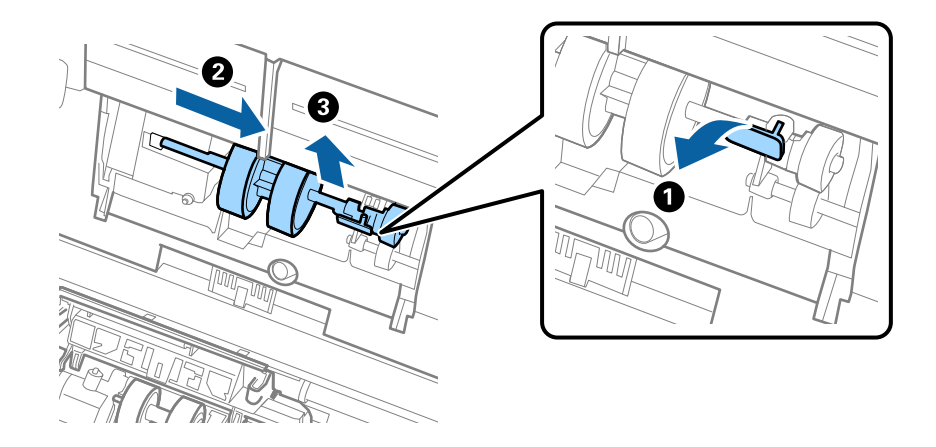

### c*Важно:*

Не прикладывайте больших усилий при извлечении ролика. Это может привести к повреждению внутренних частей сканера.

6. Удерживая крепление, сдвиньте новый ролик захвата влево и вставьте его в отверстие в сканере. Нажмите на крепление, чтобы зафиксировать его.

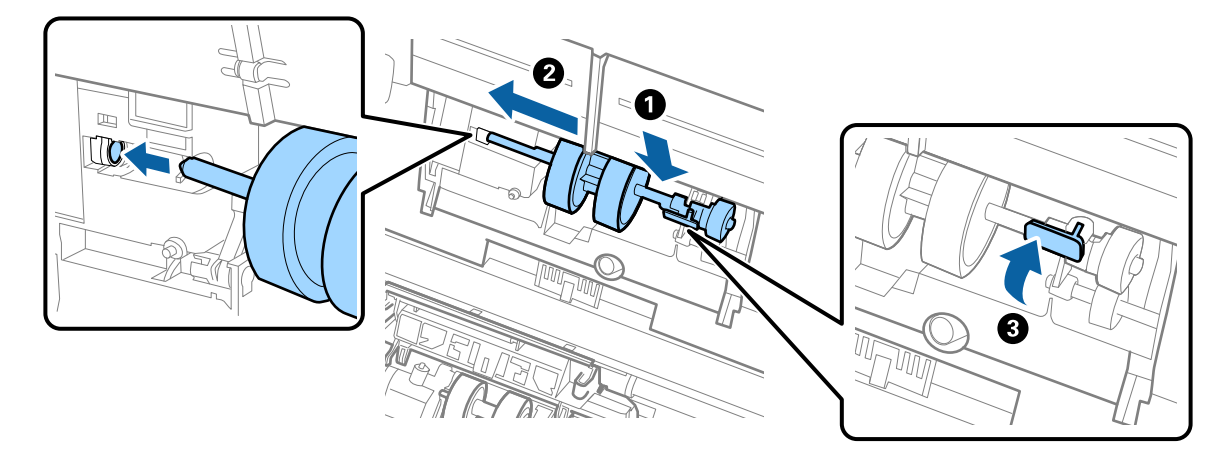

7. Вставьте край крышки ролика захвата в канавку и вдвиньте крышку. Плотно закройте крышку.

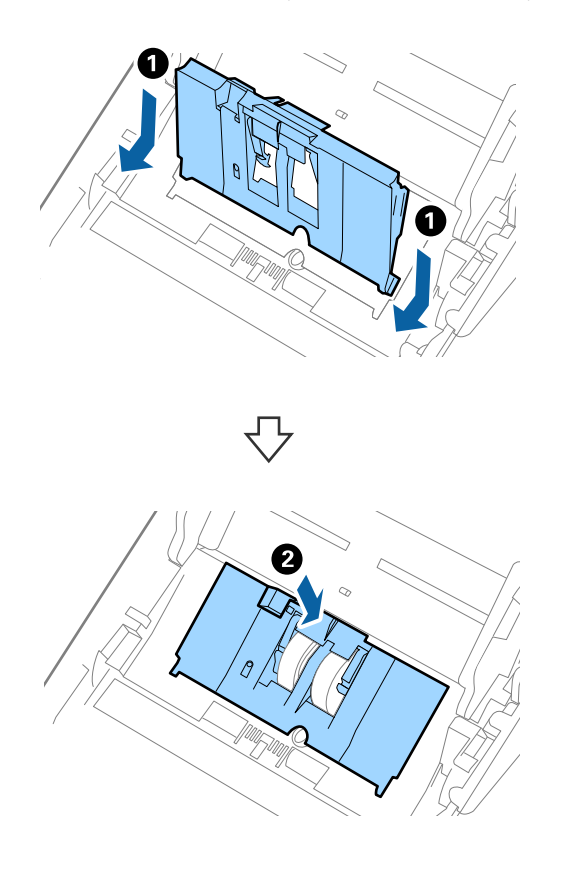

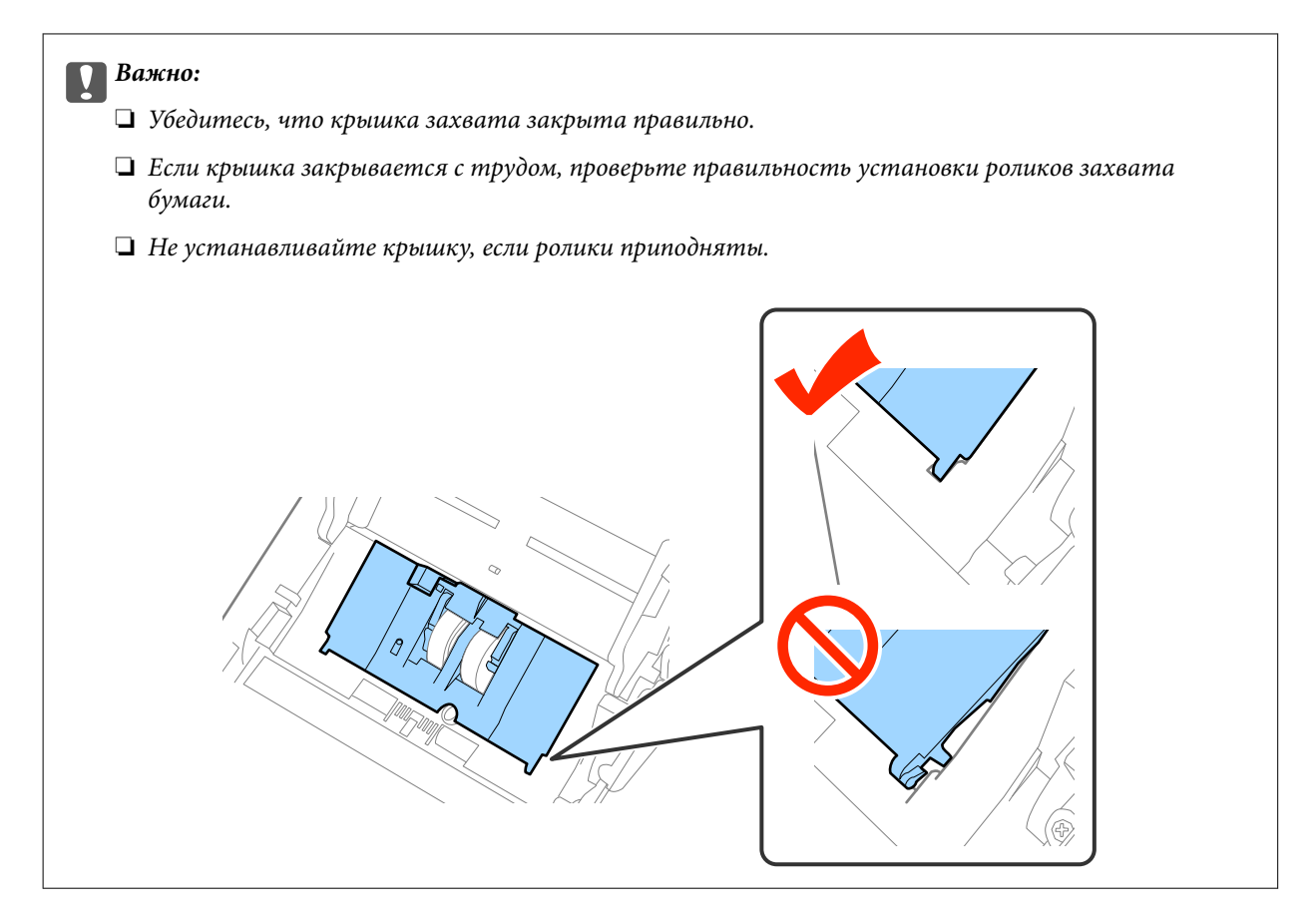

8. Нажмите на защелки по обеим сторонам крышки разделительного ролика для того, чтобы открыть крышку.

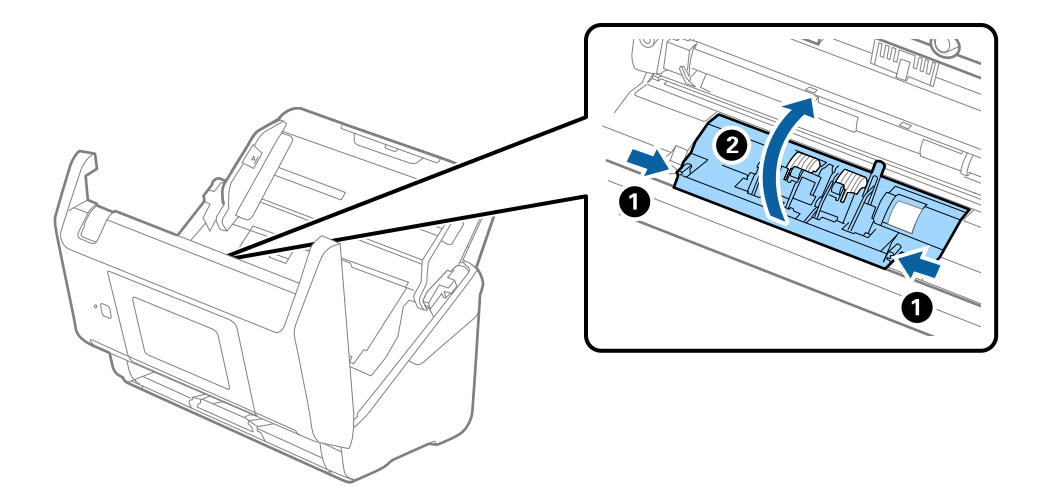

9. Приподнимите левую сторону разделительного ролика, сдвиньте и извлеките ролики захвата.

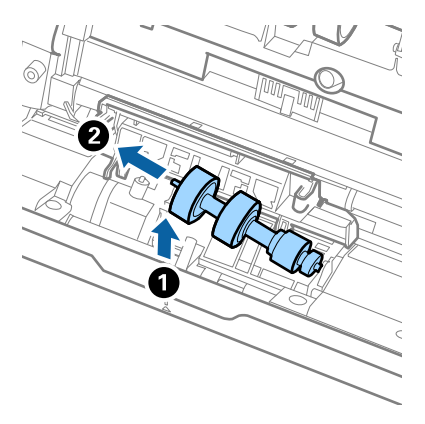

10. Вставьте ось нового разделительного ролика в отверстие на правой стороне и опустите ролик.

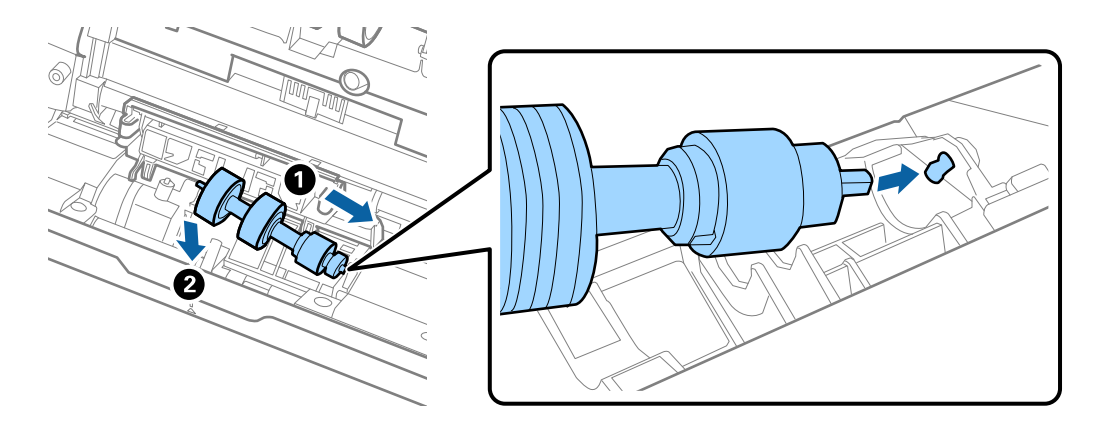

11. Закройте крышку разделяющего ролика.

#### c*Важно:*

Если крышка закрывается с трудом, убедитесь, что разделительные ролики установлены правильно.

- 12. Закройте крышку сканера.
- 13. Подключите адаптер переменного тока и включите сканер.
- 14. Выполните сброс количества сканирования на панели управления или с помощью Epson Scan 2 Utility.

#### *Примечание:*

Утилизацию разделительного ролика и ролика захвата следует производить в соответствии с местными нормами. Не разбирайте их.

### **Соответствующая информация**

& [«Коды узла роликов» на стр. 21](#page-20-0)

## **Сброс количества сканирований**

Сброс количества сканирования с помощью панели управления или программы Epson Scan 2 Utility после замены узла роликов.

#### **Соответствующая информация**

& [«Замена узла роликов» на стр. 109](#page-108-0)

## **Сброс числа сканирований на панели управления**

- 1. Выберите **Техническое обслужив. сканера** на главном экране.
- 2. На экране **Техническое обслужив. сканера** выберите **Замена роликов**.
- 3. Следуйте инструкциям на экране и нажмите **Обнулить показания счетчика валов**.
- 4. Нажмите **Да**.

#### *Примечание:*

Можно выполнить сброс числа сканирований также следующим способом.

**Выберите Настр., а затем Информация об устройстве.** Нажмите значок <sup>■</sup>, затем нажмите **Число** *копий после замены*.

## **Сброс количества сканирований в Epson Scan 2 Utility**

После замены узла роликов произведите сброс количества сканирований с помощью Epson Scan 2 Utility.

- 1. Включите сканер.
- 2. Запустите Epson Scan 2 Utility.
	- ❏ Windows 10/Windows Server 2016

Щелкните кнопку «Пуск» и выберите **EPSON** > **Epson Scan 2** > **Epson Scan 2 Utility**.

❏ Windows 8.1/Windows 8/Windows Server 2012 R2/Windows Server 2012

**Пуск** > **Приложения** > **Epson** > **Epson Scan 2 Utility**.

❏ Windows 7/Windows Vista/Windows XP/Windows Server 2008 R2/Windows Server 2008/Windows Server 2003 R2/Windows Server 2003

Щелкните кнопку «Пуск» и выберите **Все программы** или **Программы** > **EPSON** > **Epson Scan 2** > **Epson Scan 2 Utility**.

❏ Mac OS

Нажмите **Перейти** > **Приложения** > **EPSON Software** > **Epson Scan 2 Utility**.

3. Щелкните по вкладке **Счетчик**.

4. Щелкните Сброс на узле роликов.

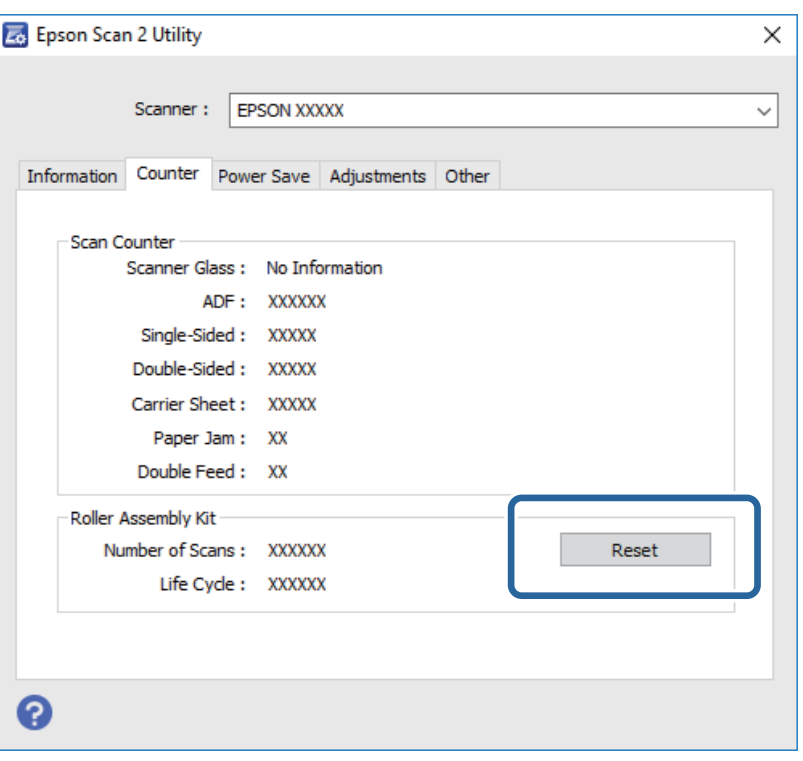

## Экономия электроэнергии

С целью экономии электроэнергии можно использовать спящий режим или режим автоматического выключения при отсутствии операций со сканером. Вы можете установить период времени, после которого сканер войдет в спящий режим или будет автоматически отключен. Любое увеличение повлияет на уровень энергоэффективности устройства. При внесении каких-либо изменений учитывайте их влияние на окружающую среду.

- Нажмите Настр. на главном экране. 1.
- Нажмите Общие настройки. 2.
- Нажмите Таймер откл. или Таймер выключения для проверки настроек.  $3.$

## Транспортировка сканера

Если необходимо перевезти сканер в другое место или отправить его в ремонт, выполните приведенные ниже действия для его упаковки.

- Нажмите кнопку  $\mathcal{O}$ , чтобы выключить сканер.  $\mathbf{1}$ .
- 2. Отключите адаптер переменного тока.
- 3. Извлеките кабели и устройства.

## **Обслуживание**

4. Закройте удлинитель подающего лотка и выходной лоток.

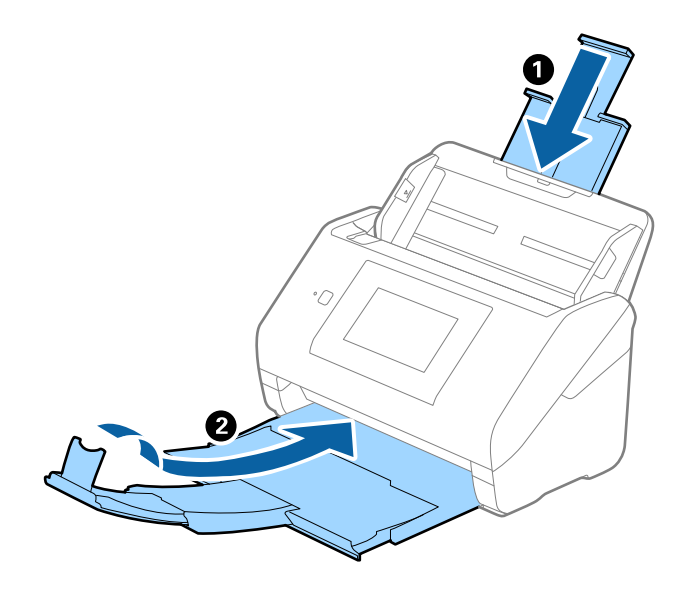

## **P** Важно:

Выходной лоток должен быть надежно закрыт, в противном случае он может быть поврежден в процессе транспортировки.

5. Снимите подающий лоток.

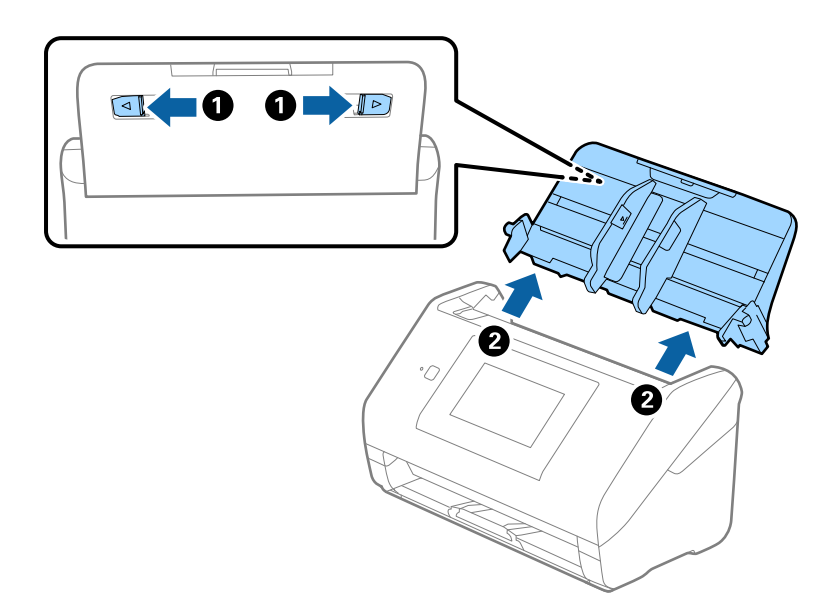

6. Упакуйте сканер в оригинальный упаковочный материал и оригинальную или иную прочную коробку.

## <span id="page-116-0"></span>Обновление приложений и микропрограммного обеспечения

Обновление приложений и микропрограммного обеспечения позволяет устранить некоторые проблемы и улучшить или добавить функции. Убедитесь, что вы используете самую новую версию приложений и микропрограммного обеспечения.

- 1. Убедитесь, что сканер и компьютер подсоединены друг к другу, а компьютер подключен к Интернету.
- 2. Запустите EPSON Software Updater и обновите приложения или микропрограммное обеспечение.

## Примечание:

Операционные системы семейства Windows Server не поддерживаются.

 $\Box$  Windows 10

Щелкните кнопку «Пуск» и выберите Epson Software > EPSON Software Updater.

 $\Box$  Windows 8.1/Windows 8

С помощью кнопки «Поиск» введите название приложения, после чего нажмите на отображенный значок.

Windows 7/Windows Vista/Windows XP

Щелкните кнопку «Пуск» и выберите Все программы или Программы > Epson Software > EPSON Software Updater.

 $\Box$  Mac OS

Выберите Finder > Перейти > Приложения > Epson Software > EPSON Software Updater.

#### Важно: V

Не отключайте компьютер или сканер во время обновления.

## Примечание:

Если приложение, которое необходимо обновить, невозможно найти в списке, значит, его невозможно обновить при помощи EPSON Software Updater. Проверьте наличие самых новых версий приложений на локальном вебcaŭme Epson.

http://www.epson.com

# **Решение проблем**

## **Неполадки в работе устройства**

## **Проверка сообщений на панели управления**

При появлении на панели управления сообщения об ошибке следуйте инструкциям на экране или выполните действия, указанные ниже для решения проблемы.

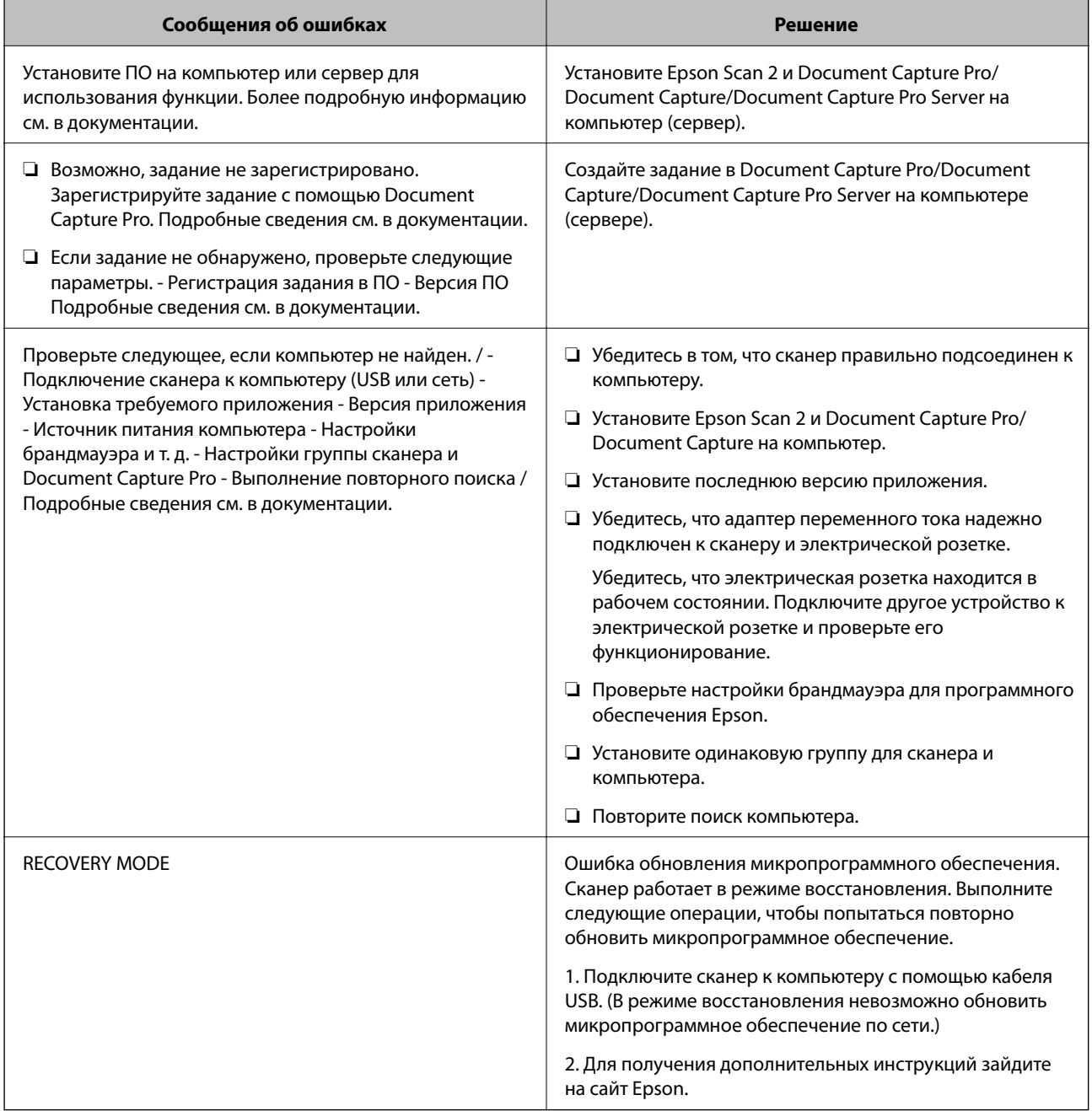

#### **Соответствующая информация**

- & [«Обновление приложений и микропрограммного обеспечения» на стр. 117](#page-116-0)
- & [«Установка пользовательских приложений» на стр. 128](#page-127-0)

## **Сканер не включается**

- ❏ Убедитесь, что адаптер переменного тока надежно подключен к сканеру и электрической розетке.
- ❏ Убедитесь, что электрическая розетка находится в рабочем состоянии. Подключите другое устройство к электрической розетке и проверьте его функционирование.

## **Проблемы при начале сканирования**

## **Не получается запустить Epson Scan 2**

Убедитесь в том, что сканер правильно подсоединен к компьютеру.

- ❏ Выполните следующие проверки при использовании сканера в сети.
	- ❏ Убедитесь, что сетевой кабель надежно подключен.
	- ❏ Убедитесь, что выбран правильный сканер на экране **Настройки сканера**.
	- ❏ Если при запуске Epson Scan 2 отображается экран **Настройки сканера** и сканера нет в списке, это значит, что сканер не был определен.

Щелкните **Включить изменение**, затем **Добавить**. Добавьте сканер на экране **Добавить сетевой сканер**.

❏ Выполните следующие проверки при подключении сканера через USB.

- ❏ Проверьте надежность подключения кабеля USB к сканеру и компьютеру.
- ❏ Используйте только USB-кабель, поставляемый со сканером.
- ❏ Подсоедините сканер непосредственно к порту USB на компьютере. Устройство может работать неправильно, если оно подключено к компьютеру через несколько концентраторов USB.
- ❏ Убедитесь, что сканер включен.
- ❏ Подождите, пока индикатор не перестанет мигать светом (готовность к сканированию).
- ❏ При использовании TWAIN-совместимых приложений убедитесь, что выбрали правильный сканер в качестве параметра сканера или источника.

## **Проблемы с подачей бумаги**

## **В сканер затягивается несколько оригиналов**

Если сканер затягивает несколько оригиналов, откройте крышку сканера и извлеките оригиналы. Закройте крышку сканера.

Если сканер продолжает затягивать несколько оригиналов, попробуйте выполнить следующие действия.

- ❏ Сканер может затягивать несколько оригиналов при загрузке неподдерживаемых оригиналов.
- ❏ Выполните очистку роликов внутри сканера.
- ❏ Уменьшите количество оригиналов, подаваемых за один раз.
- ❏ На панели управления выберите **Медленно**, чтобы уменьшить скорость сканирования.
- ❏ Используйте режим **Режим автоматической подачи** в программе Epson Scan 2 и сканируйте оригиналы по очереди.

#### **Соответствующая информация**

& [«Очистка внутренних частей сканера» на стр. 104](#page-103-0)

& [«Сканирование оригиналов разных типов или размеров по очереди \(Режим автоматической подачи\)» на](#page-76-0) [стр. 77](#page-76-0)

## **Извлечение смятых оригиналов из сканера**

Для извлечения смятого оригинала из сканера выполните следующие действия.

- 1. Извлеките все оригиналы из выходного лотка.
- 2. Потяните за рычаг и откройте крышку сканера.

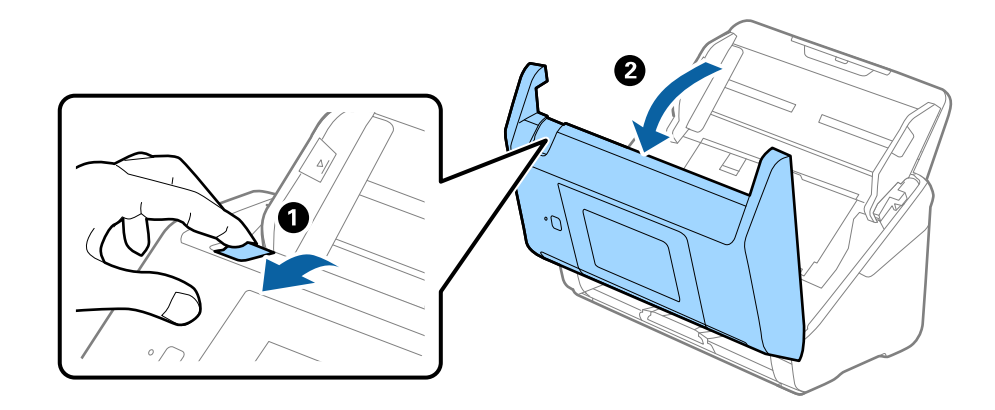

3. Осторожно извлеките оригиналы, оставшиеся в сканере.

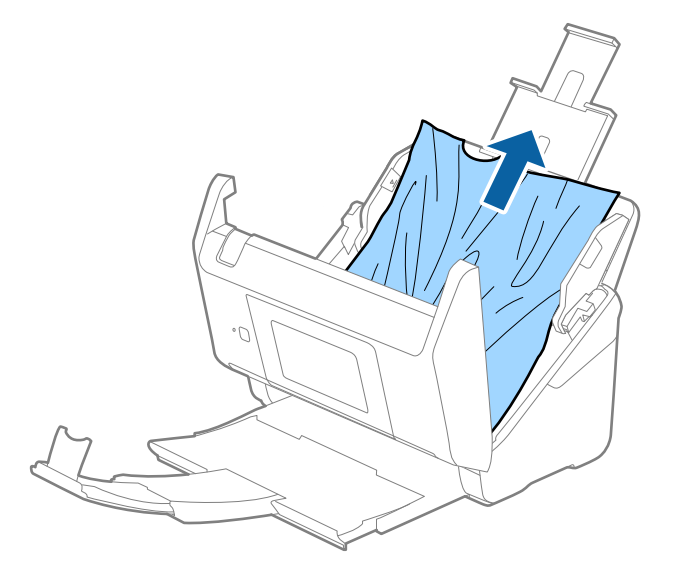

4. Если вы не можете извлечь оригиналы напрямую, осторожно вытяните смятые оригиналы из выходного лотка в направлении стрелки.

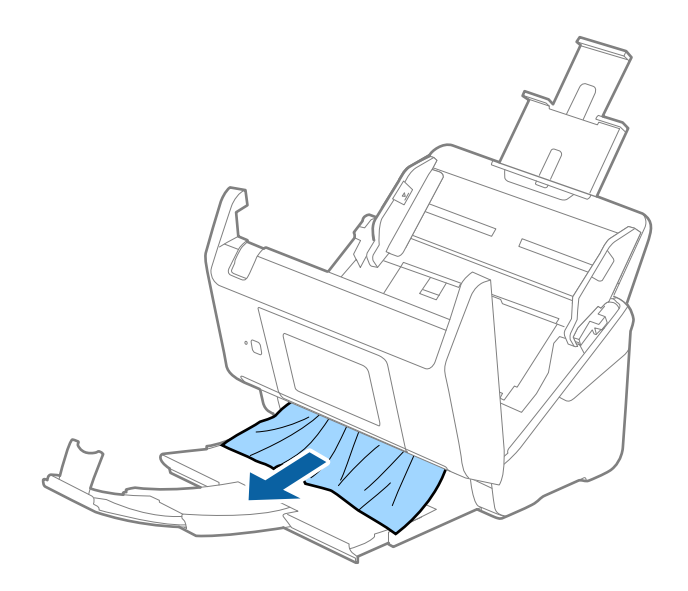

### c*Важно:*

Убедитесь, что в сканере не осталось бумаги.

5. Закройте крышку сканера.

## **В сканере часто застревают оригиналы**

Если оригиналы часто застревают в сканере, попробуйте выполнить следующие действия.

- ❏ На панели управления выберите **Медленно**, чтобы уменьшить скорость сканирования.
- ❏ Выполните очистку роликов внутри сканера.
- ❏ Если оригиналы застревают в выходном лотке, снимите и не используйте его.

### **Соответствующая информация**

& [«Очистка внутренних частей сканера» на стр. 104](#page-103-0)

## **Загрязнение оригиналов**

Выполните очистку внутренних частей сканера.

### **Соответствующая информация**

& [«Очистка внутренних частей сканера» на стр. 104](#page-103-0)

## При продолжительном сканировании снижается скорость сканирования

При продолжительном сканировании с использованием ADF сканирование замедляется для предотвращения перегрева и повреждения механизма. Несмотря на это, вы можете продолжать сканирование.

Для возврата к нормальной скорости сканирования не работайте со сканером как минимум 30 минут. Скорость сканирования не будет восстановлена даже после выключения и включения питания.

## Сканирование занимает слишком много времени

- При установке высокого разрешения сканирование может занять некоторое количество времени.
- $\Box$  Компьютер с портом USB 3.0 (SuperSpeed) или USB 2.0 (Hi-Speed) сканирует быстрее, чем компьютер с портом USB 1.1. Если для подсоединения сканера вы используете порт USB 3.0 или USB 2.0, убедитесь, что этот порт соответствует системным требованиям.
- При использовании программ для обеспечения безопасности занесите файл TWAIN.log в список исключений отслеживания либо установите для файла TWAIN.log атрибут «только для чтения». Для получения информации о работе с программами по обеспечению безопасности см. соответствующие разделы справки и иные справочные материалы, доступные для вашего ПО. Файл TWAIN.log сохраняется в следующем месте.
	- $\Box$  Windows 10/Windows 8.1/Windows 8/Windows 7/Windows Vista:

C:\Users\(имя пользователя)\AppData\Local\Temp

 $\Box$  Windows XP:

C:\Documents and Settings\(имя пользователя)\Local Settings\Temp

## Проблемы с отсканированным изображением

## При сканировании через ADF появляются прямые линии

**• Очистите ADF.** 

Прямые линии на изображении могут появляться при попадании мусора или грязи в ADF.

• Удалите частицы мусора или грязи, прилипшие к оригиналу.

### Соответствующая информация

• «Очистка внутренних частей сканера» на стр. 104

## Низкое качество изображения

- При низком разрешении попробуйте увеличить его и повторите сканирование.
- В программе Epson Scan 2 измените изображение с помощью настроек на вкладке Расширенные настройки и выполните сканирование.

## **Соответствующая информация**

- & [«Настройка разрешения с учетом цели сканирования» на стр. 65](#page-64-0)
- & [«Возможности корректировки изображения» на стр. 78](#page-77-0)

## **Растяжение и сжатие отсканированных изображений**

При растяжении или сжатии отсканированных изображений можно регулировать коэффициент растяжения на вкладке **Настройки** приложения Epson Scan 2 Utility. Эта функция доступна только для ОС Windows.

## *Примечание:*

Epson Scan 2 Utility — приложение, входящее в состав ПО Epson Scan 2.

- 1. Запустите Epson Scan 2 Utility.
	- ❏ Windows 10/Windows Server 2016

Щелкните кнопку «Пуск» и выберите **EPSON** > **Epson Scan 2** > **Epson Scan 2 Utility**.

❏ Windows 8.1/Windows 8/Windows Server 2012 R2/Windows Server 2012

С помощью кнопки «Поиск» введите название приложения, после чего нажмите на отображенный значок.

❏ Windows 7/Windows Vista/Windows XP/Windows Server 2008 R2/Windows Server 2008/Windows Server 2003 R2/Windows Server 2003

Щелкните кнопку «Пуск» и выберите **Все программы** или **Программы** > **EPSON** > **Epson Scan 2 Utility** > **Epson Scan 2**.

- 2. Выберите вкладку **Настройки**.
- 3. Для регулировки коэффициента растяжения используйте параметр **Увеличение/уменьшение**.
- 4. Щелкните **Задать** для применения настроек сканером.

## **На заднем плане изображений появляется смещение**

На отсканированном изображении может появляться изображение, расположенное на обратной стороне оригинала.

❏ В программе Epson Scan 2 выберите вкладку **Расширенные настройки** и измените значение **Яркость**.

Эта функция может быть недоступна в зависимости от настроек на вкладке **Главные настройки** > **Тип изображения** или других настроек на вкладке **Расширенные настройки**.

❏ В программе Epson Scan 2 выберите вкладку **Расширенные настройки**, затем **Параметр изображения** > **Улучшение текста**.

## **Соответствующая информация**

## & [«Яркость» на стр. 82](#page-81-0) Имеется возможность регулировки яркости для всего изображения.

& [«Улучшение текста» на стр. 81](#page-80-0) Размытые буквы на оригинале можно сделать четче и резче. Кроме того, можно уменьшить смещение или неравномерность фона.

## **Текст размыт**

- ❏ В программе Epson Scan 2 выберите вкладку **Расширенные настройки**, затем **Параметр изображения** > **Улучшение текста**.
- ❏ В программе Epson Scan 2 при параметре **Тип изображения** на вкладке **Главные настройки**, установленном на значение **Черно-белый**, измените значение параметра **Поро** на вкладке **Расширенные настройки**. При увеличении значения параметра **Поро** черный цвет станет более насыщенным.
- ❏ При низком разрешении попробуйте увеличить его и повторите сканирование.

## **Соответствующая информация**

& [«Улучшение текста» на стр. 81](#page-80-0)

Размытые буквы на оригинале можно сделать четче и резче. Кроме того, можно уменьшить смещение или неравномерность фона.

 $\blacktriangleright$  [«Поро» на стр. 83](#page-82-0)

Имеется возможность настройки границы монохромного бинарного изображения (черно-белого). При повышении порога расширяется область черного цвета. При его понижении расширяется область белого цвета.

& [«Настройка разрешения с учетом цели сканирования» на стр. 65](#page-64-0)

## **Возникают муаровые узоры (паутинообразные тени)**

Если оригинал представляет собой печатный документ, в сканированном изображении могут возникать муаровые узоры (паутинообразные тени).

❏ На вкладке **Расширенные настройки** в программе Epson Scan 2 выберите **Удаление растра**.

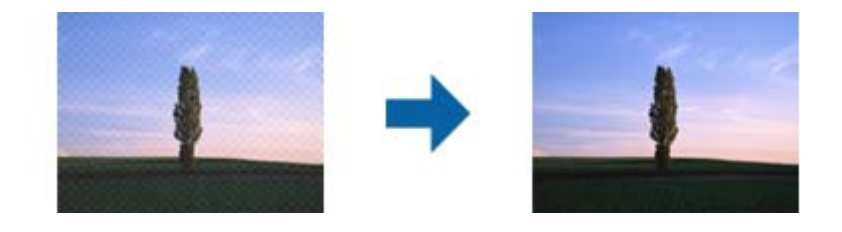

❏ Измените разрешение и повторите сканирование.

### **Соответствующая информация**

& [«Удаление растра» на стр. 84](#page-83-0)

Существует возможность удаления муаровых узоров (паутинообразных теней), которые возникают при сканировании печатных материалов, например журналов.

& [«Настройка разрешения с учетом цели сканирования» на стр. 65](#page-64-0)

## **Край оригинала не сканируется при автоматическом определении размера оригинала**

❏ В программе Epson Scan 2 выберите вкладку **Главные настройки**, затем выберите **Размер документа** > **Настройки**. В окне **Настройки размера документа** установите **Обрезка полей для размера "Авто"**.

❏ В зависимости от оригинала определенная область оригинала может не определяться правильно при использовании функции **Автоопределение**. Выберите подходящий размер оригинала из списка **Размер документа**.

#### *Примечание:*

Если размер оригиналов для сканирования не содержится в списке, выберите *Пользовательский* и задайте размер вручную.

## **Текст не распознается правильно при сохранении в формате Индексированный файл PDF**

- ❏ В окне **Настройки формата изображения** программы Epson Scan 2 проверьте правильность установки языка (**Язык текста**) на вкладке **Текст**.
- ❏ Убедитесь, что оригинал расположен ровно.
- ❏ Используйте оригинал с четким текстом. Распознавание текста может не быть выполнено при использовании следующих типов оригиналов.
	- ❏ Оригиналы, которые неоднократно копировались.
	- ❏ Оригиналы, полученные по факсу (с низким разрешением)
	- ❏ Оригиналы, которые имеют слишком малый межсимвольный или межстрочный интервал
	- ❏ Оригиналы с перечеркнутым и подчеркнутым текстом
	- ❏ Оригиналы с рукописным текстом
	- ❏ Измятые и порванные оригиналы
- ❏ В программе Epson Scan 2 при параметре **Тип изображения** на вкладке **Главные настройки**, установленном на значение **Черно-белый**, измените значение параметра **Поро** на вкладке **Расширенные настройки**. При увеличении значения параметра **Поро** область черного цвета станет больше.
- ❏ В программе Epson Scan 2 выберите вкладку **Расширенные настройки**, затем **Параметр изображения** > **Улучшение текста**.

### **Соответствующая информация**

- & [«Сохранение в формате Индексированный файл PDF» на стр. 85](#page-84-0)
- & [«Улучшение текста» на стр. 81](#page-80-0)

Размытые буквы на оригинале можно сделать четче и резче. Кроме того, можно уменьшить смещение или неравномерность фона.

 $\blacktriangleright$  [«Поро» на стр. 83](#page-82-0)

Имеется возможность настройки границы монохромного бинарного изображения (черно-белого). При повышении порога расширяется область черного цвета. При его понижении расширяется область белого цвета.

## **Не получается решить проблемы со сканированным изображением**

Если проблему не удалось решить никаким из способов, выполните инициализацию настроек Epson Scan 2 с помощью Epson Scan 2 Utility.

## Решение проблем

### Примечание:

Epson Scan 2 Utility — приложение, входящее в состав ПО Epson Scan 2.

- 1. Запустите Epson Scan 2 Utility.
	- Windows 10/Windows Server 2016

Щелкните кнопку «Пуск» и выберите EPSON > Epson Scan 2 Utility.

□ Windows 8.1/Windows 8/Windows Server 2012 R2/Windows Server 2012

С помощью кнопки «Поиск» введите название приложения, после чего нажмите на отображенный значок.

□ Windows 7/Windows Vista/Windows XP/Windows Server 2008 R2/Windows Server 2008/Windows Server 2003 R2/Windows Server 2003

Щелкните кнопку «Пуск» и выберите Все программы или Программы > EPSON > Epson Scan 2 Utility > Epson Scan 2.

 $\Box$  Mac OS

Нажмите Перейти > Приложения > Epson Software > Epson Scan 2 Utility.

- 2. Выберите вкладку Другое.
- 3. Нажмите Сброс.

#### Примечание:

Если инициализация не помогла решить проблему, выполните удаление и повторную установку Epson Scan  $\overline{2}$ 

## Установка и удаление приложений

## Удаление приложений

Если вы планируете обновить операционную систему на компьютере, к которому подключено устройство, вам необходимо удалить, а затем заново установить приложения. Выполните вход на компьютер в качестве администратора. Введите пароль администратора при появлении соответствующего запроса на компьютере.

## Удаление приложений для Windows

- 1. Закройте все текущие выполняемые приложения.
- 2. Отсоедините сканер от компьютера.
- 3. Откройте «Панель управления»:
	- Windows 10/Windows Server 2016

Щелкните правой кнопкой мыши кнопку «Пуск» или нажмите и удерживайте ее, затем выберите Панель управления.

□ Windows 8.1/Windows 8/Windows Server 2012 R2/Windows Server 2012

Выберите Рабочий стол > Параметры > Панель управления.

❏ Windows 7/Windows Vista/Windows XP/Windows Server 2008 R2/Windows Server 2008/Windows Server 2003 R2/Windows Server 2003

Нажмите кнопку «Пуск» и откройте **Панель управления**.

- 4. Выберите пункт **Удалить программу** (или **Установка и удаление программ**):
	- ❏ Windows 10/Windows 8.1/Windows 8/Windows 7/Windows Vista/Windows Server 2016/Windows Server 2012 R2/Windows Server 2012/Windows Server 2008 R2/Windows Server 2008

Выберите **Удалить программу** в разделе **Программы**.

❏ Windows XP/Windows Server 2003 R2/Windows Server 2003

Щелкните **Установка и удаление программ**.

- 5. Выберите приложение, которое следует удалить.
- 6. Удалите приложения:
	- ❏ Windows 10/Windows 8.1/Windows 8/Windows 7/Windows Vista/Windows Server 2016/Windows Server 2012 R2/Windows Server 2012/Windows Server 2008 R2/Windows Server 2008

Нажмите **Удалить/Изменить** или **Удалить**.

❏ Windows XP/Windows Server 2003 R2/Windows Server 2003

Нажмите кнопку **Изменить/Удалить** или **Удалить**.

### *Примечание:*

Если отображается окно контроля учетных записей пользователя, нажмите «Продолжить».

7. Следуйте инструкциям на экране.

### *Примечание:*

Может появиться сообщение о необходимости перезагрузки компьютера. Если оно отображается, установите флажок *Я хочу перезагрузить мой компьютер сейчас*, затем нажмите кнопку *Готово*.

## **Удаление приложений в Mac OS**

### *Примечание:*

Убедитесь, что установлено средство EPSON Software Updater.

1. Загрузите средство удаления с помощью EPSON Software Updater.

После загрузки средства удаления нет необходимости снова загружать его при каждом удалении приложения.

- 2. Отсоедините сканер от компьютера.
- 3. Чтобы удалить драйвер сканирования, выберите **Системные настройки** в меню > **Принтеры и сканеры** (или **Печать и сканирование**, **Печать и факс**), затем удалите сканер из списка действующих сканеров.
- 4. Закройте все текущие выполняемые приложения.
- 5. Выберите **Finder** > **Перейти** > **Приложения** > **Epson Software** > **Средство удаления**.

<span id="page-127-0"></span>6. Выберите приложение, которое следует удалить, затем щелкните «Удалить».

## Важно:

Средство удаления удалит с компьютера все драйверы для сканеров Ерѕоп. При использовании нескольких сканеров Epson и необходимости удалить только некоторые драйверы сначала удалите все драйверы, затем повторно установите нужные драйверы.

## Примечание:

Если в списке приложений невозможно найти приложение, которое следует удалить, его невозможно удалить с помощью средства удаления. В этом случае выберите Finder > Перейти > Приложения > Epson Software, выберите приложение, которое следует удалить, затем перетащите его на значок корзины.

## Установка пользовательских приложений

Для установки необходимых приложений следуйте нижеприведенной инструкции.

## Примечание:

- $\Box$  Выполните вход на компьютер в качестве администратора. Введите пароль администратора при появлении соответствующего запроса на компьютере.
- $\Box$  При повторной установке приложений необходимо сначала их удалить.
- 1. Закройте все текущие выполняемые приложения.
- 2. При установке Epson Scan 2 временно отсоедините сканер и компьютер.

### Примечание:

Не подсоединяйте сканер и компьютер, пока не появится соответствующая инструкция.

3. Установите приложение, выполнив инструкции на приведенном ниже веб-сайте.

## http://epson.sn

### Примечание:

В Windows можно также использовать диск с программным обеспечением, поставляемый в комплекте со сканером.

# **Технические характеристики**

## **Общие характеристики сканера**

## *Примечание:*

Характеристики могут быть изменены без предварительного уведомления.

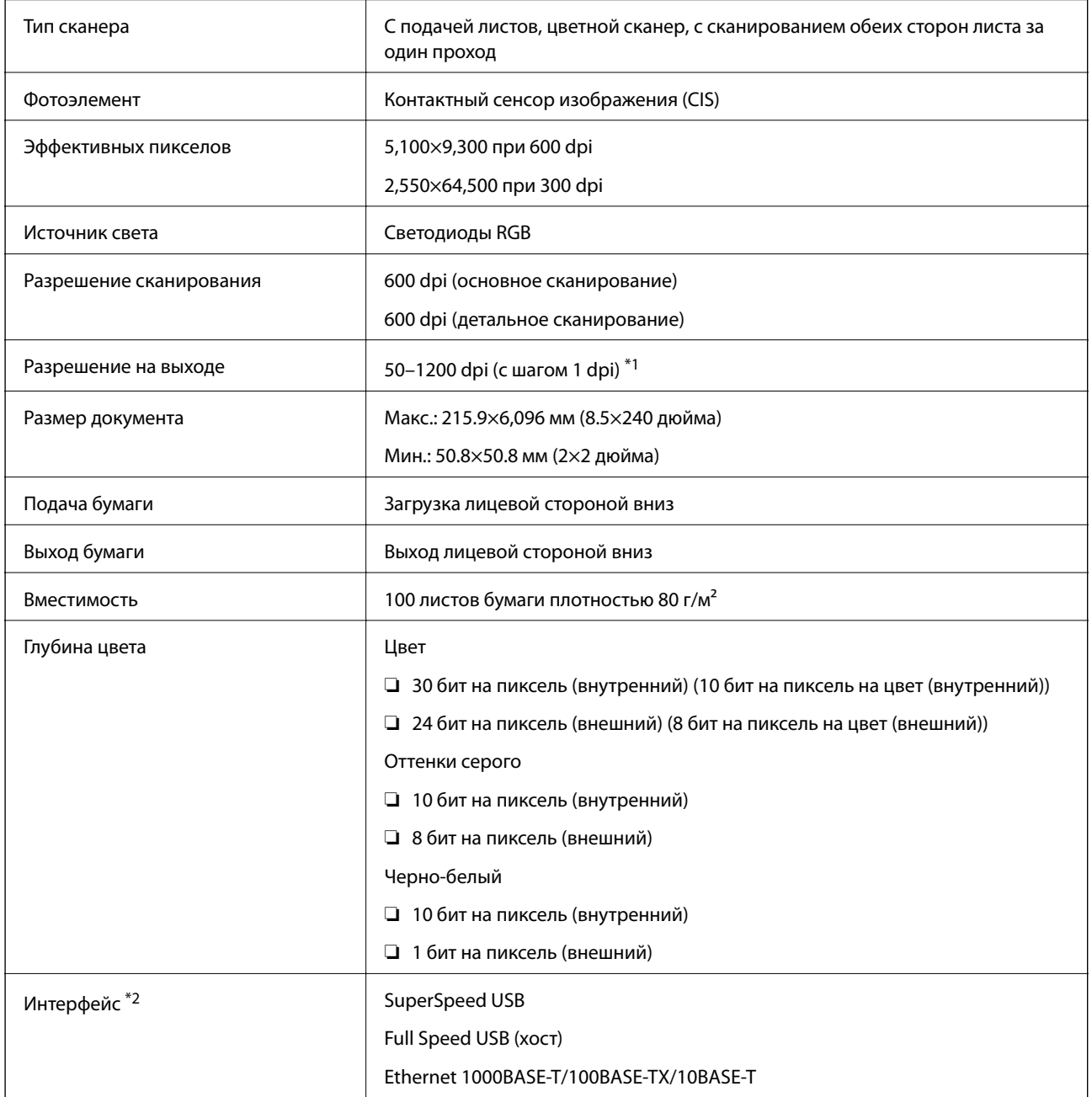

\*1 50–300 dpi (393.8–5,461.0 мм (15.5–215 дюймов) в длину), 50–200 dpi (5,461.1–6,096.0 мм (215–240 дюймов) в длину).

\*2 При использовании сканера совместно с Document Capture Pro Server Authenticate Edition, он будет недоступен для связи по USB.

## **Список сетевых функций**

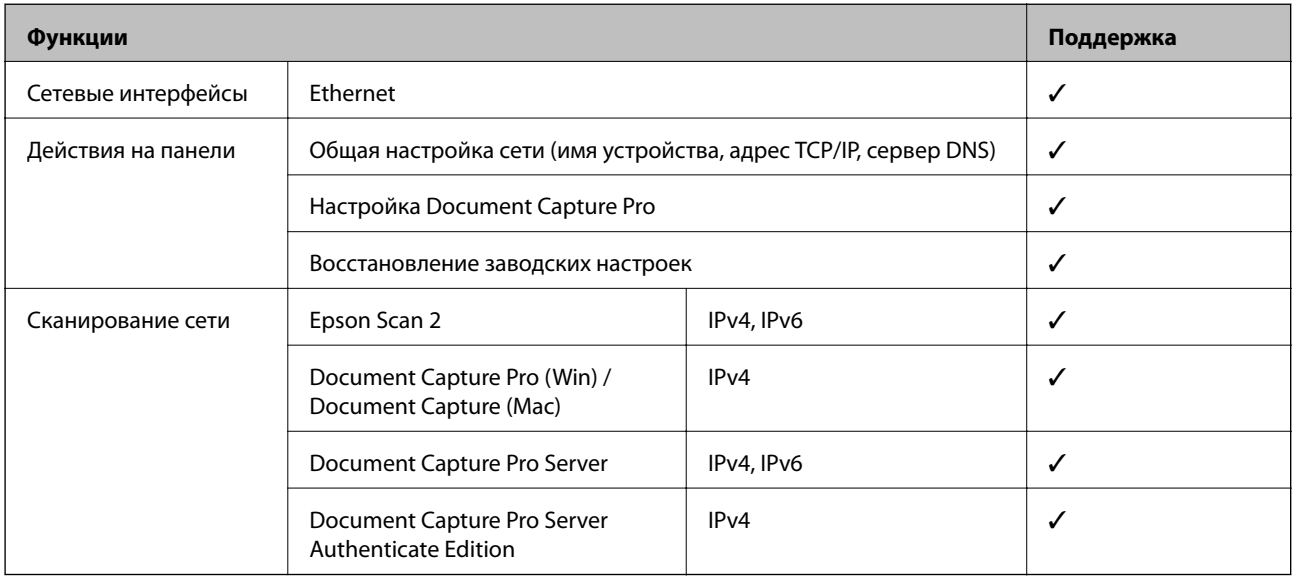

## **Характеристики Ethernet**

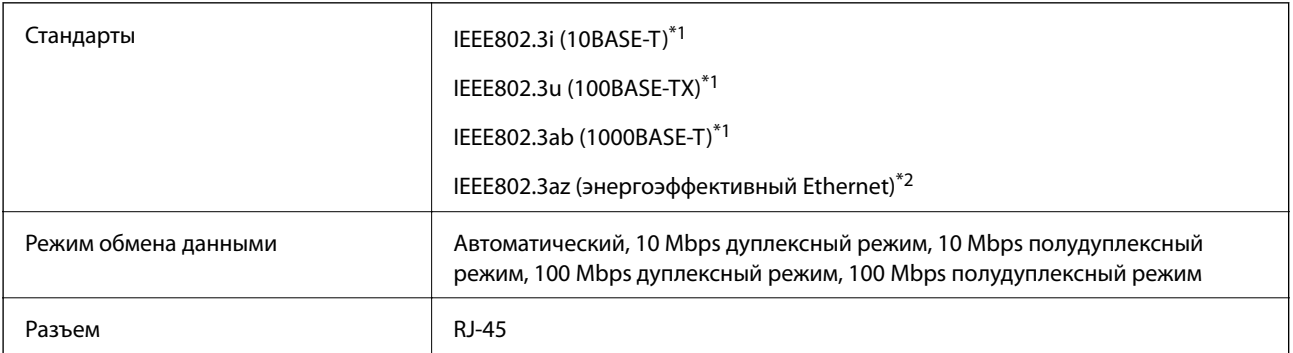

\*1 Используйте кабель STP (экранированная витая пара) категории 5e или более высокой для снижения влияния помех.

\*2 Подключенное устройство должно соответствовать стандартам IEEE802.3az.

# **Протокол безопасности**

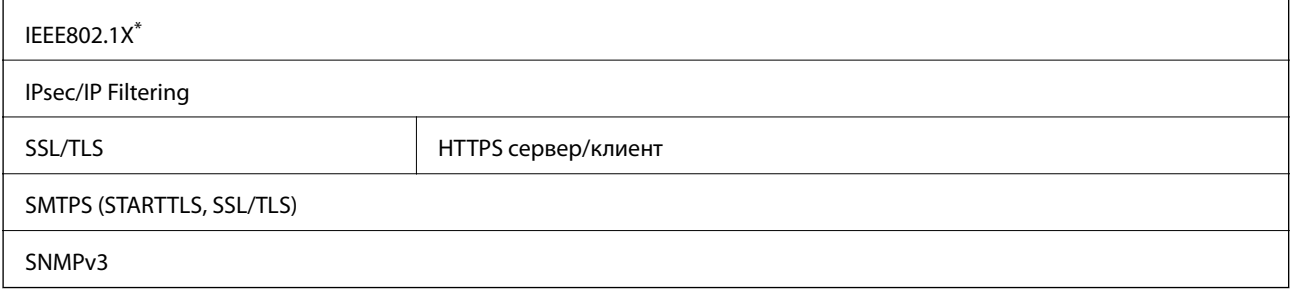

Необходимо использовать устройство связи, соответствующее стандарту IEEE802.1X.

## **Размер и вес**

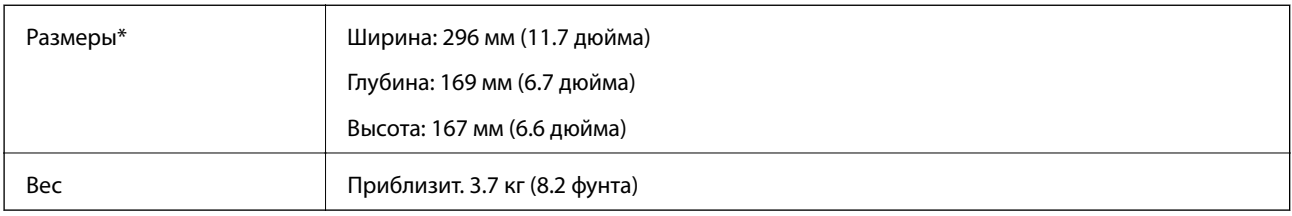

Без учета выступающих частей и подающего лотка.

## **Электрические характеристики**

## **Электрические характеристики сканера**

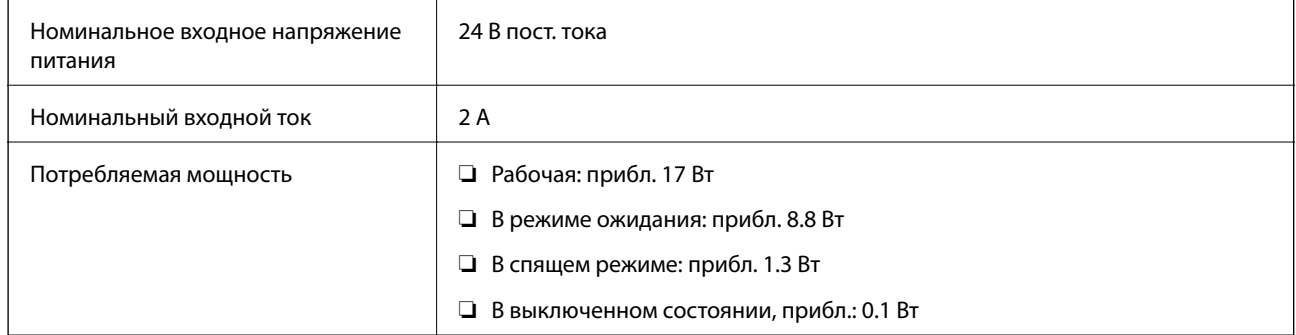

## **Электрические характеристики адаптера переменного тока**

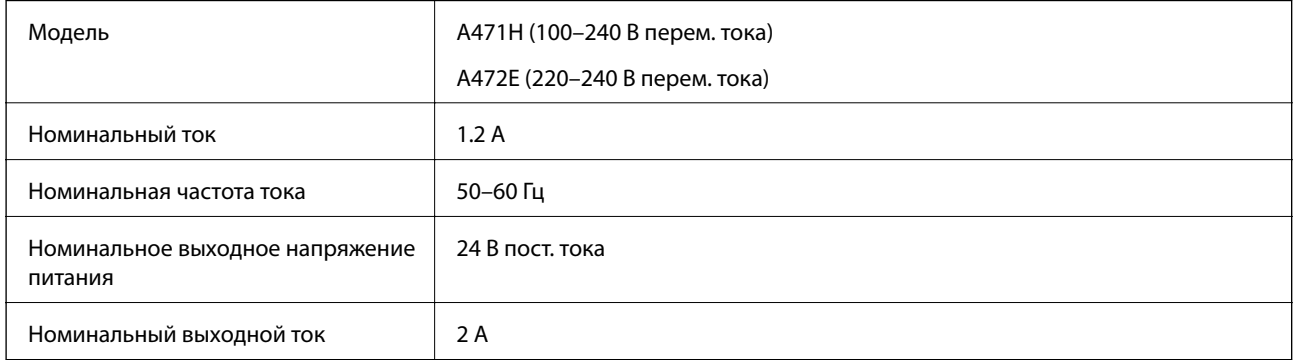

## **Характеристики окружающей среды**

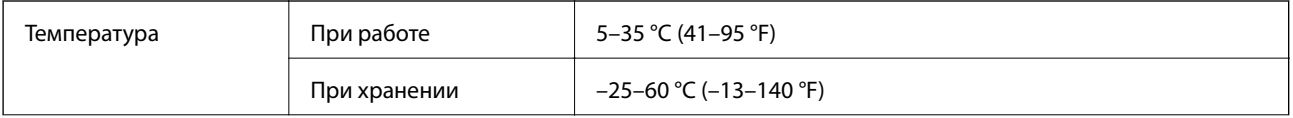

## **Технические характеристики**

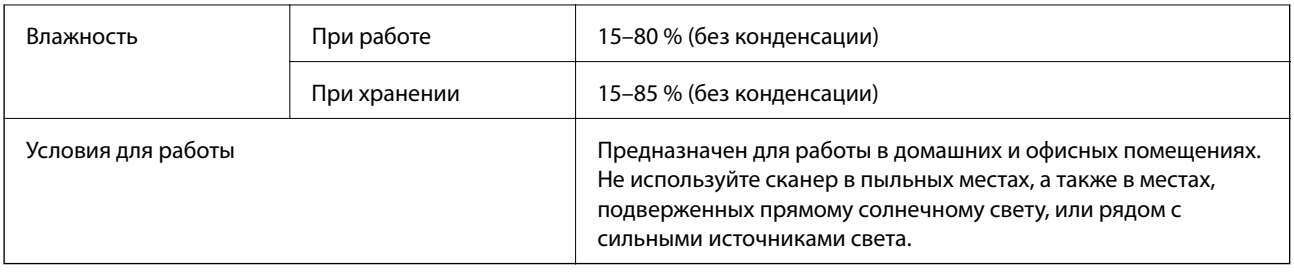

## **Требования к системе**

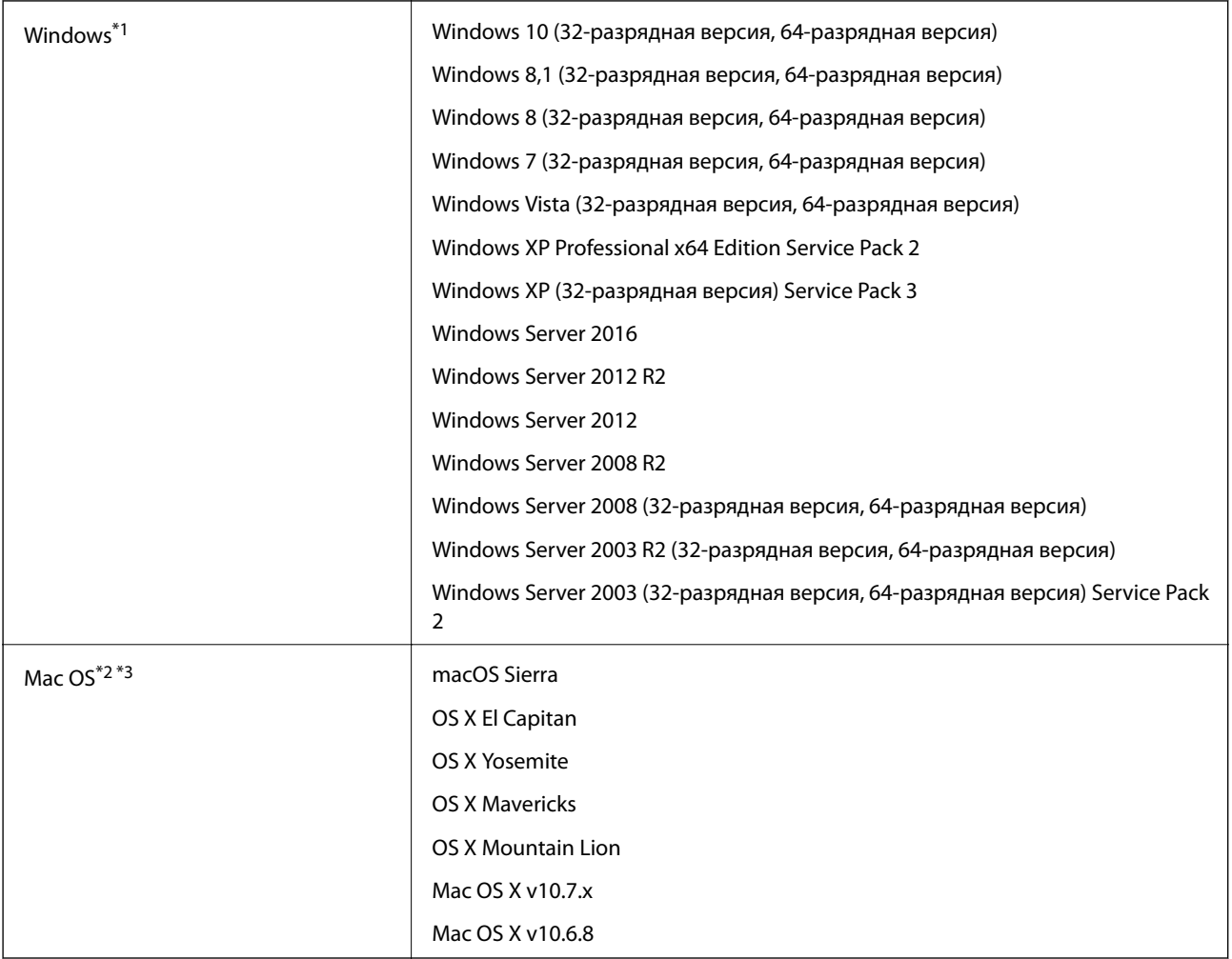

\*1 Document Capture Pro не поддерживается в Windows Vista/Windows XP.

- \*2 В Mac OS или более поздних версиях не поддерживается функция Fast User Switching (Быстрое переключение пользователей).
- \*3 В Mac OS не поддерживается файловая система UFS (UNIX File System).

# **Соответствие стандартам и допускам**

## **Стандарты и разрешения для моделей, продаваемых в Европе**

### **Сканер и адаптер переменного тока**

Следующие модели имеют маркировку CE и соответствуют всем применимым директивам ЕС. Для получения дополнительной информации посетите следующий веб-сайт, чтобы получить доступ к полному тексту декларации соответствия, содержащему ссылки на директивы и гармонизированные стандарты, соответствие которым заявляется.

<http://www.epson.eu/conformity>

J381C A471H, A472E

## **Стандарты и разрешения для моделей, продаваемых в Австралии**

### **Изделие**

Электромагнитная совместимость | AS/NZS CISPR22 класс B

### **Адаптер переменного тока (A471H)**

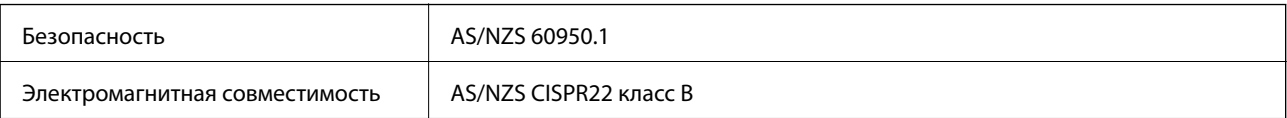

## Веб-сайт технической поддержки

При возникновении вопросов посетите веб-сайт технической поддержки Epson, адрес которого указан ниже. Выберите страну и регион, после чего перейдите в раздел поддержки локального веб-сайта компании Epson. На сайте доступны для загрузки последние версии драйверов, часто задаваемые вопросы и другие материалы.

http://support.epson.net/

http://www.epson.eu/Support (Европа);

Если ваш продукт Epson не работает нормально и вы не можете решить эту проблему, необходимо связаться со службой технической поддержки компании Epson.

## Обращение в службу технической поддержки **Epson**

## Перед обращением в компанию Epson

Если ваш продукт Epson не работает нормально, и вы не можете решить эту проблему, руководствуясь информацией по поиску и устранению неисправностей, изложенной в технической документации по продукту, необходимо связаться со службой технической поддержки компании Epson. Если в списке ниже не приводится адрес службы поддержки Epson в вашем регионе, рекомендуется связаться с фирмойпродавцом, у которой был куплен продукт.

Предоставление службе технической поддержки Epson следующей информации ускорит получение помощи:

• серийный номер продукта

(табличка с серийным номером обычно находится на задней части продукта);

- модель продукта;
- версия программного обеспечения продукта

(нажмите О программе, Сведения о версии или аналогичную кнопку в программном обеспечении продукта);

- П производитель и модель компьютера;
- П название и версия операционной системы;
- П названия и версии приложений, обычно используемых с продуктом.

#### Примечание:

В зависимости от продукта, данные о списке набора и/или сетевые настройки могут храниться в памяти продукта. Из-за поломки или ремонта продукта, эти данные и/или настройки могут быть удалены. Компания Ерѕоп не несет ответственности за какую-либо потерю и восстановление данных и/или настроек даже во время гарантийного периода. Рекомендуется создавать резервные копии данных или записывать их в другие источники.

## **Помощь пользователям в Европе**

Информацию о том, как связаться со службой технической поддержки Epson см. в Общеевропейской гарантии.

## **Помощь пользователям в Тайване**

Контакты для получения информации, технической поддержки и услуг:

## **Интернет**

### [http://www.epson.com.tw](http://www.epson.com.tw/)

Доступна информация о технических данных продуктов, драйверы для загрузки и справка.

## **Служба технической поддержки Epson Helpdesk**

Телефон: +886-2-80242008

Наша служба технической поддержки может ответить на следующие вопросы по телефону:

- ❏ вопросы по сбыту и информация о продукте;
- ❏ вопросы по использованию продукта и решение проблем;
- ❏ вопросы по ремонтному обслуживанию и гарантии.

### **Пункт технического обслуживания и ремонта:**

### <http://www.tekcare.com.tw/branchMap.page>

Корпорация TekCare является авторизованным сервисным центром компании Epson Taiwan Technology & Trading Ltd.

## **Помощь пользователям в Австралии**

Epson Australia желает обеспечить своих клиентов высоким уровнем обслуживания. В дополнение к руководствам для продукции, мы предоставляем следующие источники информации:

### **URL-адрес в интернете**

### [http://www.epson.com.au](http://www.epson.com.au/)

Доступ к сайтам Epson Australia в Интернете. Здесь периодически публикуются обновления и важная информация. На сайте имеются драйверы для загрузки, контактные данные компании Epson, информация по новым продуктам и техническая поддержка (по электронной почте).

### **Служба технической поддержки Epson Helpdesk**

### Телефон: 1300-361-054

Служба Epson Helpdesk создана для помощи клиентам и предоставления им консультаций. Операторы службы могут помочь клиентам в установке, настройке и эксплуатации продукции Epson. Наши специалисты по предпродажным операциям могут предоставить материалы по новой продукции Epson и рассказать, где находится ближайшая точка продажи или сервисный центр. Мы сможем ответить на многие ваши вопросы.

Просим перед звонком собрать всю необходимую информацию. От объема предоставленной информации зависит скорость решения вопроса. Такая информация включает в себя руководства к продукции Epson, сведения о типе компьютера, операционной системе, приложениях, а также любая прочая информация, которую вы можете посчитать важной.

#### **Транспортировка изделия**

Компания Epson рекомендует сохранять упаковку изделия для возможной транспортировки в будущем.

## **Помощь пользователям в Сингапуре**

Источники информации, технической поддержки и услуг от Epson Singapore:

## **Интернет**

#### [http://www.epson.com.sg](http://www.epson.com.sg/)

Доступна информация о технических данных продуктов, загрузка драйверов, часто задаваемые вопросы, вопросы по сбыту и техническая поддержка по электронной почте.

### **Служба технической поддержки Epson Helpdesk**

Бесплатный телефон: 800-120-5564

Наша служба технической поддержки может ответить на следующие вопросы по телефону:

- ❏ вопросы по сбыту и информация о продукте;
- ❏ вопросы по использованию изделия и решение проблем;
- ❏ вопросы по ремонтному обслуживанию и гарантии.

## **Помощь пользователям в Таиланде**

Контакты для получения информации, технической поддержки и услуг:

### **Интернет**

#### [http://www.epson.co.th](http://www.epson.co.th/)

По электронной почте доступна информация о технических данных продуктов, загрузка драйверов и часто задаваемые вопросы.

### **Горячая линия Epson**

Телефон: 66-2685-9899

Электронная почта: support@eth.epson.co.th

По телефону горячей линии вам ответят на следующие вопросы:

- ❏ вопросы по сбыту и информация о продукте;
- ❏ вопросы по использованию продукта и решение проблем;
- ❏ вопросы по ремонтному обслуживанию и гарантии.

## **Помощь пользователям во Вьетнаме**

Контакты для получения информации, технической поддержки и услуг:

## **Горячая линия Epson**

Телефон (Хошимин): 84-8-823-9239 Телефон (Ханой): 84-4-3978-4785, 84-4-3978-4775

## **Сервисный центр Epson**

65 Truong Dinh Street, District 1, Hochiminh City, Vietnam. 29 Tue Tinh, Quan Hai Ba Trung, Hanoi City, Vietnam

## **Помощь пользователям в Индонезии**

Контакты для получения информации, технической поддержки и услуг:

## **Интернет**

[http://www.epson.co.id](http://www.epson.co.id/)

- ❏ Информация о технических данных продуктов, загрузка драйверов
- ❏ Часто задаваемые вопросы, вопросы по сбыту и техническая поддержка по электронной почте

## **Горячая линия Epson**

Телефон: 62-1500-766

Факс: 62-21-808-66-799

По телефону или факсу горячей линии вам ответят на следующие вопросы:

- ❏ вопросы по сбыту и информация о продукте;
- ❏ техническая поддержка.

### **Сервисный центр Epson**

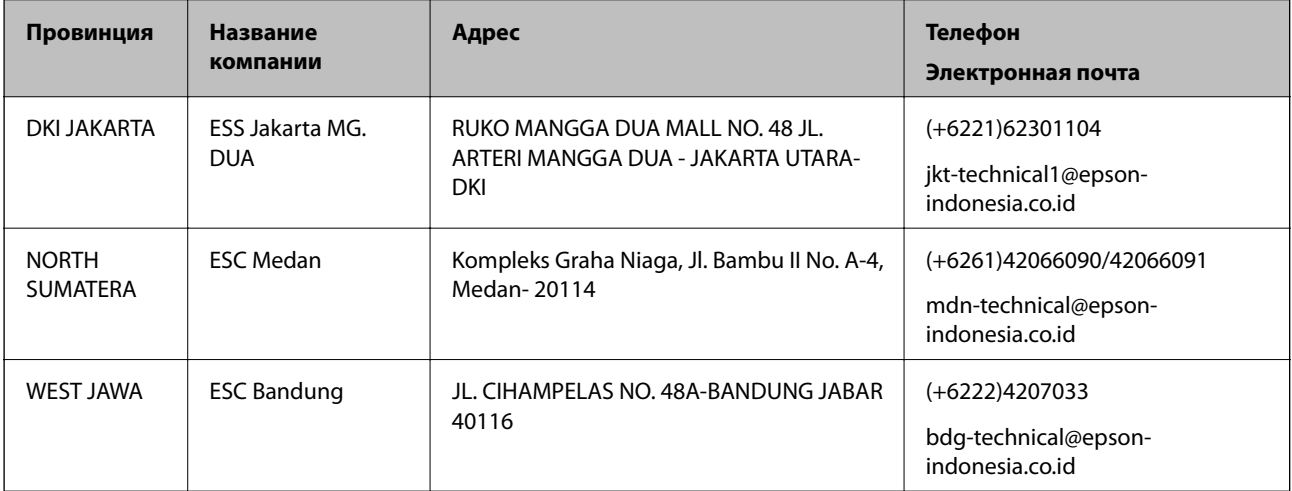

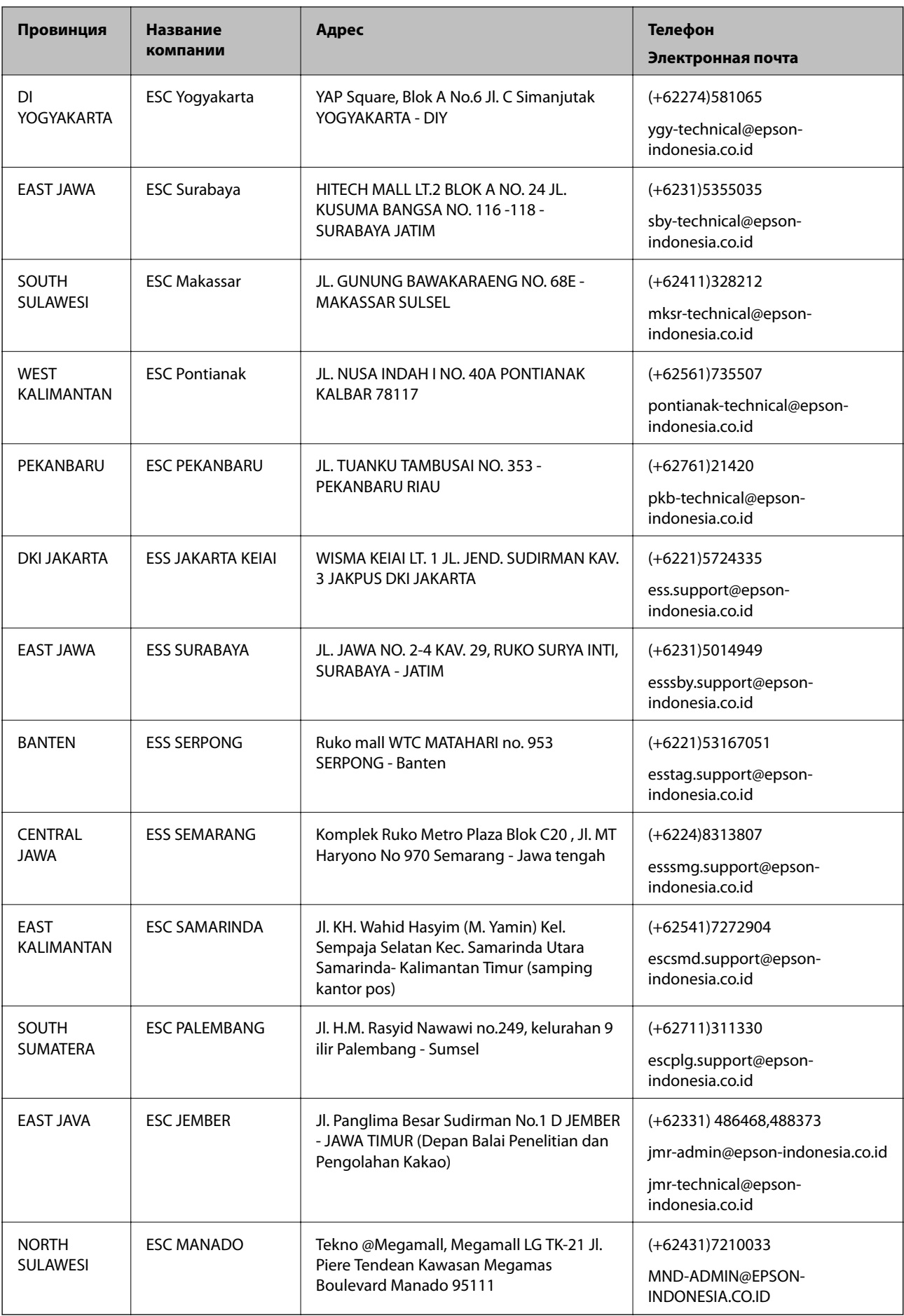

В случае городов, отсутствующих выше, обращайтесь по телефону горячей линии: 08071137766.

## **Помощь пользователям в Гонконге**

Для получения технической поддержки и другого послепродажного обслуживания обратитесь в Epson Hong Kong Limited.

### **Страница в Интернете**

### [http://www.epson.com.hk](http://www.epson.com.hk/)

Epson Hong Kong создала страницу в Интернете на китайском и английском языках, на которой можно получить следующую информацию:

- ❏ информация о продукции;
- ❏ ответы на часто задаваемые вопросы (FAQ);
- ❏ последние версии драйверов для продукции Epson.

## **Горячая линия технической поддержки**

С техническим персоналом можно также связаться по телефону и факсу:

Телефон: 852-2827-8911

Факс: 852-2827-4383

## **Помощь пользователям в Малайзии**

Контакты для получения информации, технической поддержки и услуг:

## **Интернет**

### [http://www.epson.com.my](http://www.epson.com.my/)

- ❏ Информация о технических данных продуктов, загрузка драйверов
- ❏ Часто задаваемые вопросы, вопросы по сбыту и техническая поддержка по электронной почте

## **Контактный центр Epson**

Телефон: +60 1800-8-17349

- ❏ вопросы по сбыту и информация о продукте;
- ❏ вопросы по использованию продукта и решение проблем;
- ❏ вопросы по ремонтному обслуживанию и гарантии.

### **Центральный офис**

Телефон: 603-56288288 Факс: 603-5628 8388/603-5621 2088

## **Помощь пользователям в Индии**

Контакты для получения информации, технической поддержки и услуг:

## **Интернет**

### [http://www.epson.co.in](http://www.epson.co.in/)

Доступна информация о технических данных продуктов, драйверы для загрузки и справка.

## **Телефон горячей линии**

❏ Обслуживание, информация об изделии и заказ расходных материалов (абоненты BSNL) Бесплатный номер телефона: 18004250011 Время работы: с 9:00 до 18:00 с понедельника по субботу (за исключением праздничных дней) ❏ Обслуживание (мобильные пользователи и пользователи CDMA)

Бесплатный номер телефона: 186030001600

Время работы: с 9:00 до 18:00 с понедельника по субботу (за исключением праздничных дней)

## **Помощь пользователям на Филиппинах**

Для получения технической поддержки и других послепродажных услуг пользователям необходимо связаться с Epson Philippines Corporation по номерам телефонов и факсов, а также по адресу электронной почты, указанным ниже:

## **Интернет**

## [http://www.epson.com.ph](http://www.epson.com.ph/)

Доступна информация о технических данных продуктов, загрузка драйверов, часто задаваемые вопросы и помощь по электронной почте.

## **Сервисная служба Epson Philippines**

Бесплатный телефон (PLDT): 1800-1069-37766

Бесплатный телефон (цифровая связь): 1800-3-0037766

Столичный регион Манила: (+632)441-9030

Веб-сайт: <https://www.epson.com.ph/contact>

Эл. почта: customercare@epc.epson.som.ph

Наша сервисная служба может ответить на следующие вопросы по телефону:

- ❏ вопросы по сбыту и информация о продукте;
- ❏ вопросы по использованию продукта и решение проблем;
- ❏ вопросы по ремонтному обслуживанию и гарантии.

## **Epson Philippines Corporation**

Междугородний номер: +632-706-2609 Факс: +632-706-2665